Register your product and get support at

## [www.philips.com/welcome](file:///H:/Philips%20DTP%20In%20Progress/5000_EU_word/Word%20Complete/111116078l__fp.jpg)

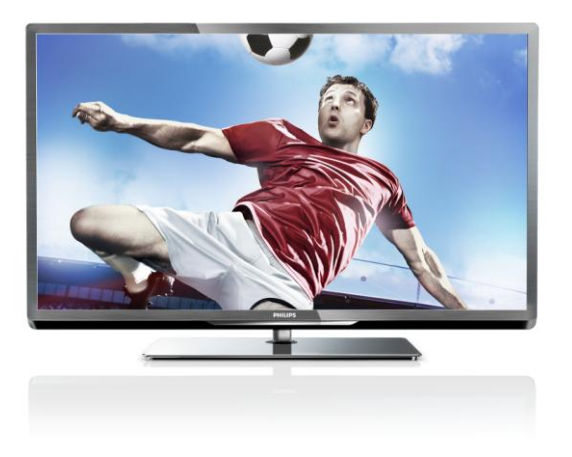

PFL5xx7H/12 PFL5xx7K/12 PFL5xx7T/12 PFL5xx7H/60 PFL5xx7T/60

EL Εγχειρίδιο χρήσης

# **PHILIPS**

## Περιεχόμενα

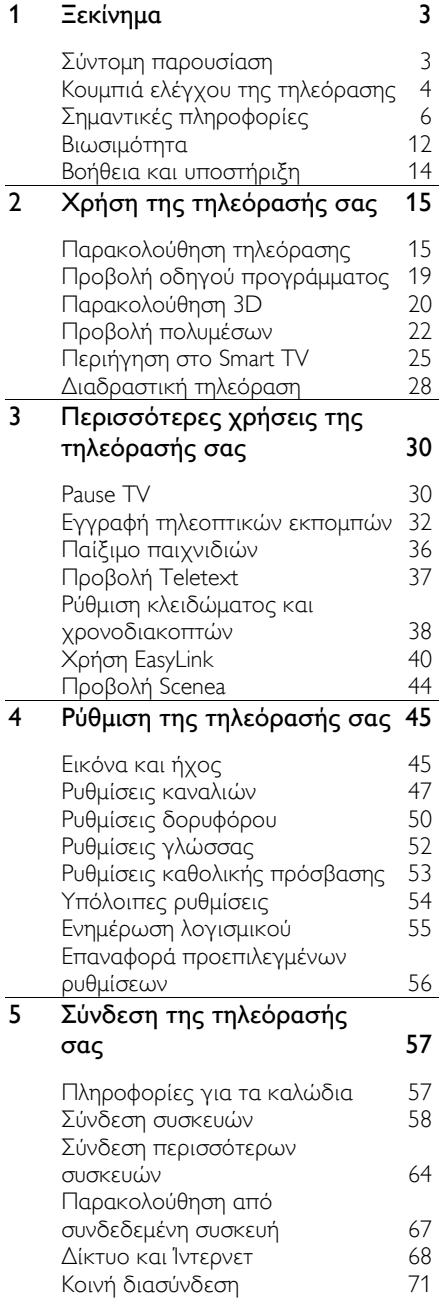

#### 6 [Αντιμετώπιση προβλημάτων](#page-71-0) 72 [Γενικά θέματα](#page-71-1) 72 [Προβλήματα καναλιών](#page-72-0) 73 [Προβλήματα με την εικόνα](#page-72-1) 73 [Προβλήματα με τον ήχο](#page-73-0) 74 [Προβλήματα σύνδεσης](#page-73-1) 74<br>Προβλήματα δικτύου 75 [Προβλήματα δικτύου](#page-74-0) 75<br>Επικοινωνία με την Philips 76 [Επικοινωνία με την Philips](#page-75-0) 76 7 [Προδιαγραφές προϊόντος](#page-76-0) 77 [Τροφοδοσία και λήψη](#page-76-1) 77 [Οθόνη και ήχος](#page-76-2) 77<br>Αναλύσεις οθόνης 77 [Αναλύσεις οθόνης](#page-76-3) 77 [Πολυμέσα](#page-77-0) [Συνδεσιμότητα](#page-79-0) 80 [Υποστηριζόμενες βάσεις](#page-80-0)  [ανάρτησης τηλεόρασης](#page-80-0) 81 [Έκδοση βοήθειας](#page-80-1) 61 8 [Ευρετήριο](#page-81-0) 82

## <span id="page-2-0"></span>1 Ξεκίνημα

## <span id="page-2-1"></span>Σύντομη παρουσίαση

## Τηλεόραση υψηλής ευκρίνειας

Η τηλεόρασή σας διαθέτει οθόνη Υψηλής Ευκρίνειας (HD), έτσι μπορείτε να παρακολουθείτε εικόνα HD με τους ακόλουθους και άλλους τρόπους:

- συσκευή αναπαραγωγής δίσκων Bluray συνδεδεμένη με καλώδιο HDMI για την αναπαραγωγή δίσκων Blu-ray
- αναβαθμισμένη συσκευή αναπαραγωγής DVD συνδεδεμένη με καλώδιο HDMI για την αναπαραγωγή δίσκων DVD
- εξ αποστάσεως (over-the-air) τηλεοπτικό σταθμό HD (DVB-T ή DVB-T2 MPEG4)
- ψηφιακό δέκτη HD συνδεδεμένο με καλώδιο HDMI για την αναπαραγωγή περιεχομένου HD από καλωδιακό ή δορυφορικό πάροχο
- κονσόλα παιχνιδιών HD, συνδεδεμένη με καλώδιο HDMI για την αναπαραγωγή παιχνιδιών HD

#### Παρακολουθήστε βίντεο επίδειξης HD

Για να απολαύσετε την εκπληκτική ευκρίνεια και την υψηλή ποιότητα εικόνας της τηλεόρασης HD σας, παρακολουθήστε το βίντεο κλιπ HD από το μενού Αρχική.

#### Πατήστε > [Ρύθμιση] > [Προβολή επιδείξεων].

Για περισσότερες πληροφορίες σχετικά με τη διαθεσιμότητα καναλιών HD στη χώρα σας, επικοινωνήστε με το κατάστημα όπου αγοράσατε την Philips σας ή επισκεφθείτε τη διεύθυνση [www.philips.com/support](http://www.philips.com/support).

## Τηλεόραση τρισδιάστατης προβολής

#### Διατίθεται μόνο σε ορισμένα μοντέλα.

Αυτή είναι μια τηλεόραση τρισδιάστατης προβολής. Μπορείτε να παρακολουθήσετε ταινίες και εκπομπές 3D σε πλήρη ανάλυση υψηλής ευκρίνειας σε αυτήν την τηλεόραση. Όταν βάζετε να παίξει ταινία 3D σε συνδεδεμένη συσκευή αναπαραγωγής 3D Blu-ray ή συντονίζετε με τηλεοπτικό κανάλι που μεταδίδει προγράμματα 3D, η τηλεόραση μεταβαίνει σε προβολή 3D.

Μπορείτε επίσης να μετατρέψετε εικόνες 2D σε 3D.

Διαβάστε περισσότερα επιλέγοντας Χρήση της τηλεόρασής σας > Παρακολούθηση 3D (Σελίδα [20\)](#page-19-1).

### Smart TV

Μπορείτε να μετατρέψετε την τηλεόρασή σας σε κέντρο της ψηφιακής σας ζωής με τη σουίτα εφαρμογών Smart TV:

- Εάν συνδέσετε την τηλεόρασή σας στο οικιακό δίκτυο, μπορείτε να μοιραστείτε ταινίες, φωτογραφίες και μουσική που έχετε αποθηκεύσει σε υπολογιστή ή διακομιστή πολυμέσων στο οικιακό σας δίκτυο.
- Εάν συνδέσετε την τηλεόρασή σας στο Ίντερνετ, μπορείτε να απολαύσετε έναν πλούτο ταινιών, εικόνων, μουσικής και πολλά ακόμα με απευθείας ροή μέσω του Youtube και άλλων εφαρμογών Smart TV.
- Ενώ παρακολουθείτε κάποιο ψηφιακό κανάλι, ανά πάσα στιγμή μπορείτε να διακόψετε προσωρινά την τηλεόραση και να συνεχίσετε να παρακολουθείτε από το ίδιο σημείο αργότερα. Η εκπομπή αποθηκεύεται σε σκληρό δίσκο USB ή γίνεται λήψη της μέσω εφαρμογών catch-up TV στην Smart TV.
- Εάν συνδέσετε την τηλεόρασή σας στο Ίντερνετ, μπορείτε να εγγράψετε την αγαπημένη σας τηλεοπτική εκπομπή σε σκληρό δίσκο USB.

 Μπορείτε να χρησιμοποιήσετε τον έλεγχο smartphone της Philips από το iPhone ή το κινητό Android σας για να ελέγχετε την τηλεόρασή σας.

## Αναπαραγωγή πολυμέσων

Εάν συνδέσετε την τηλεόρασή σας σε συσκευή αποθήκευσης USB, μπορείτε να απολαύσετε τις ταινίες, τη μουσική και τις φωτογραφίες σας σε μια ευρεία οθόνη τηλεόρασης με εξαιρετικό ήχο.

Μπορείτε επίσης να συνδέσετε τον Η/Υ σας στην τηλεόραση με καλώδιο HDMI ή VGA.

## Οδηγοί προγράμματος

Μπορείτε να μάθετε το τρέχον και το προσεχές πρόγραμμα της τηλεόρασης με το τρέχον και προσεχές EPG (Ηλεκτρονικός Οδηγός Προγράμματος) ή το EPG οκτώ ημερών.

Διατίθενται οδηγοί τηλεοπτικού προγράμματος από τους τηλεοπτικούς σταθμούς ή στο Ίντερνετ. Εάν συνδέσετε την τηλεόρασή σας στο Ίντερνετ, μπορείτε να έχετε πρόσβαση σε αναλυτικότερο τηλεοπτικό πρόγραμμα.

## EasyLink

Εάν συνδέσετε την τηλεόρασή σας σε συσκευές με δυνατότητα HDMI-CEC (Consumer Electronic Control), όπως μια συσκευή αναπαραγωγής Blu-ray ή ένα home cinema, μπορείτε να τα χειρίζεστε ταυτόχρονα από το ίδιο τηλεχειριστήριο. Απλά ενεργοποιήστε το EasyLink μετά τη σύνδεση.

## Διαισθητικά μενού

Με τα διαισθητικά μενού της τηλεόρασης, μπορείτε να έχετε εύκολη πρόσβαση στο κανάλι ή το αρχείο πολυμέσων που επιθυμείτε ή να ρυθμίσετε την τηλεόραση ανάλογα με τις ανάγκες σας.

## <span id="page-3-0"></span>Κουμπιά ελέγχου της τηλεόρασης

## Πίσω κουμπιά ελέγχου

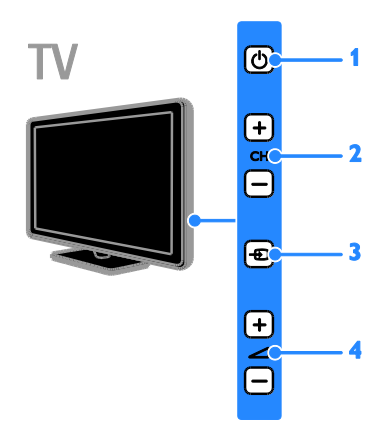

1. Ο: Ενεργοποίηση της τηλεόρασης ή μετάβαση σε κατάσταση αναμονής. 2. CH +/-: Μετάβαση στο επόμενο ή το

προηγούμενο κανάλι.

3. - Επιλογή συνδεδεμένης συσκευής.

4. +/-: Αύξηση ή μείωση της έντασης του ήχου.

# Ελληνικά

## Αισθητήρες

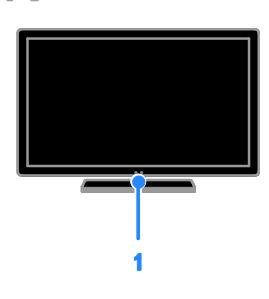

#### 1. Αισθητήρας τηλεχειριστηρίου

Στρέψτε το τηλεχειριστήριο προς τον αισθητήρα.

Βεβαιωθείτε ότι ανάμεσα στο τηλεχειριστήριο και την τηλεόραση δεν παρεμβάλλονται έπιπλα ή άλλα αντικείμενα που να εμποδίζουν την οπτική επαφή.

## Τηλεχειριστήριο

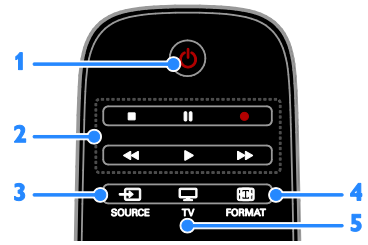

1. (Αναμονή): Ενεργοποίηση της τηλεόρασης ή μετάβαση σε κατάσταση αναμονής.

2. Κουμπιά αναπαραγωγής: Έλεγχος αναπαραγωγής αρχείων πολυμέσων. 3. *ED SOURCE: Πρόσβαση σε* 

συνδεδεμένη συσκευή.

4. FORMAT: Αλλαγή φορμά εικόνας.

5. <sup>TV: Αλλαγή πηγής σε</sup>

παρακολούθηση τηλεόρασης.

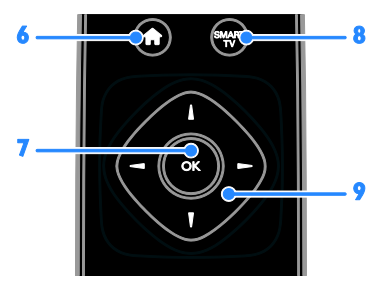

6. (Αρχική σελίδα): Πρόσβαση στο μενού Αρχική. 7.OK: Επιβεβαίωση μιας καταχώρησης ή επιλογής.

8. SMART TV: Πρόσβαση στα

χαρακτηριστικά Smart TV.

#### 9. (Πλήκτρα πλοήγησης):

Πλοήγηση σε μενού και επιλογή στοιχείων.

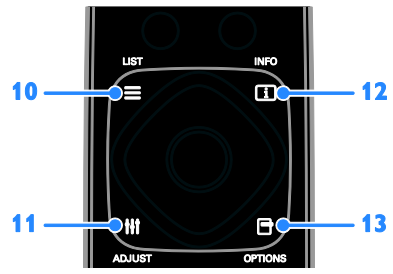

10. ELIST: Παρέχει πρόσβαση στη λίστα τηλεοπτικών καναλιών.

11. **Η ADJUST:** Παρέχει πρόσβαση στις ρυθμίσεις της τηλεόρασης.

12. INFO: Εμφανίζει πληροφορίες για την τρέχουσα δραστηριότητα.

13. Ο ΟΡΤΙΟΝS: Πρόσβαση σε τρέχουσες διαθέσιμες επιλογές.

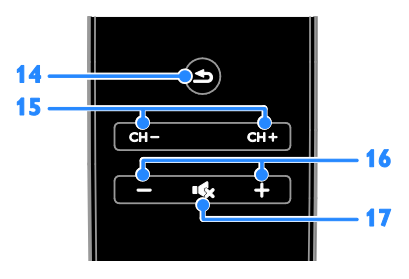

14. (Πίσω): Επιστροφή στη σελίδα του προηγούμενου μενού ή έξοδος από κάποια λειτουργία της τηλεόρασης. 15. CH - / CH +: Αλλαγή καναλιών.

16. +/-(Ένταση): Ρύθμιση της έντασης του ήχου.

17. (Σίγαση): Σίγαση ή επαναφορά του ήχου.

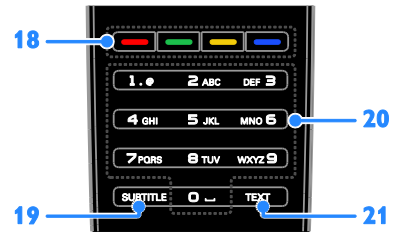

18. Έγχρωμα πλήκτρα: Επιλογή εργασιών ή επιλογών.

Τα κουμπιά λειτουργούν ανάλογα με τις υπηρεσίες που προσφέρει ο τηλεοπτικός σταθμός.

19. SUBTITLE: Εμφάνιση ή απόκρυψη υποτίτλων.

20. 0-9(Αριθμητικά πλήκτρα): Επιλογή τηλεοπτικών καναλιών ή εισαγωγή κειμένου.

21. TEXT: Εμφάνιση ή απόκρυψη teletext.

## Κουμπιά ελέγχου EasyLink

Σημείωση: Τα κουμπιά ελέγχου EasyLink είναι διαθέσιμα όταν η συνδεδεμένη συσκευή είναι συμβατή με HDMI-CEC.

Τα κουμπιά ελέγχου EasyLink επιτρέπουν τον έλεγχο της τηλεόρασής σας και άλλων συσκευών HDMI-CEC με ένα μόνο τηλεχειριστήριο.

#### Πρόσβαση στα κουμπιά ελέγχου EasyLink

1. Ενώ παρακολουθείτε περιεχόμενο από μια συνδεδεμένη συσκευή HDMI-CEC, πατήστε OPTIONS.

#### 2. Επιλέξτε [Εμφάνιση πλήκτρων συσκευής] και πατήστε OK.

3. Επιλέξτε το κουμπί ελέγχου EasyLink και στη συνέχεια πατήστε OK.

Διαβάστε περισσότερα για το EasyLink στο μενού Περισσότερες χρήσεις της τηλεόρασής σας > Χρήση EasyLink (Σελίδα [40\)](#page-39-1).

## Έλεγχος smartphone

Μπορείτε να χρησιμοποιήστε το smartphone σας σαν δευτερεύον τηλεχειριστήριο ή ακόμη και σαν πληκτρολόγιο. Μπορείτε επίσης να παρακολουθήσετε ένα slideshow των εικόνων που βρίσκονται στο smartphone σας στην τηλεόραση. Για να κάνετε λήψη της εφαρμογής 'Philips My Remote', επισκεφθείτε το App store της Apple ή το Android Market. Ακολουθήστε τις οδηγίες που παρέχονται στο κατάστημα εφαρμογών (app).

Βεβαιωθείτε ότι η τηλεόρασή σας και το smartphone σας συνδέονται στο ίδιο τοπικό δίκτυο. Διαβάστε περισσότερα για τις συνδέσεις δικτύου στην ενότητα Σύνδεση της τηλεόρασής σας > Δίκτυο και Ίντερνετ (Σελίδα [68\)](#page-67-1).

## <span id="page-5-0"></span>Σημαντικές πληροφορίες

## Ασφάλεια

Διαβάστε και κατανοήστε όλες τις οδηγίες πριν χρησιμοποιήσετε την τηλεόραση. Εάν προκληθεί βλάβη λόγω μη τήρησης των οδηγιών, δεν θα ισχύει η εγγύηση.

#### Κίνδυνος ηλεκτροπληξίας ή πυρκαγιάς!

- Μην εκθέτετε ποτέ την τηλεόραση σε βροχή ή νερό. Μην τοποθετείτε ποτέ υγρά δοχεία, όπως βάζα, κοντά στην τηλεόραση. Εάν χυθούν υγρά πάνω ή μέσα στην τηλεόραση, αποσυνδέστε την από το ρεύμα αμέσως. Επικοινωνήστε με το Τμήμα Εξυπηρέτησης Πελατών της Philips για να ελέγξει την τηλεόραση πριν τη χρήση.
- Μην τοποθετείτε ποτέ την τηλεόραση, το τηλεχειριστήριο ή τις μπαταρίες κοντά σε φλόγες ή άλλες πηγές θερμότητας, καθώς και στο φως του ήλιου. Για να αποτρέψετε την εξάπλωση της πυρκαγιάς, κρατάτε πάντα κεριά ή άλλες φλόγες μακριά από την τηλεόραση, το τηλεχειριστήριο και τις μπαταρίες.

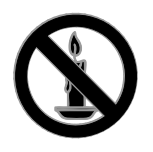

- Μην παρεμβάλλετε ποτέ αντικείμενα στις οπές εξαερισμού ή άλλα ανοίγματα στην τηλεόραση.
- Μην εκθέτετε ποτέ το τηλεχειριστήριο ή τις μπαταρίες σε βροχή, νερό ή υπερβολική θερμότητα.
- Μην ασκείτε πίεση στα φις. Βεβαιωθείτε ότι το φις έχει μπει καλά στην πρίζα. Σε περίπτωση που ένα φις έχει χαλαρώσει, μπορεί να προκληθεί ηλεκτρικό τόξο ή φωτιά.
- Όταν περιστρέφετε την τηλεόραση, φροντίστε να μην ασκήσετε πίεση στο καλώδιο ρεύματος. Τυχόν καταπόνηση του καλωδίου ρεύματος μπορεί να χαλαρώσει τις συνδέσεις και να προκαλέσει το σχηματισμό ηλεκτρικού τόξου.
- Για να αποσυνδέσετε την τηλεόραση από το ρεύμα, θα πρέπει να αποσυνδεθεί το βύσμα της τηλεόρασης. Κατά την αποσύνδεση του ρεύματος τραβάτε πάντα το βύσμα και ποτέ το καλώδιο. Βεβαιωθείτε ότι έχετε διαρκώς πλήρη πρόσβαση στο βύσμα, στο καλώδιο και την πρίζα.

#### Κίνδυνος πρόκλησης ζημιάς στην τηλεόραση!

- Για τη μεταφορά μιας τηλεόρασης που ζυγίζει περισσότερο από 25 κιλά ή 55 λίβρες, απαιτούνται δύο άτομα.
- Όταν τοποθετείτε την τηλεόραση σε βάση, χρησιμοποιείτε μόνο την παρεχόμενη βάση. Ασφαλίστε τη βάση στην τηλεόραση. Τοποθετήστε την τηλεόραση σε μια επίπεδη επιφάνεια που μπορεί να αντέξει το βάρος της τηλεόρασης και της βάσης.
- Όταν αναρτάτε την τηλεόραση σε τοίχο, χρησιμοποιείτε μόνο βάση ανάρτησης τοίχου που μπορεί να αντέξει το βάρος της τηλεόρασης. Στερεώστε τη βάση ανάρτησης τοίχου σε τοίχο που μπορεί να αντέξει το βάρος της τηλεόρασης και της βάσης. Η TP Vision Netherlands B.V. δεν φέρει καμία απολύτως ευθύνη για ακατάλληλη ανάρτηση σε τοίχο που έχει ως αποτέλεσμα την πρόκληση ατυχήματος ή τραυματισμού.
- Εάν χρειαστεί να αποθηκεύσετε την τηλεόραση, αποσυναργμολογήστε τη βάση από την τηλεόραση. Να μην ακουμπάτε ποτέ την τηλεόραση πίσω αφού έχετε τοποθετήσει τη βάση.
- Πριν συνδέσετε την τηλεόραση στην κεντρική παροχή ρεύματος, βεβαιωθείτε ότι η τάση του ρεύματος αντιστοιχεί με την τιμή που αναγράφεται στο πίσω μέρος της τηλεόρασης. Μην συνδέετε την τηλεόραση στην κεντρική παροχή ρεύματος εάν η τάση είναι διαφορετική.
- Ορισμένα εξαρτήματα αυτού του προϊόντος ενδέχεται να είναι κατασκευασμένα από γυαλί. Χειριστείτε το προσεκτικά για να αποφύγετε τυχόν τραυματισμό και φθορά.

#### Κίνδυνος τραυματισμού παιδιών!

Ακολουθήστε τις παρακάτω προφυλάξεις για να αποτρέψετε την πτώση της τηλεόρασης και την πρόκληση τραυματισμού σε παιδιά:

- Μην τοποθετείτε την τηλεόραση σε επιφάνεια καλυμμένη με ύφασμα ή άλλο υλικό το οποίο μπορεί να τραβηχτεί προς τα έξω.
- Βεβαιωθείτε ότι κανένα μέρος της τηλεόρασης δεν κρέμεται έξω από την άκρη της επιφάνειας.
- Μην τοποθετείτε την τηλεόραση πάνω σε ψηλό έπιπλο (όπως βιβλιοθήκη) χωρίς να στηρίξετε και το έπιπλο και την τηλεόραση στον τοίχο ή σε κατάλληλο στήριγμα.

 Ενημερώστε τα παιδιά σχετικά με τους κινδύνους που μπορεί να προκύψουν αν ανεβούν στο έπιπλο για να φτάσουν την τηλεόραση.

#### Κίνδυνος κατάποσης μπαταριών!

 Το προϊόν/τηλεχειριστήριο μπορεί να περιέχει μια μπαταρία τύπου κέρματος και υπάρχει δυνατότητα κατάποσής της. Κρατάτε πάντα την μπαταρία μακριά από τα παιδιά!

#### Κίνδυνος υπερθέρμανσης!

 Μην τοποθετείτε την τηλεόραση σε περιορισμένο χώρο. Αφήστε κενό χώρο τουλάχιστον 4 ίντσες ή 10 εκ. γύρω από την τηλεόραση για εξαερισμό. Φροντίστε ώστε κουρτίνες ή άλλα αντικείμενα να μην καλύπτουν ποτέ τις οπές εξαερισμού στην τηλεόραση.

#### Κίνδυνος τραυματισμού, πυρκαγιάς ή βλάβης στο καλώδιο!

- Μην τοποθετείτε ποτέ την τηλεόραση ή οποιαδήποτε αντικείμενα πάνω στο καλώδιο ρεύματος.
- Αποσυνδέετε την τηλεόραση από την κεντρική παροχή ρεύματος και την κεραία πριν από καταιγίδες. Κατά τη διάρκεια καταιγίδων μην αγγίζετε κανένα μέρος της τηλεόρασης, του καλωδίου ρεύματος ή του καλωδίου κεραίας.

#### Κίνδυνος για την ακοή!

 Αποφύγετε να χρησιμοποιείτε ακουστικά ή ηχεία σε μεγάλη ένταση ή για παρατεταμένο χρονικό διάστημα.

#### Χαμηλές θερμοκρασίες

 Εάν η τηλεόραση μεταφερθεί σε θερμοκρασίες χαμηλότερες των 5°C ή 41°F, αποσυσκευάστε την τηλεόραση και περιμένετε μέχρι η θερμοκρασία της να φτάσει τη θερμοκρασία περιβάλλοντος πριν τη συνδέσετε στο ρεύμα.

#### Προειδοποίηση για την υγεία στο πλαίσιο της παρακολούθησης σε 3D

#### <span id="page-7-0"></span>Διατίθεται μόνο σε ορισμένα μοντέλα.

- Εάν στην οικογένειά σας υπάρχει ιστορικό επιληψίας ή κρίσεων φωτοευαισθησίας, ζητήστε τη συμβουλή γιατρού πριν εκτεθείτε σε πηγές παλλόμενου φωτός, ταχείες εναλλαγές εικόνων ή τρισδιάστατη προβολή.
- Για να αποφύγετε οποιαδήποτε ενόχληση, όπως ζαλάδα, πονοκέφαλο ή απώλεια προσανατολισμού, συνιστούμε να μην παρακολουθείτε σε τρισδιάστατη προβολή για μεγάλα χρονικά διαστήματα. Εάν νιώσετε οποιαδήποτε ενόχληση, διακόψτε αμέσως την τρισδιάστατη προβολή και αποφύγετε να εμπλακείτε αμέσως σε οποιαδήποτε δυνητικά επικίνδυνη δραστηριότητα (για παράδειγμα, οδήγηση), μέχρι να εξαφανιστούν εντελώς τα συμπτώματα. Εάν τα συμπτώματα επιμείνουν, μην επιχειρήσετε να παρακολουθήσετε ξανά μια τρισδιάστατη προβολή χωρίς πρώτα να συμβουλευθείτε ένα γιατρό.
- Οι γονείς θα πρέπει να επιβλέπουν τα παιδιά τους, όταν αυτά παρακολουθούν μια τρισδιάστατη προβολή, και να διασφαλίζουν ότι δεν παρουσιάζεται καμία τέτοια ενόχληση. Η παρακολούθηση τρισδιάστατων προβολών αντενδείκνυται για παιδιά κάτω των έξι ετών, καθώς το οπτικό τους σύστημα δεν είναι ακόμη πλήρως ανεπτυγμένο.

## Φροντίδα οθόνης

- Κίνδυνος να προκληθεί ζημιά στην οθόνη της τηλεόρασης! Μην ακουμπάτε, σπρώχνετε, τρίβετε ή χτυπάτε ποτέ την οθόνη με οποιοδήποτε αντικείμενο.
- Αποσυνδέστε την τηλεόραση από το ρεύμα πριν την καθαρίσετε.
- Καθαρίστε την τηλεόραση και το πλαίσιο με ένα μαλακό και νωπό πανί. Μην χρησιμοποιείτε ποτέ ουσίες, όπως αλκοόλ, χημικά ή οικιακά καθαριστικά στην τηλεόραση.
- Για να αποφύγετε την πρόκληση παραμορφώσεων και ξεθωριάσματος των χρωμάτων, να σκουπίζετε τις σταγόνες νερού όσο το δυνατό γρηγορότερα.
- Αποφύγετε τις στατικές εικόνες όσο το δυνατό περισσότερο. Οι στατικές εικόνες είναι εικόνες που παραμένουν στην οθόνη για μεγάλο χρονικό διάστημα. Οι στατικές εικόνες περιλαμβάνουν μενού επί της οθόνης, μαύρες γραμμές, προβολή χρόνου, κ.λπ. Εάν πρέπει να χρησιμοποιείτε στατικές εικόνες, μειώστε την αντίθεση και τη φωτεινότητα της οθόνης, έτσι ώστε να μην προκληθεί ζημιά στην οθόνη.

## Κλείδωμα τηλεόρασης

Η τηλεόρασή σας διαθέτει υποδοχή ασφαλείας Kensington στη βάση της τηλεόρασης. Για να κλειδώσετε την τηλεόρασή σας, αγοράστε κλειδαριά ασφαλείας Kensington (πωλείται χωριστά).

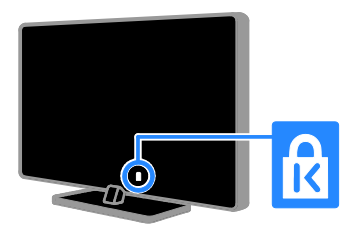

## Σημείωση

2012 © TP Vision Netherlands B.V. Με την επιφύλαξη παντός δικαιώματος. Οι προδιαγραφές ενδέχεται να αλλάξουν χωρίς προειδοποίηση. Τα εμπορικά σήματα ανήκουν στην Koninklijke Philips Electronics N.V ή στους αντίστοιχους ιδιοκτήτες τους. Η TP Vision Netherlands B.V. διατηρεί το δικαίωμα να αλλάξει τα προϊόντα της οποιαδήποτε στιγμή, χωρίς να είναι υποχρεωμένη να προσαρμόσει αντίστοιχα προγενέστερα αποθέματά της.

Το υλικό που περιλαμβάνεται στο παρόν εγχειρίδιο θεωρείται επαρκές για τη χρήση για την οποία προορίζεται το σύστημα. Εάν το συγκεκριμένο προϊόν ή μεμονωμένες μονάδες του και διαδικασίες χρησιμοποιηθούν για διαφορετικούς σκοπούς από αυτούς που καθορίζονται στο παρόν εγχειρίδιο, θα πρέπει να επιβεβαιωθεί η εγκυρότητα και η καταλληλότητά τους. Η TP Vision Netherlands B.V. εγγυάται ότι το ίδιο το υλικό δεν παραβιάζει τυχόν ευρεσιτεχνίες που ισχύουν στις Η.Π.Α. Δεν παρέχεται καμία άλλη εγγύηση, ρητή ή σιωπηρή.

Η TP Vision Netherlands B.V. δεν είναι δυνατό να θεωρηθεί υπεύθυνη ούτε για τυχόν σφάλματα στο περιεχόμενο του παρόντος εγγράφου ούτε και για οποιαδήποτε προβλήματα που απορρέουν από το περιεχόμενο του παρόντος. Τα σφάλματα που αναφέρονται στην Philips θα προσαρμοστούν και θα δημοσιευτούν στον δικτυακό τόπο υποστήριξης της Philips το συντομότερο δυνατό.

#### Όροι εγγύησης

- Κίνδυνος τραυματισμού, ζημιάς στην τηλεόραση ή ακύρωσης της εγγύησής σας! Μην επιχειρήσετε ποτέ να επισκευάσετε μόνοι σας την τηλεόραση.
- Χρησιμοποιήστε την τηλεόραση και τα αξεσουάρ μόνο σύμφωνα με τις προδιαγραφές του κατασκευαστή.
- Το τυπωμένο προειδοποιητικό σήμα στο πίσω μέρος της τηλεόρασης υποδεικνύει κίνδυνο ηλεκτροπληξίας. Μην αφαιρείτε το κάλυμμα της τηλεόρασης. Να απευθύνεστε πάντα στο Τμήμα Εξυπηρέτησης Πελατών της Philips για σέρβις ή επισκευές.

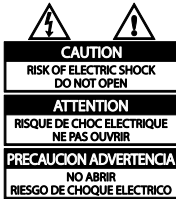

 Εάν πραγματοποιήσετε οποιαδήποτε λειτουργία που απαγορεύεται ρητά στο παρόν εγχειρίδιο ή οποιεσδήποτε μετατροπές ή διαδικασίες συναρμολόγησης που δεν συνιστώνται ή εγκρίνονται στο παρόν εγχειρίδιο, η εγγύηση θα ακυρωθεί.

#### Χαρακτηριστικά Pixel

Αυτό το προϊόν LCD/LED διαθέτει μεγάλο αριθμό έγχρωμων pixel. Αν και διαθέτει ενεργά pixel κατά 99,999% ή περισσότερο, ενδέχεται να εμφανίζονται μαύρες κουκκίδες ή φωτεινά στίγματα (κόκκινα, πράσινα ή μπλε) συνεχώς στην οθόνη. Αυτό είναι ένα δομικό χαρακτηριστικό της οθόνης (εντός κοινών βιομηχανικών προτύπων) και δεν αποτελεί βλάβη.

#### Συμμόρφωση κατά ΕΚ

Το συγκεκριμένο προϊόν συμμορφώνεται με τις βασικές απαιτήσεις και άλλες σχετικές διατάξεις των οδηγιών 2006/95/ΕΚ (Χαμηλή τάση), 2004/108/ΕΚ (EMC).

#### Συμμόρφωση με το πρότυπο ΕMF

Η TP Vision Netherlands B.V. κατασκευάζει και πωλεί προϊόντα που απευθύνονται σε καταναλωτές, τα οποία, όπως κάθε ηλεκτρονική συσκευή, έχουν την ιδιότητα εκπομπής και λήψης ηλεκτρομαγνητικών σημάτων.

Μία από τις κύριες επιχειρηματικές αρχές της Philips είναι η λήψη όλων των απαραίτητων μέτρων ασφαλείας και υγείας, προκειμένου τα προϊόντα μας να πληρούν τις απαραίτητες νομικές προϋποθέσεις και να παραμένουν εντός των προτύπων ηλεκτρομαγνητικών πεδίων (EMF) που ισχύουν κατά την ημερομηνία παραγωγής των προϊόντων.

Η Philips έχει δεσμευτεί στην ανάπτυξη, παραγωγή και πώληση προϊόντων που δεν έχουν δυσμενείς επιπτώσεις στην υγεία. Η TP Vision επιβεβαιώνει ότι εάν γίνει σωστός χειρισμός των προϊόντων της ανάλογα με τη χρήση για την οποία προορίζονται, τότε είναι ασφαλής η χρήση τους σύμφωνα με τα διαθέσιμα επιστημονικά στοιχεία.

Η Philips διαδραματίζει ενεργό ρόλο στην ανάπτυξη των διεθνών προτύπων EMF και ασφαλείας. Αυτό δίνει στη Philips τη δυνατότητα να προβλέπει τις περαιτέρω εξελίξεις στον τομέα της τυποποίησης, ώστε να τις ενσωματώνει έγκαιρα στα προϊόντα της.

#### Εμπορικά σήματα και δικαιώματα πνευματικής ιδιοκτησίας

Η ονομασία Windows Media είναι εμπορικό σήμα ή σήμα κατατεθέν της Microsoft Corporation στις Ηνωμένες Πολιτείες και/ή σε άλλες χώρες.

#### **TTI DOLBY. DIGITAL PLUS**

Κατασκευάζεται κατόπιν αδείας από τη Dolby Laboratories. Η ονομασία 'Dolby' και το σύμβολο διπλού D είναι εμπορικά σήματα της Dolby Laboratories.

## HƏMI

Οι όροι HDMI και HDMI High-Definition Multimedia Interface και το λογότυπο HDMI αποτελούν εμπορικά σήματα ή κατατεθέντα σήματα της HDMI Licensing LLC στις Ηνωμένες Πολιτείες και άλλες χώρες.

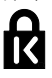

Οι ονομασίες ® Kensington και Micro Saver είναι σήματα κατατεθέντα της ACCO World Corporation στις Η.Π.Α. των οποίων έχουν εκδοθεί οι εγγραφές, ενώ εκκρεμούν οι αιτήσεις σε άλλες χώρες.

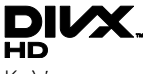

Καλύπτεται από μία ή περισσότερες από τις εξής ευρεσιτεχνίες των ΗΠΑ: 7.295.673, 7.460.668, 7.515.710, 7.519.274.

Τα DivX®, DivX Certified® και τα σχετικά λογότυπα αποτελούν εμπορικά σήματα της Rovi Corporation ή των θυγατρικών της και χρησιμοποιούνται κατόπιν αδείας. ΠΛΗΡΟΦΟΡΙΕΣ ΓΙΑ ΤΟ ΒΙΝΤΕΟ: Το DivX® είναι μια ψηφιακή μορφή βίντεο που έχει δημιουργηθεί από την DivX, LLC, μια θυγατρική της Rovi Corporation. Η παρούσα συσκευή διαθέτει επίσημη πιστοποίηση DivX Certified® για αναπαραγωγή βίντεο DivX. Για περισσότερες πληροφορίες και εργαλεία λογισμικού για μετατροπή των αρχείων σας σε βίντεο DivX, επισκεφθείτε τη διεύθυνση divx.com.

ΠΛΗΡΟΦΟΡΙΕΣ ΓΙΑ ΤΟ DIVX VIDEO-ON-DEMAND: Πρέπει να πραγματοποιήσετε εγγραφή αυτής της συσκευής DivX Certified® για να είναι δυνατή η αναπαραγωγή ταινιών DivX Video-on-demand (VOD) που έχετε αγοράσει. Για να λάβετε τον κωδικό εγγραφής σας, εντοπίστε την ενότητα DivX VOD στο μενού ρύθμισης της συσκευής. Μεταβείτε στη διεύθυνση vod.divx.com για περισσότερες πληροφορίες σχετικά με το πώς να ολοκληρώσετε την εγγραφή σας.

#### Τελικά Προϊόντα PlayReady

Οι ιδιοκτήτες περιεχομένου χρησιμοποιούν την τεχνολογία πρόσβασης περιεχομένου Microsoft PlayReady™ για να προστατέψουν την πνευματική τους ιδιοκτησία, συμπεριλαμβανομένου περιεχομένου που προστατεύεται από τη σχετική νομοθεσία. Η παρούσα συσκευή χρησιμοποιεί την τεχνολογία PlayReady για πρόσβαση σε περιεχόμενο προστατευόμενο μέσω του PlayReady ή/και περιεχόμενο προστατευόμενο με WMDRM. Εάν η συσκευή αστοχήσει στο να εφαρμόσει επαρκώς περιορισμούς στη χρήση περιεχομένου, οι ιδιοκτήτες περιεχομένου μπορούν να απαιτήσουν από την Microsoft να ανακαλέσει τη δυνατότητα της συσκευής να καταναλώνει περιεχόμενο προστατευόμενο μέσω του PlayReady. Η ανάκληση δεν θα πρέπει να επηρεάζει μη προστατευόμενο περιεχόμενο ή περιεχόμενο που προστατεύεται από άλλες τεχνολογίες πρόσβασης περιεχομένου. Οι ιδιοκτήτες περιεχομένου μπορεί να σας ζητήσουν να αναβαθμίσετε το PlayReady για να έχετε πρόσβαση στο περιεχόμενό τους. Εάν αρνηθείτε τυχόν αναβάθμιση, δεν θα μπορείτε να έχετε πρόσβαση σε περιεχόμενο που απαιτεί την αναβάθμιση. Όλα τα υπόλοιπα σήματα κατατεθέντα ή μη είναι ιδιοκτησία των αντίστοιχων ιδιοκτητών τους.

## <span id="page-11-0"></span>Βιωσιμότητα

#### Ενεργειακή αποδοτικότητα

Η τηλεόραση αυτή έχει σχεδιαστεί με ενεργειακά αποδοτικά χαρακτηριστικά. Για να αποκτήσετε πρόσβαση σε αυτά τα χαρακτηριστικά, πατήστε το Πράσινο πλήκτρο στο τηλεχειριστήριο.

- Ρυθμίσεις εικόνας εξοικονόμησης ενέργειας: Μπορείτε να εφαρμόσετε ένα συνδυασμό ρυθμίσεων εικόνας εξοικονόμησης ενέργειας. Ενώ παρακολουθείτε τηλεόραση, πατήστε το Πράσινο πλήκτρο και επιλέξτε [Εξοικον ενέργ].
- Σβήσιμο οθόνης: Εάν θέλετε να ακούτε μόνο ήχο από την τηλεόραση, μπορείτε να απενεργοποιήσετε την οθόνη της τηλεόρασης. Οι άλλες λειτουργίες συνεχίζουν να λειτουργούν κανονικά.
- Φωτοαισθητήρας: Όταν σκοτεινιάσει, ο ενσωματωμένος φωτοαισθητήρας μειώνει τη φωτεινότητα της οθόνης της τηλεόρασης.
- Χαμηλή κατανάλωση ενέργειας σε κατάσταση αναμονής: Το προηγμένο ηλεκτρικό κύκλωμα μειώνει την κατανάλωση ρεύματος της τηλεόρασης σε εξαιρετικά χαμηλό επίπεδο, χωρίς απώλεια της λειτουργικότητάς της σε κατάσταση αναμονής.
- Διαχείριση ρεύματος: Η προηγμένη διαχείριση ρεύματος βοηθά στην εξοικονόμηση της ενέργειας που καταναλώνει αυτή η τηλεόραση. Για να δείτε πώς οι εξατομικευμένες ρυθμίσεις επηρεάζουν τη σχετική κατανάλωση ρεύματος της τηλεόρασης, πατήστε <del>Λ</del> και επιλέξτε [Ρύθμιση] > [Προβολή επιδείξεων] > [Active Control].

## Λήξη περιόδου χρήσης

Το προϊόν είναι σχεδιασμένο και κατασκευασμένο από υψηλής ποιότητας υλικά και εξαρτήματα, τα οποία μπορούν να ανακυκλωθούν και να επαναχρησιμοποιηθούν.

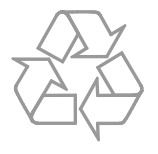

Όταν ένα προϊόν διαθέτει το σύμβολο ενός διαγραμμένου κάδου απορριμμάτων με ρόδες, το προϊόν αυτό καλύπτεται από την Ευρωπαϊκή Οδηγία 2002/96/ΕΚ. Ενημερωθείτε σχετικά με το τοπικό σύστημα ξεχωριστής συλλογής ηλεκτρικών και ηλεκτρονικών προϊόντων.

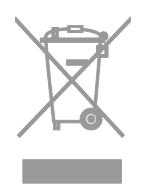

Μην παραβαίνετε τους τοπικούς κανονισμούς και μην απορρίπτετε τα παλιά προϊόντα μαζί με τα υπόλοιπα οικιακά απορρίμματα. Η σωστή μέθοδος απόρριψης των παλιών σας προϊόντων συμβάλλει στην αποφυγή αρνητικών επιπτώσεων για το περιβάλλον και την ανθρώπινη υγεία.

Το προϊόν σας περιέχει μπαταρίες οι οποίες καλύπτονται από την Ευρωπαϊκή Οδηγία 2006/66/ΕΚ και δεν μπορούν να απορριφθούν μαζί με τα συνηθισμένα οικιακά απορρίμματα. Ενημερωθείτε σχετικά με την ισχύουσα τοπική νομοθεσία για τη χωριστή συλλογή μπαταριών, καθώς η σωστή μέθοδος απόρριψης των μπαταριών συμβάλλει στην αποφυγή αρνητικών επιπτώσεων για το περιβάλλον και την ανθρώπινη υγεία.

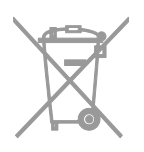

## Οικολογικό σήμα

Η Philips εστιάζει διαρκώς στη μείωση των περιβαλλοντικών επιπτώσεων των πρωτοποριακών μας προϊόντων. Οι προσπάθειές μας στοχεύουν στη φιλικότερη προς το περιβάλλον διαδικασία κατασκευής, τη μείωση των επιβλαβών ουσιών, την ενεργειακά αποδοτική χρήση, την παροχή οδηγιών για το τέλος της ωφέλιμης ζωής του προϊόντος και τη συσκευασία του.

Αυτή η τηλεόραση έχει βραβευθεί με το Οικολογικό Σήμα της ΕΕ για τα φιλικά προς το περιβάλλον χαρακτηριστικά της.

Η τηλεόραση που έχει λάβει το Οικολογικό Σήμα περιλαμβάνει λειτουργίες που συμβάλουν στην ενεργειακά αποδοτική χρήση. Για να μεταβείτε στις ρυθμίσεις εξοικονόμησης ενέργειας ενώ παρακολουθείτε τηλεόραση, πατήστε το Πράσινο πλήκτρο στο τηλεχειριστήριο.

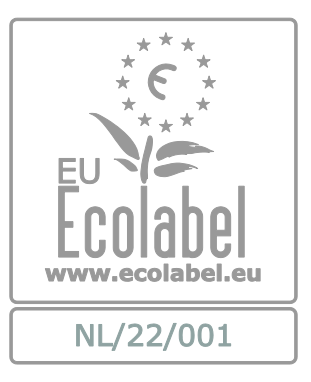

Μπορείτε να βρείτε λεπτομερείς πληροφορίες σχετικά με την κατανάλωση ενέργειας σε κατάσταση αναμονής, την πολιτική εγγύησης, ανταλλακτικά και την ανακύκλωση για αυτήν την τηλεόραση στην ιστοσελίδα της Philips για τη χώρα σας στη διεύθυνση [www.philips.com.](http://www.philips.com/)

## Ενεργειακή σήμανση ΕΕ

Η Ευρωπαϊκή Ενεργειακή Σήμανση σας ενημερώνει σχετικά με την τάξη ενεργειακής απόδοσης του προϊόντος. Όσο πιο πράσινη είναι η τάξη ενεργειακής απόδοσης αυτού του προϊόντος τόσο λιγότερη ενέργεια καταναλώνει.

Στη σήμανση μπορείτε να βρείτε την τάξη ενεργειακής απόδοσης, τη μέση κατανάλωση ρεύματος του προϊόντος όταν χρησιμοποιείται και τη μέση κατανάλωση ενέργειας για 1 έτος. Μπορείτε επίσης να βρείτε τις τιμές κατανάλωσης ρεύματος για το προϊόν στο διαδικτυακό τόπο της Philips για τη χώρα σας στο [www.philips.com/TV](http://www.philips.com/TV).

## <span id="page-13-0"></span>Βοήθεια και υποστήριξη

## Χρήση Βοήθειας

Για να μεταβείτε στο μενού Βοήθεια επί της οθόνης, πατήστε το Κίτρινο πλήκτρο.

Για να μεταβείτε από το μενού Βοήθεια στο μενού Τηλεόραση και αντιστρόφως, πατήστε το Κίτρινο πλήκτρο.

#### Επισκεφτείτε το διαδικτυακό τόπο της Philips

Εάν δεν μπορείτε να βρείτε αυτό που χρειάζεστε στο μενού [Βοήθεια]επί της οθόνης, επισκεφτείτε το διαδικτυακό τόπο υποστήριξης της Philips στη διεύθυνση [www.philips.com/support](http://www.philips.com/support).

Στο διαδικτυακό τόπο υποστήριξης της Philips, μπορείτε επίσης:

 Να βρείτε απαντήσεις σε Συχνές Ερωτήσεις

- Να κάνετε λήψη του παρόντος εγχειριδίου χρήστη σε μορφή PDF με δυνατότητα εκτύπωσης
- Να μας στείλετε μέσω ηλεκτρονικού ταχυδρομείου μια συγκεκριμένη ερώτηση
- Να συνομιλήσετε μέσω chat με το προσωπικό υποστήριξης (διατίθεται μόνο σε ορισμένες χώρες)

## Να κάνετε αναζήτηση στο φόρουμ της τηλεόρασης

Μπορεί να έχει ήδη δοθεί απάντηση στο ερώτημά σας από την κοινότητα χρηστών τηλεοράσεων Philips. Επισκεφτείτε τη διεύθυνση [www.supportforum.philips.com](http://www.supportforum.philips.com/).

## Επικοινωνία με την Philips

Μπορείτε να επικοινωνήσετε με το Τμήμα Εξυπηρέτησης Πελατών της Philips στη χώρα σας για υποστήριξη. Ο αριθμός τηλεφώνου υπάρχει στο έντυπο που συνοδεύει αυτό το προϊόν ή στο Ίντερνετ στη διεύθυνση **[www.philips.com/support](http://www.philips.com/support)**.

Προτού απευθυνθείτε στην Philips, σημειώστε τον αριθμό μοντέλου και τον σειριακό αριθμό της τηλεόρασής σας. Μπορείτε να βρείτε αυτά τα στοιχεία στο πίσω μέρος της τηλεόρασής σας ή στη συσκευασία της.

## <span id="page-14-0"></span>2 Χρήση της τηλεόρασής σας

## <span id="page-14-1"></span>Παρακολούθηση τηλεόρασης

## Ενεργοποίηση ή απενεργοποίηση τηλεόρασης

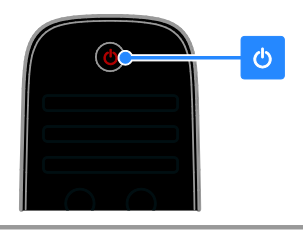

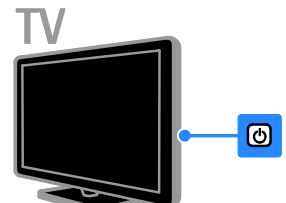

#### Άνοιγμα της τηλεόρασης

- Συνδέστε την τηλεόραση στην πρίζα και πατήστε το κουμπί ενεργοποίησης.
- Εάν η τηλεόραση είναι σε κατάσταση αναμονής, πατήστε Ο στο τηλεχειριστήριο ή στο πίσω μέρος της τηλεόρασης.

Σημείωση: Υπάρχει μια μικρή καθυστέρηση μέχρι να ανταποκριθεί η τηλεόραση.

Συμβουλή: Εάν δεν μπορείτε να βρείτε το τηλεχειριστήριο και θέλετε να ενεργοποιήσετε την τηλεόραση από την κατάσταση αναμονής, πατήστε οποιοδήποτε πλήκτρο στο πίσω μέρος της τηλεόρασης.

#### Μετάβαση της τηλεόρασής σας σε κατάσταση αναμονής

Πατήστε Ο στο τηλεχειριστήριο ή στο πίσω μέρος της τηλεόρασης. Ο αισθητήρας του τηλεχειριστηρίου στην τηλεόραση γίνεται κόκκινος.

#### Απενεργοποιήστε την τηλεόραση

Πατήστε το κουμπί ενεργοποίησης. Η τηλεόραση απενεργοποιείται.

Σημείωση: Αν και η τηλεόρασή σας καταναλώνει ελάχιστη ενέργεια όταν είναι σε κατάσταση αναμονής ή απενεργοποιημένη, παρ' όλ' αυτά καταναλώνει κάποια ποσότητα ενέργειας. Εάν δεν σκοπεύετε να χρησιμοποιήσετε την τηλεόραση για μεγάλο χρονικό διάστημα, αποσυνδέστε το καλώδιο της τηλεόρασης από την πρίζα.

#### Αυτόματη απενεργοποίηση

Μπορείτε να εξοικονομήσετε ενέργεια με τις ρυθμίσεις ενεργειακής απόδοσης της συγκεκριμένης τηλεόρασης. Οι ρυθμίσεις είναι εκ των προτέρων ενεργοποιημένες, έτσι ώστε εάν δεν εκτελεστεί καμία ενέργεια από το χρήστη (όπως το πάτημα ενός κουμπιού του τηλεχειριστηρίου ή ενός κουμπιού ελέγχου στην πρόσοψη) για τέσσερις ώρες, η τηλεόραση θα μεταβεί αυτόματα σε κατάσταση αναμονής.

#### Για να απενεργοποιήσετε την αυτόματη απενεργοποίηση

1. Ενώ παρακολουθείτε τηλεόραση, πατήστε το Πράσινο πλήκτρο στο τηλεχειριστήριο.

2. Επιλέξτε [Αυτόματη απενεργοποίηση] και πατήστε OK.

εμφανίζεται ένα μήνυμα επιβεβαίωσης.

## Προσαρμογή της έντασης της τηλεόρασης.

#### Αύξηση ή μείωση της έντασης του ήχου της τηλεόρασης

- Πατήστε +/- στο τηλεχειριστήριο.
- Πατήστε +/- στο πλάι της τηλεόρασης.

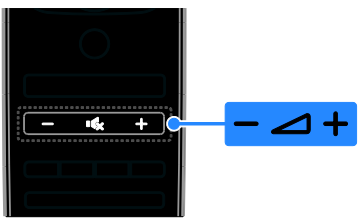

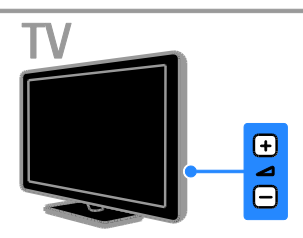

#### Σίγαση ή επαναφορά του ήχου της τηλεόρασης

- Πατήστε <sup>ις</sup> για σίγαση της τηλεόρασης.
- Πατήστε ι& ξανά για επαναφορά του ήχου.

#### Ρυθμίστε την ένταση των ακουστικών.

1. Πατήστε > [Ρύθμιση] > [Ρυθμίσεις τηλεόρασης] > [Ήχος].

2. Επιλέξτε [Ένταση ακουστικού] και πατήστε OK.

3. Πατήστε το Πλήκτρα πλοήγησης για να ρυθμίσετε την ένταση του ήχου.

## Αλλαγή καναλιών τηλεόρασης

- Πατήστε το CH +/- στο τηλεχειριστήριο ή την τηλεόραση.
- Πατήστε τα Αριθμητικά πλήκτρα για να εισάγετε τον αριθμό καναλιού.

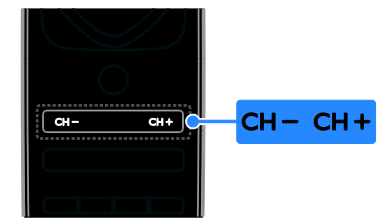

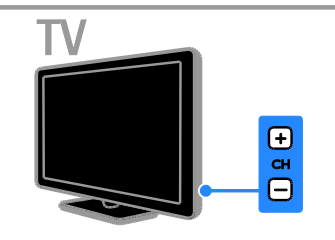

## Διαχείριση των αγαπημένων

Μπορείτε να προβάλετε όλα τα κανάλια ή μόνο μια λίστα των αγαπημένων σας καναλιών, έτσι ώστε να τα βρίσκετε εύκολα.

Πατήστε LIST για πρόσβαση στη λίστα καναλιών.

#### Δημιουργήστε μία λίστα από τα αγαπημένα σας κανάλια

1. Πατήστε **ELIST**.

2. Επιλέξτε το κανάλι για να το

επισημάνετε ως αγαπημένο και πατήστε OPTIONS.

3. Επιλέξτε [Επισήμανση ως αγαπημένο] και πατήστε OK.

Το επιλεγμένο κανάλι επισημαίνεται με ένα αστέρι.

Για να αφαιρέσετε ένα κανάλι από τη λίστα αγαπημένων, επιλέξτε [Κατάργηση επισήμανσης ως αγαπημένο] και πατήστε OK.

## Ελληνικά

#### Επιλέξτε λίστα καναλιών

#### 1. Πατήστε  $\equiv$  LIST και στη συνέχεια  $\equiv$ OPTIONS.

2. Επιλέξτε [Επιλογή λίστ.] > [Προτιμήσεις] για να προβάλετε κανάλια στη λίστα αγαπημένων ή [Όλα] για να προβάλετε όλα τα κανάλια. 3. Πατήστε OK για επιβεβαίωση.

#### Διαχείριση λιστών καναλιών

Μετά την εγκατάσταση των καναλιών, μπορείτε να τα διαχειριστείτε:

- Μετονομασία καναλιών
- Επαναδιάταξη καναλιών
- Ακρόαση ψηφιακού ραδιοφώνου

#### Μετονομασία καναλιών

Μπορείτε να μετονομάσετε τα κανάλια. Το όνομα εμφανίζεται όταν επιλέγετε τα κανάλια.

1. Ενώ παρακολουθείτε τηλεόραση, πατήστε LIST.

Εμφανίζεται η λίστα καναλιών.

2. Επιλέξτε το κανάλι που θέλετε να μετονομάσετε και πατήστε OPTIONS. 3. Επιλέξτε [Αλ/γή ον/τος] και πατήστε

#### OK.

4. Πατήστε το Πλήκτρα πλοήγησης για να επιλέξετε κάθε χαρακτήρα και πατήστε OK.

#### Συμβουλές:

- Μπορείτε να πατήσετε OK στην οθόνη εισαγωγής για να ενεργοποιήσετε το Πληκτρολόγιο επί της οθόνης.
- Πατήστε [ABC] ή [abc] για να αλλάξετε από κεφαλαία σε πεζά κι αντίστροφα.

## 5. Μόλις τελειώσετε, επιλέξτε

[Πραγματοποιήθ.] και πατήστε OK για επιβεβαίωση.

6. Πατήστε  $\blacktriangle$  για έξοδο.

#### Επαναδιάταξη καναλιών

Μετά την εγκατάσταση των καναλιών, μπορείτε να αλλάξετε τη σειρά τους στη λίστα καναλιών.

1. Ενώ παρακολουθείτε τηλεόραση πατήστε LIST.

Εμφανίζεται η λίστα καναλιών.

2. Επιλέξτε το κανάλι του οποίου τη σειρά θέλετε να αλλάξετε και πατήστε OPTIONS.

3. Επιλέξτε [Αλ/γή σειράς] και πατήστε OK.

4. Πατήστε Πλήκτρα πλοήγησης για να μετακινήσετε το επισημασμένο κανάλι σε άλλη τοποθεσία και πατήστε OK.

5. Ορίστε μία από τις ακόλουθες επιλογές και πατήστε OK.

- [Εισαγωγή]: Εισάγει το κανάλι στην επιθυμητή τοποθεσία.
- [Εναλλαγή]: Αλλάζει τοποθεσία με κάποιο άλλο κανάλι.

6. Μόλις τελειώσετε, πατήστε **Η ΟΡΤΙΟΝS** και έπειτα επιλέξτε [Εξοδος].

#### Ακρόαση ψηφιακού ραδιοφώνου

Εάν διατίθενται ψηφιακά ραδιοφωνικά κανάλια, μπορείτε να τα ακούτε. Εγκαθίστανται αυτόματα, όταν εγκαθιστάτε τηλεοπτικά κανάλια.

1. Ενώ παρακολουθείτε τηλεόραση πατήστε LIST. Εμφανίζεται η λίστα καναλιών.

2. Πατήστε OPTIONS.

3. Επιλέξτε [Επιλογή λίστ.] > [Ραδιόφωνο] και πατήστε OK.

4. Επιλέξτε ένα ραδιοφωνικό κανάλι και πατήστε OK.

## Επιλέξτε πηγή

Μπορείτε να παρακολουθείτε μια συνδεδεμένη συσκευή με έναν από τους εξής τρόπους:

- Προσθέστε το εικονίδιό της στο μενού Αρχική.
- Επιλέξτε από το μενού Πηγή.

Σημείωση: Εάν συνδέσετε συσκευή συμβατή με HDMI-CEC στην τηλεόραση, αυτή προστίθεται αυτόματα στο μενού Αρχική.

#### Προσθήκη νέας συσκευής

1. Συνδέστε και ενεργοποιήστε τη συσκευή.

2. Πατήστε  $\bigstar$ .

3. Επιλέξτε [Προσθήκη συσκευών] και πατήστε OK.

4. Ακολουθήστε τις οδηγίες που εμφανίζονται στην οθόνη. Εάν σας ζητείται να επιλέξετε τη σύνδεση τηλεόρασης, επιλέξτε την υποδοχή που χρησιμοποιεί αυτή η συσκευή.

#### Προβολή από το Αρχικό μενού

Αφού προσθέσετε τη νέα συσκευή στο Αρχικό μενού, μπορείτε να επιλέξετε το εικονίδιό της για να ξεκινήσετε να τη χρησιμοποιείτε.

1. Πατήστε  $\bigstar$ .

2. Επιλέξτε το εικονίδιο της συσκευής από το μενού Αρχική.

3. Πατήστε OK για επιβεβαίωση.

#### Προβολή από το μενού Πηγή

Μπορείτε επίσης να πατήσετε SOURCE για να προβάλετε μια λίστα με τα ονόματα των υποδοχών. Επιλέξτε την υποδοχή που συνδέει τη συσκευή με την τηλεόραση.

1. Πατήστε *ED SOURCE*.

2. Πατήστε τα Πλήκτρα πλοήγησης για να επιλέξετε μια υποδοχή από τη λίστα. 3. Πατήστε OK για επιβεβαίωση.

## Χρήση έξυπνων ρυθμίσεων

Η τηλεόρασή σας συνοδεύεται από έξυπνες ρυθμίσεις εικόνας και ήχου. Μπορείτε να εφαρμόσετε αυτές τις ρυθμίσεις ή να τις προσαρμόσετε.

#### Επιλέξτε τη ρύθμιση εικόνας που προτιμάτε

1. Ενώ παρακολουθείτε τηλεόραση, πατήστε **III ADJUST**.

2. Επιλέξτε [Έξυπνη εικόνα].

3. Επιλέξτε μία από τις ακόλουθες ρυθμίσεις και πατήστε OK:

 [Προσωπική]: Εφαρμογή των ρυθμίσεων εικόνας που έχουν προσαρμοστεί στις επιθυμίες σας.

- [Ζωντανό]: Εμπλουτισμένες και δυναμικές ρυθμίσεις, ιδανικές για προβολή κατά τη διάρκεια της ημέρας.
- [Φυσική]: Ρυθμίσεις φυσικής εικόνας.
- [Κινηματογρ.]: Ιδανικές ρυθμίσεις για ταινίες.
- [Παιχνίδι]: Ιδανικές ρυθμίσεις για παιχνίδια.
- [Εξοικον ενέργ]: Ρυθμίσεις που εξοικονομούν την περισσότερη ενέργεια.
- [Τυπικό]: Προεπιλεγμένες ρυθμίσεις που ταιριάζουν στα περισσότερα περιβάλλοντα και είδη βίντεο.
- [Φωτ.]: Ιδανικές ρυθμίσεις για φωτογραφίες.
- [Συνήθης]: Προσαρμογή και αποθήκευση των προσωπικών σας ρυθμίσεων εικόνας.

#### Επιλέξτε τη ρύθμιση ήχου που προτιμάτε

1. Ενώ παρακολουθείτε τηλεόραση, πατήστε **ΗΙ ADJUST**.

2. Επιλέξτε [Έξυπνος ήχος].

3. Επιλέξτε μία από τις ακόλουθες ρυθμίσεις και πατήστε OK:

- [Προσωπική]: Εφαρμόστε την εξατομικευμένη σας ρύθμιση ήχου.
- [Τυπικό]: Ρυθμίσεις που ταιριάζουν στα περισσότερα περιβάλλοντα και είδη ήχου.
- [Ειδήσεις]: Ιδανικές ρυθμίσεις για ήχο ομιλίας, όπως οι ειδήσεις.
- [Ταινία]/[Βίντεο 3D]\*: Ιδανικές ρυθμίσεις για ταινίες.
- [Παιχνίδι]: Ιδανικές ρυθμίσεις για παιχνίδια.
- [Δράμα]: Ιδανικές ρυθμίσεις για θεατρικά προγράμματα.
- [Αθλητικά]: Ιδανικές ρυθμίσεις για αθλητικά.

\* Μόνο σε ορισμένα μοντέλα.

## Αλλαγή φορμά εικόνας

Μπορείτε να αλλάξετε το φορμά εικόνας ανάλογα με την πηγή βίντεο.

1. Πατήστε **ΗΙ ADJUST**.

2. Επιλέξτε [Φορμά εικόνας] και πατήστε OK.

3. Επιλέξτε φορμά εικόνας και πατήστε OK για να επιβεβαιώσετε την επιλογή σας.

Τα διαθέσιμα φορμά εικόνας εξαρτώνται από την πηγή του βίντεο:

- [Αυτόματη κάλυψη της οθόνης]: Προσαρμόζει την εικόνα ώστε να καταλαμβάνει ολόκληρη την οθόνη (οι υπότιτλοι εξακολουθούν να εμφανίζονται). Συνιστάται για ελάχιστη παραμόρφωση εικόνας, αλλά όχι για HD ή H/Y.
- [Αυτόματο zoom]: Πραγματοποιεί μεγέθυνση της εικόνας ώστε να καταλαμβάνει ολόκληρη την οθόνη. Συνιστάται για ελάχιστη παραμόρφωση εικόνας, αλλά όχι για HD ή H/Y.
- [Υπερδιεύρυνση]: Αφαιρεί τις πλαϊνές μαύρες γραμμές που εμφανίζονται σε μεταδόσεις 4:3. Δεν συνιστάται για HD ή Η/Υ.
- [Διεύρυνση 16:9]: Αλλάζει την κλίμακα φορμά από 4:3 σε 16:9. Δεν συνιστάται για HD ή Η/Υ.
- [Οθόνη 16:9]: Αλλάζει την έκταση του φορμά από 4:3 σε 16:9.
- [Χωρίς κλιμάκωση]: Παρέχει τις περισσότερες δυνατές λεπτομέρειες για το περιεχόμενο υπολογιστή. Διατίθεται μόνο όταν η λειτουργία υπολογιστή έχει επιλεγεί στο μενού Εικόνα.

## <span id="page-18-0"></span>Προβολή οδηγού προγράμματος

## Από τηλεοπτικό σταθμό

Μπορείτε να προβάλετε πληροφορίες για ψηφιακά τηλεοπτικά κανάλια χρησιμοποιώντας οδηγούς προγράμματος που παρέχουν οι φορείς μετάδοσης. Αυτές οι πληροφορίες μπορεί να περιλαμβάνουν:

- Ημερήσια προγράμματα καναλιών ("Τώρα και προσεχώς") ή έως 8 ημερών, εάν το υποστηρίζει ο φορέας μετάδοσής σας
- Σύνοψη προγραμμάτων

Σημείωση: Οι οδηγοί προγράμματος είναι διαθέσιμοι μόνο σε ορισμένες χώρες.

#### Ρύθμιση οδηγού προγράμματος

Πριν χρησιμοποιήσετε τον οδηγό προγράμματος, ελέγξτε τις εξής ρυθμίσεις: 1. Πατήστε  $\bigstar$ .

2. Επιλέξτε [Ρύθμιση] > [Ρυθμίσεις

τηλεόρασης] > [Προτιμήσειςe] > [Οδηγός προγράμματος].

3. Επιλέξτε [Από το σύστημα αναμετάδοσης] και πατήστε OK.

#### Πρόσβαση στον οδηγό προγράμματος τηλεόρασης

1. Πατήστε  $\bigstar$ 

2. Επιλέξτε [Οδηγός προγράμματος] και πατήστε OK.

#### Χρήση επιλογών οδηγού προγράμματος τηλεόρασης

Μπορείτε να προσαρμόσετε τις προβαλλόμενες πληροφορίες για:

- Να σας υπενθυμίζεται πότε ξεκινάνε τα προγράμματα
- Να προβάλλονται μόνο προτιμώμενα κανάλια

1. Στον οδηγό προγράμματος πατήστε OPTIONS.

2. Κάντε μια επιλογή και πατήστε OK:

- [Ρύθμιση υπενθύμισης]: Ρύθμιση υπενθυμίσεων προγράμματος.
- [Διαγραφή υπενθύμισης]: Διαγραφή υπενθυμίσεων προγράμματος.
- [Αλλαγή ημέρας]: Επιλογή ημέρας προβολής.
- [Περισσότερες πληροφορίες]: Προβολή πληροφοριών προγράμματος.
- [Αναζήτηση ανά είδος]: Αναζήτηση τηλεοπτικών προγραμμάτων ανά είδος.
- [Προγραμμ. υπενθυμίσεις]: Δημιουργία λίστας υπενθυμίσεων προγραμμάτων.

## Από Ίντερνετ

<span id="page-19-2"></span>Εάν η τηλεόρασή σας είναι συνδεδεμένη στο Ίντερνετ, μπορείτε να λάβετε οδηγούς τηλεοπτικού προγράμματος μέσω Ίντερνετ. Οι οδηγοί τηλεοπτικού προγράμματος στο Ίντερνετ περιλαμβάνουν:

- Χρονοδιαγράμματα καναλιών
- Σύνοψη προγραμμάτων

Σημείωση: Η διαθεσιμότητα οδηγών τηλεοπτικού προγράμματος στο Ίντερνετ εξαρτάται από τον τηλεοπτικό σταθμό.

#### Ρύθμιση οδηγού προγράμματος

Πριν χρησιμοποιήσετε τον οδηγό προγράμματος, ελέγξτε τις εξής ρυθμίσεις: 1. Πατήστε  $\bigstar$ .

2. Επιλέξτε [Ρύθμιση] > [Ρυθμίσεις

τηλεόρασης] > [Προτιμήσειςe] >

#### [Οδηγός προγράμματος].

3. Επιλέξτε [Από το δίκτυο] και πατήστε OK.

#### Πρόσβαση στον οδηγό προγράμματος τηλεόρασης

1. Πατήστε  $\bigstar$ .

2. Επιλέξτε [Οδηγός προγράμματος] και πατήστε OK.

Σημείωση: Εάν βλέπετε τον οδηγό προγράμματος για πρώτη φορά, ακολουθείστε τις οδηγίες στην οθόνη για να ενημερώσετε τον οδηγό.

#### Χρήση επιλογών οδηγού προγράμματος τηλεόρασης

Μπορείτε να χρησιμοποιήσετε τον οδηγό τηλεοπτικού προγράμματος για:

 Να προγραμματίσετε εγγραφές εκπομπών

- Να αναγνωρίσετε κανάλια
- Να ενεργοποιήσετε τους υπότιτλους, εφόσον διατίθενται
- Να εμφανίσετε το τηλεχειριστήριο επί της οθόνης

#### 1. Στον οδηγό προγράμματος πατήστε OPTIONS.

2. Κάντε μια επιλογή και πατήστε OK:

- Γεννραφή]: Ορίστε μια προγραμματισμένη εγγραφή.
- [Προσδιορισμός καναλιού]: Ενημερώστε χειροκίνητα τις πληροφορίες καναλιών.
- [Επιλογή ημέρας]: Επιλογή ημέρας προβολής.
- [Μη αυτόματη εγγραφή]: Ορίστε μια χειροκίνητη εγγραφή.
- [Εμφάνιση περισσότερων πλήκτρων]: Εμφανίστε το τηλεχειριστήριο επί της οθόνης.
- [Ανανέωση σελίδας]: Ανανεώστε την εμφάνιση της σελίδας.
- [Σελίδα ζουμ]: Αλλάξτε επίπεδο μεγέθυνσης της εμφάνισης της σελίδας.
- [Πληροφορίες αφαλείας]: Εμφανίστε τις πληροφορίες ασφάλειας εκπομπής.
- [Υπότιτλοι]: Εμφανίστε ή αποκρύψτε του υποτίτλους, εφόσον διατίθενται.

## <span id="page-19-0"></span>Παρακολούθηση 3D

## Τι χρειάζεστε

#### <span id="page-19-1"></span>Διατίθεται μόνο σε ορισμένα μοντέλα.

Η τηλεόρασή σας είναι μια τηλεόραση τρισδιάστατης προβολής. Πριν από την έναρξη της προβολής 3D, διαβάστε τις πληροφορίες σχετικά με την προειδοποίηση για την υγεία στην ενότητα Έναρξη> Σημαντικό > Προειδοποίηση για την υγεία στο πλαίσιο της παρακολούθησης σε 3D (Σελίδα [8\)](#page-7-0).

Για να δείτε 3D σε αυτήν την τηλεόραση, χρειάζεστε τα ενεργητικά γυαλιά Philips 3D Max, PTA507 (πωλούνται χωριστά).

Ανατρέξτε στο εγχειρίδιο χρήστη των γυαλιών για να μάθετε πώς να ανάβετε και να φορτίζετε τα γυαλιά.

#### Σημείωση:

- Τα ενεργητικά γυαλιά 3D άλλων κατασκευαστών ενδέχεται να μη λειτουργούν ή να παρέχουν λιγότερο βέλτιστη προβολή 3D.
- Μην χρησιμοποιείτε τα γυαλιά τρισδιάστατης προβολής για οποιονδήποτε άλλο σκοπό εκτός από το να παρακολουθήσετε τρισδιάστατες προβολές στην τηλεόραση.

Για να βιώσετε τα καλύτερα εφέ 3D ενώ παρακαλουθείτε προγράμματα 3D:

- Να βλέπετε τηλεόραση σε σημεία όπου δεν είστε άμεσα εκτεθειμένοι στο φως του ήλιου.
- Να κάθεστε σε ύψος όπου το κέντρο της οθόνης της τηλεόρασης είναι στο επίπεδο των ματιών σας.
- Καθίστε σε απόσταση τουλάχιστον τριπλάσια από το ύψος (h) της οθόνης της τηλεόρασης. Μην κάθεστε σε απόσταση άνω των 6 μέτρων.

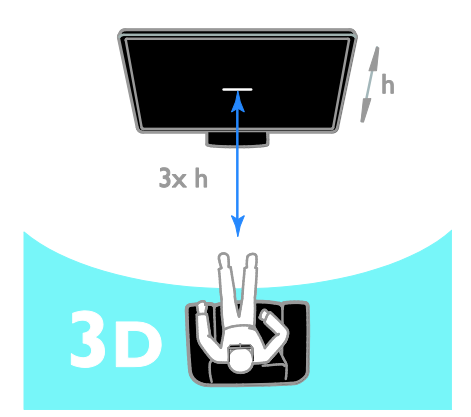

 Για να εξασφαλίσετε την απρόσκοπτη λήψη των γυαλιών 3D, μη φράσσετε τον πομπό 3D στην τηλεόραση.

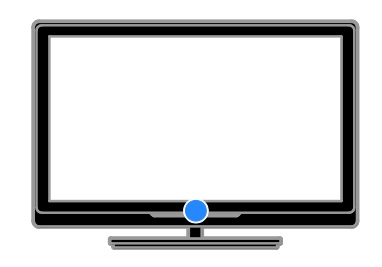

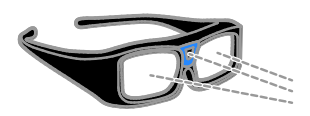

#### Παρακολούθηση περιεχομένου

#### Επιλέξτε πηγή με 3D

Για δίσκους 3D:

1. Βάλτε να παίξει ο δίσκος σε συσκευή αναπαραγωγής 3D Blu-ray που είναι συνδεδεμένη στην υποδοχή HDMI της τηλεόρασης.

2. Πατήστε και επιλέξτε τη συσκευή αναπαραγωγής δίσκων 3D Blu-ray.

Για τηλεοπτικά προγράμματα 3D: Επιλέξτε [Παρακολούθηση TV] και μεταβείτε σε τηλεοπτικό κανάλι που μεταδίδει περιεχόμενο 3D.

#### Μεταβείτε σε προβολή 3D

Η πρώτη φορά που η τηλεόραση εντοπίζει σήμα 3D, ένα μήνυμα στην οθόνη σάς ζητά να επιλέξετε τις προτιμήσεις σας.

- Εάν θέλετε η τηλεόραση να μεταβαίνει αυτόματα σε προβολή 3D, επιλέξτε [Αυτόματη].
- Εάν θέλετε να βλέπετε μια ειδοποίηση πρώτα, επιλέξτε [Ειδοπ.].
- Εάν δεν θέλετε να βλέπετε μια ειδοποίηση πρώτα, επιλέξτε [Χωρίς 3D].

## Έναρξη 3D

Η τηλεόραση εντοπίζει πότε διατίθεται σήμα 3D και σας ζητά να φορέσετε τα γυαλιά 3D. Φορέστε τα γυαλιά και ανάψτε τα. Εάν η τηλεόραση δεν εντοπίζει σήμα 3D λόγω απουσίας ετικέτας σήματος 3D, προβάλλει εικόνες που αλληλεπικαλύπτονται.

Για να αλλάξετε τις αλληλεπικαλυπτόμενες εικόνες σε 3D, αλλάξτε το φορμά 3D.

- 1. Πατήστε **III ADJUST**.
- 2. Επιλέξτε [3D].
- Εάν η τηλεόραση προβάλλει εικόνες που αλληλεπικαλύπτονται κατακόρυφα, επιλέξτε [3D - Πλάι πλάι].
- Εάν η τηλεόραση προβάλλει εικόνες που αλληλεπικαλύπτονται οριζόντια, επιλέξτε [3D - Πάνω /κάτω].

Σημείωση: Εάν είναι διαθέσιμο, επιλέξτε το ανεστραμμένο φορμά, εάν το κανονικό φορμά παράγει περίεργα εφέ 3D.

#### Μετατροπή 2D σε 3D

Μπορείτε να μετατρέψετε οποιοδήποτε πρόγραμμα 2D για να το παρακολουθήσετε σε 3D.

- 1. Πατήστε ΗΙ ADJUST.
- 2. Επιλέξτε [3D] > [Μετατροπή 2D σε 3D].

Για να διακόψετε τη μετατροπή 2D σε 3D: 1. Πατήστε  $H$  ADIUST.

- 2. Επιλέξτε [Βάθος 3D ανοιχτό/ανενεργό]
- > [Κλειστό] και πατήστε OK.

Μπορείτε επίσης να αλλάξετε

δραστηριότητα από το μενού Αρχική για να διακόψετε τη μετατροπή 2D σε 3D. Εάν αλλάξετε κανάλι, η μετατροπή δεν διακόπτετε.

### Απενεργοποιήστε την προβολή 3D

Εάν αλλάξετε συνδεδεμένη συσκευή ή επιλέξετε νέα δραστηριότητα, η τηλεόραση επανέρχεται σε προβολή 2D.

Ενώ παρακολουθείτε κάποιο πρόγραμμα 3D, μπορείτε να απενεργοποιήσετε την προβολή 3D.

- 1. Πατήστε **ΗΙ ADJUST**.
- 2. Επιλέξτε [Βάθος 3D ανοιχτό/ανενεργό]
- > [Κλειστό] και πατήστε OK.

Το πρόγραμμα προβάλλεται σε 2D, εμφανίζοντας μόνο την αριστερή πλευρά της εικόνας 3D.

Εάν δεν υπάρχει σήμα 3D, τα γυαλιά 3D απενεργοποιούνται αυτόματα μετά από 5 δευτερόλεπτα.

## <span id="page-21-0"></span>Προβολή πολυμέσων

## Τι μπορείτε να κάνετε

Μπορείτε να αναπαραγάγετε βίντεο, φωτογραφίες και μουσική στην τηλεόρασή σας από:

- Τον υπολογιστή σας που είναι συνδεδεμένος μέσω του οικιακού δικτύου
- Μια συσκευή USB συνδεδεμένη στην τηλεόραση

### Αναπαραγωγή αρχείων από υπολογιστή

#### Τι χρειάζεστε

- Ένα ενσύρματο ή ασύρματο οικιακό δίκτυο, συνδεδεμένο με δρομολογητή Universal Plug and Play (uPnP)
- Ένα καλώδιο δικτύου που συνδέει την τηλεόρασή σας στο οικιακό σας δίκτυο
- Ένα πρόγραμμα διακομιστή πολυμέσων που εκτελείται στον υπολογιστή σας
- Κατάλληλες ρυθμίσεις του τείχους προστασίας του υπολογιστή σας, ώστε να επιτρέπει την εκτέλεση του προγράμματος διακομιστή πολυμέσων

#### Εγκαταστήστε το δίκτυο

1. Συνδέστε την τηλεόρασή σας και τον υπολογιστή στο ίδιο οικιακό δίκτυο. Ανατρέξτε στην ενότητα Σύνδεση της τηλεόρασής σας > Δίκτυο και Ίντερνετ (Σελίδα [68\)](#page-67-1).

2. Ενεργοποιήστε τον υπολογιστή σας και το δρομολογητή.

#### Ρυθμίστε την κοινή χρήση πολυμέσων

1. Εγκαταστήστε ένα πρόγραμμα διακομιστή πολυμέσων στον υπολογιστή σας για να μοιραστείτε αρχεία πολυμέσων. Κάποια από τα διαθέσιμα προγράμματα διακομιστή πολυμέσων είναι τα εξής:

- Για PC: Windows Media Player 11 (ή ανώτερο) ή TVersity
- Για Mac: Twonky

2. Ενεργοποιήστε την κοινή χρήση πολυμέσων στον υπολογιστή σας χρησιμοποιώντας το διακομιστή πολυμέσων. Για περισσότερες πληροφορίες για τον τρόπο ρύθμισης του διακομιστή πολυμέσων, ανατρέξτε στον διαδικτυακό τόπο του διακομιστή πολυμέσων.

#### Αναπαραγωγή αρχείων

1. Πατήστε <del>η</del> στο τηλεχειριστήριο. 2. Επιλέξτε [Το δίκτυό σας] και πατήστε OK. Αν ξεκινήσει η εγκατάσταση του δικτύου, ακολουθείστε τις οδηγίες που εμφανίζονται στην οθόνη.

3. Επιλέξτε ένα αρχείο από το πρόγραμμα περιήγησης στο περιεχόμενο και πατήστε OK για να ξεκινήσει η αναπαραγωγή.

4. Πατήστε τα Κουμπιά αναπαραγωγής στο τηλεχειριστήριο για να ελέγξετε την αναπαραγωγή.

## Αναπαραγωγή αρχείων από USB

Αν έχετε αρχεία φωτογραφιών, βίντεο ή μουσικής σε συσκευή αποθήκευσης USB, μπορείτε να αναπαραγάγετε τα αρχεία στην τηλεόραση.

#### Προσοχή:

 Η TP Vision δεν φέρει καμία ευθύνη εάν η συσκευή αποθήκευσης USB δεν υποστηρίζεται, ούτε για φθορά ή απώλεια δεδομένων από τη συσκευή.

 Μην υπερφορτώνετε τη θύρα USB. Εάν συνδέσετε μια συσκευή αποθήκευσης USB που καταναλώνει πάνω από 500 mA ηλεκτρικό ρεύμα, βεβαιωθείτε ότι είναι συνδεδεμένη με τη δική της εξωτερική παροχή ρεύματος.

#### Προβολή περιεχομένων USB

1. Συνδέστε τη συσκευή USB στην υποδοχή USB στην τηλεόραση. 2. Πατήστε <del>Λ</del>, επιλέξτε [Αναζήτηση USB] και πατήστε OK.

3. Επιλέξτε ένα αρχείο από το πρόγραμμα περιήγησης στο περιεχόμενο και πατήστε OK για να ξεκινήσει η αναπαραγωγή.

4. Πατήστε τα Κουμπιά αναπαραγωγής στο τηλεχειριστήριο για να ελέγξετε την αναπαραγωγή.

## Επιλογές αναπαραγωγής

#### Παρακολουθήστε βίντεο

Πατήστε τα Πλήκτρα πλοήγησης για να επιλέξετε ένα αρχείο βίντεο και πατήστε OK.

- Πατήστε ΙΙ για προσωρινή διακοπή του βίντεο.
- Πατήστε για διακοπή του βίντεο.
- Πατήστε  $\blacktriangleright$  ή << για να κάνετε αναζήτηση προς τα εμπρός ή προς τα πίσω εντός του βίντεο.
- Πατήστε CH / CH + για να επιστρέψετε στο προηγούμενο ή να προχωρήσετε στο επόμενο βίντεο.
- Πατήστε και κρατήστε πατημένο το για να εξέλθετε από την περιήγηση στο περιεχόμενο.

#### Επιλογές αναπαραγωγής βίντεο

Κατά την αναπαραγωγή βίντεο, πατήστε OPTIONS για να έχετε πρόσβαση στις εξής επιλογές βίντεο:

- [Διακοπή]: Διακοπή αναπαραγωγής.
- [Επανάληψη]: Επανάληψη βίντεο.
- [Ενεργοπ τυχαίας αναπαραγωγής] / [Απενεργ τυχαίας αναπαραγωγής]: Ενεργοποιεί ή απενεργοποιεί την τυχαία αναπαραγωγή βίντεο.
- [Εμφάνιση πληρ.]: Εμφανίζει τις πληροφορίες αρχείου.

#### Ακρόαση μουσικής

Πατήστε τα Πλήκτρα πλοήγησης για να επιλέξετε ένα μουσικό κομμάτι και πατήστε OK.

- Πατήστε ΙΙ για παύση.
- Πατήστε νια διακοπή.
- Πατήστε  $\blacktriangleright$  ή << για να κάνετε αναζήτηση προς τα εμπρός ή προς τα πίσω εντός ενός μουσικού κομματιού.
- Πατήστε CH / CH + για να επιστρέψετε στο προηγούμενο ή να προχωρήσετε στο επόμενο μουσικό κομμάτι.
- Πατήστε και κρατήστε πατημένο το για να εξέλθετε από την περιήγηση στο περιεχόμενο.

#### Επιλογές αναπαραγωγής μουσικής

Πατήστε OPTIONS για πρόσβαση στις ακόλουθες επιλογές μουσικής:

- [Διακοπή]: Διακοπή αναπαραγωγής ήχου.
- [Επανάληψη]: Επανάληψη ενός κομματιού ή ενός άλμπουμ.
- [Αναπαραγωγή μία φορά]: Αναπαράγει το αρχείο μία φορά.
- [Ενεργοπ τυχαίας αναπαραγωγής] / [Απενεργ τυχαίας αναπαραγωγής]: Ενεργοποιεί ή απενεργοποιεί την τυχαία αναπαραγωγή κομματιών.
- [Εμφάνιση πληρ.]: Εμφανίζει τις πληροφορίες αρχείου.

#### Προβολή εικόνων

Πατήστε το Πλήκτρα πλοήγησης για να επιλέξετε μια εικόνα και πατήστε OK για να ξεκινήσει η παρουσίαση.

- Πατήστε ΙΙ νια παύση.
- Πατήστε νια διακοπή.
- Για να διακόψετε προσωρινά ή οριστικά την παρουσίαση, πατήστε OK.
- Για να μεταβείτε στο προηγούμενο ή το επόμενο αρχείο, πατήστε CH - ή  $CH +$
- Πατήστε και κρατήστε πατημένο το για να εξέλθετε από την περιήγηση στο περιεχόμενο.

#### Επιλογές παρουσίασης εικόνων

Πατήστε OPTIONS για πρόσβαση στις ακόλουθες ρυθμίσεις εικόνας ή για έξοδο από αυτές:

- [Εμφάνιση πληρ.]: Εμφανίζει τις πληροφορίες αρχείου.
- [Διακοπή]: Διακοπή λειτουργίας slideshow.
- [Περιστροφή]: Περιστροφή του αρχείου.
- [Επανάληψη]: Επανάληψη της λειτουργίας slideshow.
- [Αναπαραγωγή μία φορά]: Αναπαράγει το αρχείο μία φορά.
- [Απενεργ τυχαίας αναπαραγωγής] / [Ενεργοπ τυχαίας αναπαραγωγής]: Ενεργοποιεί ή απενεργοποιεί την τυχαία προβολή εικόνων στη λειτουργία παρουσίασης.
- [Ταχύτητα Slideshow]: Ρυθμίζει το χρόνο προβολής για κάθε εικόνα στη λειτουργία slideshow.
- [Μετάβαση Slideshow]: Ρυθμίζει τη μετάβαση από μια εικόνα στην επόμενη.
- [Ορισμός ως Scenea]: Ρυθμίζει την επιλεγμένη εικόνα ως φόντο στην τηλεόραση. Ανατρέξτε στην ενότητα Περισσότερες χρήσεις της τηλεόρασής σας > Προβολή Scenea > Φόρτωση φόντου τηλεόρασης (Σελίδα [44\)](#page-43-1).

## <span id="page-24-0"></span>Περιήγηση στο Smart TV

## Τι μπορείτε να κάνετε

Με τις εφαρμογές Ίντερνετ (apps), οι οποίες είναι ειδικά προσαρμοσμένοι διαδικτυακοί τόποι για την τηλεόρασή σας, μπορείτε να απολαύσετε μεταξύ άλλων τα εξής χαρακτηριστικά:

- Να διαβάσετε τους τίτλους των εφημερίδων
- Να παρακολουθήσετε και να ενοικιάσετε βίντεο
- Να δείτε την πρόγνωση του καιρού
- Δείτε τηλεοπτικά προγράμματα που χάσατε

Να μάθετε περισσότερα για τις υπηρεσίες Smart TV στο διαδικτυακό τόπο του φόρουμ της Smart TV [www.supportforum.philips.com](http://www.supportforum.philips.com/).

#### Σημείωση:

- Οι υπηρεσίες και οι εφαρμογές της Smart TV διαφέρουν από χώρα σε χώρα.
- Η διαθεσιμότητα τηλεοπτικών εφαρμογών καθυστερημένης λήψης και των τηλεοπτικών τους προγραμμάτων υπόκειται στις ρυθμίσεις της τηλεόρασής σας ανάλογα με τη χώρα σας. Για να μάθετε ποια τηλεοπτικά προγράμματα είναι διαθέσιμα, ανατρέξτε στον οδηγό τηλεοπτικού προγράμματος της εφαρμογής.
- Η Smart TV προβάλλει μία σελίδα κάθε φορά και σε πλήρη οθόνη.
- Κάποιες τοποθεσίες web ενδέχεται να μην προβάλλονται πλήρως. Μπορεί να μη διατίθενται λειτουργίες που απαιτούν πρόσθετα.
- Η TP Vision Netherlands B.V. δεν φέρει καμία απολύτως ευθύνη αναφορικά με το περιεχόμενο και την ποιότητα του περιεχομένου που παρέχεται από τους παρόχους υπηρεσιών περιεχομένου.

## Τι χρειάζεστε

1. Στο οικιακό σας δίκτυο, συνδέστε την τηλεόραση στο Ίντερνετ.

2. Στην τηλεόρασή σας, ρυθμίστε τις παραμέτρους της Smart TV.

3. (Προαιρετικά) Στον υπολογιστή σας, εγγραφείτε στη Philips για να απολαμβάνετε αποκλειστικά προνόμια και να λαμβάνετε ενημερώσεις σχετικά με πληροφορίες προϊόντων. Μπορείτε να εγγραφείτε ανά πάσα στιγμή.

#### Σύνδεση της τηλεόρασης στο Ίντερνετ

1. Στο οικιακό σας δίκτυο, συνδέστε έναν δρομολογητή σε μια σύνδεση υψηλής ταχύτητας με το Ίντερνετ.

2. Ενεργοποιήστε το δρομολογητή.

3. Εγκαταστήστε το δίκτυο. Ανατρέξτε στην ενότητα Σύνδεση της τηλεόρασής σας > Δίκτυο και Ίντερνετ. (Σελίδα [68\)](#page-67-1)

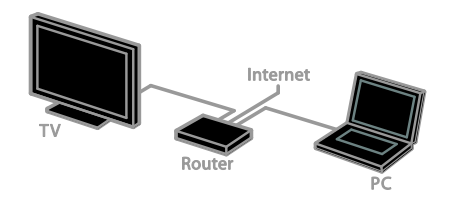

#### Κάντε εκκίνηση της Smart TV 1. Πατήστε **Α**, επιλέξτε [Smart TV] και πατήστε OK.

Εμφανίζονται οι όροι και οι προϋποθέσεις χρήσης.

2. Ακολουθήστε τις οδηγίες επί της οθόνης για να ολοκληρώσετε την εγγραφή.

Μπορείτε επίσης να πατήσετε SMART TV στο τηλεχειριστήριο για να αποκτήσετε πρόσβαση στην Smart TV.

Σημείωση: Η πρώτη φορά που κάνετε εκκίνηση της Smart TV, θα ερωτηθείτε εάν επιθυμείτε να ενεργοποιήσετε τον γονικό έλεγχο για να κλειδώσετε εφαρμογές περιεχομένου ενηλίκων. Εάν κλειδώσετε μια εφαρμογή περιεχομένου ενηλίκων, οι διαφημίσεις και οι ιστοσελίδες που δεν είναι προσαρμοσμένες για την Smart TV παραμένουν προσπελάσιμες.

## Πρόσβαση στις Εφαρμογές (Apps) της Smart TV

Μπορείτε να προσπελάσετε εφαρμογές μέσω της αρχικής σελίδας της Smart TV. Τα εικονίδια σε αυτήν τη σελίδα αντιπροσωπεύουν τις εφαρμογές που είναι εγκατεστημένες στην τηλεόρασή σας.

- Πατήστε το Πλήκτρα πλοήγησης για να επιλέξετε την εφαρμογή που θέλετε να ανοίξετε και πατήστε OK για επιβεβαίωση.
- Επιλέξτε [Συλλογή apps] για να προσθέσετε περισσότερες εφαρμογές στην αρχική σας οθόνη.
- Κάντε περιήγηση στους διαδικτυακούς τόπους με τις εφαρμογές Ίντερνετ (apps).
- Διαβάστε τον γρήγορο οδηγό της Smart TV στην αρχική σελίδα της Smart TV για περισσότερες πληροφορίες.

#### Προσθέστε εφαρμογές

1. Επιλέξτε [Συλλογή apps] και πατήστε OK.

2. Χρησιμοποιήστε το Πλήκτρα πλοήγησης για να αναζητήσετε εφαρμογές.

3. Επιλέξτε μια εφαρμογή και πατήστε OK για να την προσθέσετε στην αρχική σας σελίδα.

#### Συμβουλές:

- Μπορείτε να αναζητήσετε εφαρμογές που διατίθενται σε άλλες χώρες.
- Για να επιστρέψετε στην αρχική σελίδα της Smart TV πατήστε LIST.

## Σημείωση: Οι υπηρεσίες Smart TV

ενημερώνονται αυτόματα. Για να δείτε τις τελευταίες ενημερώσεις, αλλάξτε το [Όλα] σε [Νέο] στο [Συλλογή apps].

#### Αποκτήστε πρόσβαση σε διαδικτυακούς τόπους

1. Επιλέξτε μια εφαρμογή Ίντερνετ και πατήστε OK.

2. Επιλέξτε το πεδίο της διαδικτυακής διεύθυνσης και πατήστε OK. Στην οθόνη εμφανίζεται ένα πληκτρολόγιο.

3. Πατήστε το Πλήκτρα πλοήγησης και OK για να εισαγάγετε κάθε χαρακτήρα της διαδικτυακής διεύθυνσης.

Συμβουλή: Μπορείτε επίσης να χρησιμοποιήσετε το Αριθμητικά πλήκτρα στο τηλεχειριστήριο της τηλεόρασης για να εισαγάγετε μια διαδικτυακή διεύθυνση.

#### Ζουμ στη σελίδα

Για να μεγεθύνετε και να σμικρύνετε μια σελίδα Ίντερνετ, κάντε τα εξής:

1. Πατήστε **ΟΡΤΙΟΝS** και επιλέξτε [Σελίδα ζουμ].

2. Χρησιμοποιήστε το ρυθμιστικό για να ρυθμίσετε τη μεγέθυνση.

3. Χρησιμοποιήστε το Πλήκτρα

πλοήγησης για να μετακινηθείτε μεταξύ επισημασμένων στοιχείων και να δείτε όλο το περιεχόμενο μιας σελίδας Ίντερνετ.

#### Κύλιση σε σελίδες

Επιλέξτε P+ και P- για κύλιση επάνω και κάτω σε μια ιστοσελίδα.

#### Ανανέωση σελίδας

Εάν μια σελίδα δεν φορτώνεται σωστά, πατήστε OPTIONS και επιλέξτε [Ανανέωση σελίδας].

#### Προβολή πληροφοριών ασφαλείας

Για να προβάλλετε τις πληροφορίες ασφαλείας μιας σελίδας, πατήστε OPTIONS και επιλέξτε [Πληροφορίες αφαλείας].

## Επιλογές Smart TV

Πατήστε OPTIONS και προσπελάστε οποιοδήποτε από τα ακόλουθα στοιχεία για να τροποποιήσετε τις εφαρμογές από την αρχική οθόνη της Smart TV:

- [Κατάργηση App]
- **•** [Κλείδωμα App]
- [Ξεκλείδωμα App]
- [Μετακίνηση App]

#### Απαλοιφή μνήμης Smart TV

Μπορείτε να διαγράψετε πλήρως τη μνήμη της Smart TV, συμπεριλαμβανομένων των αγαπημένων, του κωδικού γονικού ελέγχου, των κωδικών πρόσβασης, των cookies και του ιστορικού.

Προειδοποίηση: Αυτή η επιλογή μηδενίζει πλήρως τη μνήμη της Smart TV. Επίσης διαγράφει τις ρυθμίσεις άλλων διαδραστικών εφαρμογών όπως οι MHEG, HbbTV και MHP.

#### 1. Πατήστε  $\bigstar$ .

2. Επιλέξτε [Ρύθμιση] > [Ρυθμίσεις δικτύου].

3. Επιλέξτε [Διαγραφή μνήμης εφαρμογών] και πατήστε OK.

#### Ενοικίαση βίντεο από το Ίντερνετ

#### Τι μπορείτε να κάνετε

Με αυτήν την τηλεόραση, μπορείτε να ενοικιάσετε ένα βίντεο από εφαρμογές online βιντεοκλάμπ στην Smart TV. Μπορείτε να ενοικιάσετε ένα βίντεο ακολουθώντας τα παρακάτω βήματα:

1. Ανοίξτε μια εφαρμογή βιντεοκλάμπ. Θα χρειαστεί ενδεχομένως να εγγραφείτε ή να εισαγάγετε τα στοιχεία σύνδεσής σας. 2. Επιλέξτε ένα βίντεο.

3. Πραγματοποιήστε την ηλεκτρονική πληρωμή.

- 4. Κατεβάστε το βίντεο για προβολή.
- 5. Αρχίστε να παρακολουθείτε το βίντεο.

#### Τι χρειάζεστε

 Φροντίστε η τηλεόρασή σας να είναι συνδεδεμένη στο Ίντερνετ μέσω ευρυζωνικής σύνδεσης υψηλής ταχύτητας. Ανατρέξτε στην ενότητα Σύνδεση της τηλεόρασής σας > Δίκτυο και Ίντερνετ. (Σελίδα [68\)](#page-67-1)

 Συνδέστε μια μονάδα USB flash ελάχιστης χωρητικότητας 4 GB στην τηλεόραση. Για βίντεο υψηλής ευκρίνειας, χρησιμοποιήστε μονάδα flash χωρητικότητας τουλάχιστον 8 GB.

Σημείωση: Μπορείτε επίσης να χρησιμοποιήσετε μια μεμονωμένη συσκευή αποθήκευσης για να εγγράφετε, να διακόπτετε προσωρινά και να ενοικιάζετε βίντεο. Συνδέσετε έναν συμβατό σκληρό δίσκο USB 2.0 ελάχιστης χωρητικότητας 250 GB και ελάχιστης ταχύτητας μεταφοράς 30 MB το δευτερόλεπτο. Ανατρέξτε στην ενότητα Περισσότερες χρήσεις της τηλεόρασής σας > Εγγραφή τηλεοπτικών εκπομπών > Εγκατάσταση σκληρού δίσκου USB.

#### Διαμορφώστε τη μονάδα flash USB

Πριν κατεβάσετε ενοικιαζόμενα βίντεο, η μονάδα USB πρέπει να είναι διαμορφωμένη. Όλα τα περιεχόμενα που υπάρχουν στη μονάδα USB απαλείφονται.

1. Ενεργοποιήστε την τηλεόραση.

2. Συνδέστε τη μονάδα flash USB σε μια υποδοχή USB στην τηλεόραση.

3. Πατήστε το ΙΙ για να ξεκινήσει η διαμόρφωση της μονάδας. 4. Μετά τη διαμόρφωση, αφήστε τη μονάδα USB συνδεδεμένη στην

τηλεόραση.

#### Αποκτήστε πρόσβαση σε βιντεοκλάμπ

1. Πατήστε  $\bigstar$  > [Smart TV] και πατήστε OK. Μπορείτε να πατήσετε επίσης SMART TV στο τηλεχειριστήριο.

2. Προσπελάστε το [Συλλογή apps] για να κάνετε αναζήτηση για διαθέσιμες εφαρμογές βιντεοκλάμπ στη χώρα σας. 3. Πατήστε τα Πλήκτρα πλοήγησης για να επιλέξετε ένα βιντεοκλάμπ και στη συνέχεια πατήστε OK για επιβεβαίωση. Το εικονίδιο του βιντεοκλάμπ προστίθεται στην αρχική σελίδα.

4. Για να προβάλετε ένα βιντεοκλάμπ, επιλέξτε το αντίστοιχο εικονίδιο και πατήστε OK.

#### Ενοικίαση βίντεο

Για να νοικιάσετε ένα βίντεο, ανοίξτε την εφαρμογή του βιντεοκλάμπ και εντοπίστε το βίντεο. Ακολουθήστε τις οδηγίες επί της οθόνης για να νοικιάσετε, να πληρώσετε και να κατεβάσετε το βίντεο.

Σημείωση: Ο τρόπος με τον οποίο επιλέγετε και ενοικιάζετε ένα βίντεο διαφέρει από το ένα βιντεοκλάμπ στο άλλο. Επισκεφτείτε το διαδικτυακό τόπο του βιντεοκλάμπ για περισσότερες πληροφορίες.

#### Πληρωμή

Το βιντεοκλάμπ σάς ζητά να συνδεθείτε ή να ανοίξετε έναν καινούργιο λογαριασμό, εάν δεν διαθέτετε ήδη. Τα στοιχεία σύνδεσης ενδέχεται να αποτελούνται από τη διεύθυνση email σας και έναν προσωπικό κωδικό PIN. Αφού συνδεθείτε, μπορείτε να επιλέξετε τη μέθοδο πληρωμής, συνήθως με πιστωτική κάρτα ή με κωδικό ασφαλείας πιστωτικής κάρτας.

#### Λήψη του βίντεο

Εφόσον έχετε πληρώσει, μπορείτε να κατεβάσετε το βίντεο στη μνήμη βίντεο. Κατά τη διάρκεια της διαδικασίας λήψης, μπορείτε να συνεχίσετε να παρακολουθείτε ένα τηλεοπτικό πρόγραμμα, έως ότου η τηλεόραση σάς ειδοποιήσει ότι το βίντεο είναι έτοιμο για αναπαραγωγή.

Εάν ακυρώσετε μια λήψη, μπορείτε να επανέλθετε και να κατεβάσετε το βίντεο πριν τη λήξη της περιόδου ενοικίασης.

#### Παρακολουθήστε βίντεο

#### 1. Πατήστε SMART TV στο

τηλεχειριστήριο για να αποκτήσετε πρόσβαση στη Smart TV.

Τα εγκατεστημένα βιντεοκλάμπ εμφανίζονται στην αρχική οθόνη.

2. Επιλέξτε το βιντεοκλάμπ από το οποίο ενοικιάσατε το βίντεο και στη συνέχεια πατήστε OK.

3. Εισαγάγετε τα στοιχεία σύνδεσής σας για να συνδεθείτε στο βιντεοκλάμπ. 4. Επιλέξτε το βίντεο από τη λίστα των ληφθέντων βίντεο, στη συνέχεια πατήστε OK για να γίνει η αναπαραγωγή.

## <span id="page-27-0"></span>Διαδραστική τηλεόραση

#### Τι μπορείτε να κάνετε

Με τη διαδραστική τηλεόραση, μπορείτε να προβάλετε πρόσθετες πληροφορίες ή σελίδες ψυχαγωγίας που προσφέρουν ψηφιακοί τηλεοπτικοί σταθμοί. Μπορείτε να βιώσετε αληθινή διαδραστικότητα ανταποκρινόμενοι απευθείας στο ψηφιακό περιεχόμενο.

Σημείωση: Η δυνατότητα αυτή σας επιτρέπει να κάνετε λήψη αρχείων στην τηλεόρασή σας.

Οι τηλεοπτικοί σταθμοί χρησιμοποιούν διάφορα συστήματα διαδραστικής τηλεόρασης όπως:

- HbbTV (Υβριδική Τηλεόραση Ευρυζωνικής Εκπομπής)
- iTV (Διαδραστική Τηλεόραση MHEG)
- MHP (Πολυμεσική Οικιακή Πλατφόρμα)
- DTVi (Διαδραστική Ψηφιακή Τηλεόραση)

Επισκεφτείτε το διαδικτυακό τόπο του τηλεοπτικού σταθμού για περισσότερες πληροφορίες για να δείτε πιο διαδραστικό σύστημα είναι διαθέσιμο στη χώρα σας.

Ακολουθούν ορισμένα παραδείγματα διαδραστικών δραστηριοτήτων που μπορείτε να απολαύσετε:

- Να προβάλλετε πληροφορίες για τηλεοπτικές εκπομπές
- Να συμμετέχετε σε κουίζ ή διαγωνισμούς
- Να παίξετε παιχνίδια
- Να κάνετε αγορές online
- Να πληρώσετε για ένα πρόγραμμα video-on-demand (VOD)
- Να συμμετέχετε σε ψηφοφορίες
- Να κάνετε chat

## Ελληνικά

## Τι χρειάζεστε

Για να απολαύσετε αυτήν την υπηρεσία, χρειάζεστε τα εξής:

- ψηφιακά κανάλια με διαδραστικές υπηρεσίες
- ένα ενσύρματο ή ασύρματο οικιακό δίκτυο, συνδεδεμένο με δρομολογητή Universal Plug and Play (uPnP).

Για τη σύνδεση δικτύου, ανατρέξτε στην ενότητα Σύνδεση της τηλεόρασής σας > Δίκτυο και το Ίντερνετ (Σελίδα [68\)](#page-67-1).

### Αποκτήστε πρόσβαση στη διαδραστική τηλεόραση

Τα περισσότερα κανάλια που προσφέρουν διαδραστικές υπηρεσίες σας καλούν να πατήσετε το Κόκκινο πλήκτρο ή το OK για να ανοίξετε το διαδραστικό τους πρόγραμμα.

1. Μεταβείτε σε ένα ψηφιακό κανάλι με διαδραστικές υπηρεσίες.

Όσο φορτώνει η εφαρμογή, εμφανίζεται ένα σύμβολο που αναβοσβήνει. Όταν ολοκληρωθεί η φόρτωση της εφαρμογής, εμφανίζεται ένα εικονίδιο.

2. Πατήστε το Κόκκινο πλήκτρο ή το OK για να ξεκινήσει η διαδραστική εφαρμογή. 3. Ακολουθήστε τις οδηγίες που εμφανίζονται στην οθόνη.

4. Πατήστε **ή** το κουμπί επί της οθόνης για να κλείσετε τη διαδραστική σελίδα.

#### Για να πλοηγηθείτε στις διαδραστικές σελίδες, χρησιμοποιήστε:

- Το Πλήκτρα πλοήγησης
- Το Έγχρωμα πλήκτρα
- Το Αριθμητικά πλήκτρα
- $\bullet$

Για να ελέγξετε την αναπαραγωγή βίντεο εντός διαδραστικών σελίδων, πατήστε:

- για αναπαραγωγή
- για παύση
- για διακοπή

Για να αποκλείσετε την HbbTV σε κάποιο κανάλι:

1.Πατήστε **D OPTIONS**. 2. Επιλέξτε [HbbTV σε αυτό το κανάλι] > [Κλειστό].

Για να αποκλείσετε την HbbTV σε όλα τα κανάλια:

1. Πατήστε  $\bigstar$ 

2. Επιλέξτε[Ρύθμιση] > [Ρυθμίσεις τηλεόρασης] > [Προτιμήσειςe] >

[HbbTV] > [Κλειστ].

## <span id="page-29-0"></span>3 Περισσότερες χρήσεις της τηλεόρασής σας

## <span id="page-29-1"></span>Pause TV

### Τι μπορείτε να κάνετε

Ενώ παρακολουθείτε κάποιο ψηφιακό κανάλι, μπορείτε να διακόψετε προσωρινά κάποιο πρόγραμμα για να απαντήσετε στο τηλέφωνο ή για να κάνετε ένα διάλειμμα. Το μεταδιδόμενο σήμα αποθηκεύεται σ' ένα σκληρό δίσκο USB που είναι συνδεδεμένος στην τηλεόραση. Μπορείτε να ξαναρχίσετε την αναπαραγωγή του προγράμματος ανά πάσα στιγμή.

#### Σημείωση:

 Μπορείτε να διακόψετε προσωρινά το πρόγραμμα το μέγιστο για 90 λεπτά.

## Τι χρειάζεστε

- Συντονίστε την τηλεόρασή σας για να λαμβάνει ψηφιακά κανάλια. Ανατρέξτε στην ενότητα Ρύθμιση της τηλεόρασής σας > Κανάλια > Αυτόματη εγκατάσταση (Σελίδα [47\)](#page-46-1).
- Συνδέσετε έναν συμβατό σκληρό δίσκο USB 2.0 ελάχιστης χωρητικότητας 32 GB και ελάχιστης ταχύτητας μεταφοράς 30 MB το δευτερόλεπτο.

### Εγκατάσταση σκληρού δίσκου **LISB**

Για να διακόψετε προσωρινά την τηλεόραση, πρέπει να συνδέσετε έναν σκληρό δίσκο USB στην τηλεόραση και να τον διαμορφώσετε.

Εάν η τηλεόραση δεν αναγνωρίζει το σκληρό δίσκο USB, χρησιμοποιήστε Η/Υ για να τον διαμορφώσετε στο σύστημα αρχείων NTFS και έπειτα ξαναπροσπαθήστε.

#### Προσοχή:

- Η TP Vision δεν φέρει καμία ευθύνη εάν ο σκληρός δίσκος USB δεν υποστηρίζεται, ούτε για φθορά ή απώλεια δεδομένων από τη συσκευή.
- Η διαμόρφωση καταργεί όλα τα δεδομένα από τον συνδεδεμένο σκληρό δίσκο USB.
- Ο σκληρός δίσκος USB είναι διαμορφωμένος για χρήση αποκλειστικά με αυτήν την τηλεόραση. Να τον διατηρείτε μονίμως συνδεδεμένο στην τηλεόραση. Μπορείτε να έχετε πρόσβαση στα περιεχόμενα του σκληρού δίσκου USB από άλλη τηλεόραση ή υπολογιστή.
- Μην υπερφορτώνετε τη θύρα USB. Εάν συνδέσετε μια συσκευή σκληρού δίσκου USB που καταναλώνει πάνω από 500 mA ηλεκτρικό ρεύμα, βεβαιωθείτε ότι είναι συνδεδεμένη με τη δική της εξωτερική παροχή ρεύματος.

1. Βεβαιωθείτε ότι η τηλεόραση και ο σκληρός δίσκος USB είναι απενεργοποιημένα.

2. Φροντίστε να μην υπάρχουν άλλες συσκευές USB συνδεδεμένες στην τηλεόραση.

3. Συνδέστε τον σκληρό δίσκο USB απευθείας στην τηλεόραση ή εάν σκοπεύετε να συνδέσετε άλλες συσκευές USB μελλοντικά, συνδέστε το σκληρό δίσκο USB μέσω διανομέα USB.

Σημείωση: Ενώ διαμορφώνετε τον σκληρό δίσκο USB, μην συνδέετε άλλες συσκευές USB στην τηλεόραση TV.

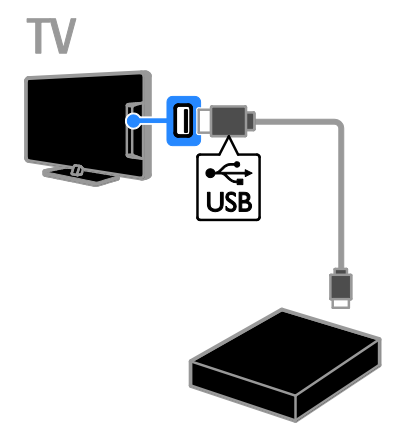

4. Ενεργοποιήστε την τηλεόραση και τον σκληρό δίσκο USB, εάν έχει εξωτερική πηγή ισχύος.

5. Μεταβείτε σε ψηφιακό τηλεοπτικό κανάλι.

6. Πατήστε ΙΙ για να ξεκινήσει η διαμόρφωση.

7. Ακολουθήστε τις οδηγίες επί της οθόνης για να ολοκληρώσετε τη διαδικασία διαμόρφωσης.

#### Προειδοποίηση: Η διαδικασία

διαμόρφωσης ενδέχεται να διαρκέσει λίγη ώρα. Μην απενεργοποιείτε την τηλεόραση ούτε να αποσυνδέετε το σκληρό δίσκο USB μέχρι να ολοκληρωθεί αυτή η διαδικασία.

Προσωρινή διακοπή ζωντανής τηλεοπτικής μετάδοσης

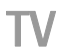

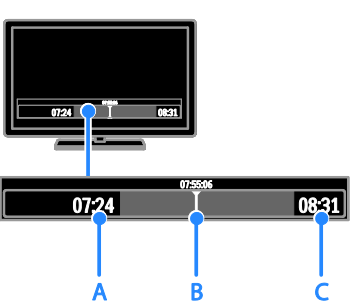

1. Σε ένα ψηφιακό κανάλι, πατήστε ΙΙ για να διακόψετε προσωρινά ένα τηλεοπτικό πρόγραμμα.

2. Πατήστε ▶ για να συνεχίσετε την παρακολούθηση.

Η γραμμή κατάστασης δείχνει αυτές τις χρονικές ενδείξεις:

A. Όταν γίνεται προσωρινή διακοπή προγράμματος για πρώτη φορά.

B. Όπου το πρόγραμμα που έχει διακοπεί προσωρινά αναπαράγεται αυτήν τη στιγμή.

C. Όπου το ζωντανό πρόγραμμα αναπαράγεται αυτήν τη στιγμή.

- Για να παρακολουθήσετε την αποθηκευμένη μετάδοση, πατήστε ή για να αναζητήσετε προς τα πίσω ή προς τα εμπρός.
- Για να αλλάξετε την ταχύτητα αναπαραγωγής, πατήστε 44 ή  $\blacktriangleright\blacktriangleright$ κατ' επανάληψη.
- Για να παρακολουθήσετε τη ζωντανή τηλεοπτική μετάδοση, πατήστε .

Σημείωση: Δεν μπορείτε να διακόψετε προσωρινά την τηλεοπτική μετάδοση, όταν μια εγγραφή βρίσκεται σε εξέλιξη. Η αποθηκευμένη μετάδοση στο σκληρό δίσκο USB διαγράφεται, εάν πράξετε ένα από τα εξής:

- Αποσυνδέσετε το σκληρό δίσκο USB.
- Ξεκινήσετε να εγγράφετε κάποια τηλεοπτική εκπομπή.
- Ανοίξετε την Smart TV.
- Θέσετε την τηλεόρασή σας σε κατάσταση αναμονής.
- Αλλάξετε κανάλι.
- Αλλάξετε την πηγή σε παρακολούθηση από συνδεδεμένη συσκευή - συσκευή αναπαραγωγής Blu-ray disc, ψηφιακό δέκτη ή συσκευή αποθήκευσης USB.

## <span id="page-31-0"></span>Εγγραφή τηλεοπτικών εκπομπών

#### Τι μπορείτε να κάνετε

Εάν η τηλεόρασή σας είναι συνδεδεμένη στο Ίντερνετ, μπορείτε να εγγράφετε τηλεοπτικές εκπομπές σε σκληρό δίσκο USB. Μπορείτε να κάνετε εγγραφή τηλεοπτικών εκπομπών που μεταδίδονται εκείνη την ώρα ή που θα μεταδοθούν μελλοντικά.

Ξεκινήστε και διαχειριστείτε τις εγγραφές από τον ηλεκτρονικό οδηγό προγράμματος στην τηλεόραση. Βλέπε Χρήση της τηλεόρασής σας> Προβολή οδηγού προγράμματος > Από Ίντερνετ (Σελίδα [20\)](#page-19-2).

#### Σημείωση:

- Η εγγραφή υποστηρίζεται μόνο σε χώρες με διαδικτυακούς οδηγούς προγράμματος και όταν η τηλεόρασή σας είναι συνδεδεμένη στο Ίντερνετ.
- Στις Σκανδιναβικές χώρες, η τηλεόραση προσφέρει περιορισμένη υποστήριξη υποτίτλων κατά την εγγραφή τηλεοπτικών προγραμμάτων.

## Τι χρειάζεστε

Για να εγγράψετε τηλεοπτικές εκπομπές, ακολουθήστε τα παρακάτω βήματα:

- Συντονίστε την τηλεόρασή σας για να λαμβάνει ψηφιακά κανάλια (μετάδοση DVB ή κάτι παρόμοιο). Ανατρέξτε στην ενότητα Ρύθμιση της τηλεόρασής σας > Κανάλια > Αυτόματη εγκατάσταση (Σελίδα [47\)](#page-46-1).
- Φροντίστε η τηλεόρασή σας να είναι συνδεδεμένη στο Ίντερνετ μέσω ευρυζωνικής σύνδεσης υψηλής ταχύτητας. Ανατρέξτε στην ενότητα Σύνδεση της τηλεόρασής σας > Δίκτυο και Ίντερνετ. (Σελίδα [68\)](#page-67-1)
- Συνδέσετε έναν συμβατό σκληρό δίσκο USB 2.0 ελάχιστης χωρητικότητας 250 GB και ελάχιστης ταχύτητας μεταφοράς 30 MB το δευτερόλεπτο.

Σημείωση: Μπορείτε να χρησιμοποιήσετε τον ίδιο σκληρό δίσκο για να κάνετε εγγραφή και να διακόπτετε προσωρινά τηλεοπτικές εκπομπές.

Για να ελέγξετε εάν ο οδηγός προγράμματος υποστηρίζει την εγγραφή:

#### Πατήστε και επιλέξτε [Οδηγός προγράμματος].

Εάν βρείτε το κουμπί [Εγγραφή από τηλεόραση] στη σελίδα του οδηγού προγράμματος, μπορείτε να ρυθμίζετε και να διαχειρίζεστε εγγραφές.

Εάν δεν βρίσκετε το κουμπί [Εγγραφή από τηλεόραση], βεβαιωθείτε ότι τα δεδομένα του οδηγού προγράμματος έχουν οριστεί να ενημερώνονται μέσω του δικτύου. Επιλέξτε > [Ρύθμιση] > [Ρυθμίσεις τηλεόρασης] > [Προτιμήσειςe] > [Οδηγός προγράμματος] > [Από το δίκτυο].

#### Εγκατάσταση σκληρού δίσκου USB

Για να διακόψετε προσωρινά την τηλεόραση, πρέπει να συνδέσετε έναν σκληρό δίσκο USB στην τηλεόραση και να τον διαμορφώσετε.

Εάν η τηλεόραση δεν αναγνωρίζει το σκληρό δίσκο USB, χρησιμοποιήστε Η/Υ για να τον διαμορφώσετε στο σύστημα αρχείων NTFS και έπειτα ξαναπροσπαθήστε.

#### Προσοχή:

- Η TP Vision δεν φέρει καμία ευθύνη εάν ο σκληρός δίσκος δεν υποστηρίζεται, ούτε για φθορά ή απώλεια δεδομένων από τη συσκευή.
- Η διαμόρφωση απαλείφει όλα τα δεδομένα από τον συνδεδεμένο σκληρό δίσκο.
- Ο σκληρός δίσκος USB είναι διαμορφωμένος για χρήση αποκλειστικά με αυτήν την τηλεόραση. Να τον διατηρείτε μονίμως συνδεδεμένο στην τηλεόραση. Μπορείτε να έχετε πρόσβαση στα περιεχόμενα του σκληρού δίσκου USB από άλλη τηλεόραση ή υπολογιστή.
- Μην υπερφορτώνετε τη θύρα USB. Εάν συνδέσετε μια συσκευή σκληρού δίσκου USB που καταναλώνει πάνω από 500 mA ηλεκτρικό ρεύμα, βεβαιωθείτε ότι είναι συνδεδεμένη με τη δική της εξωτερική παροχή ρεύματος.

1. Βεβαιωθείτε ότι η τηλεόραση και ο σκληρός δίσκος USB είναι απενεργοποιημένα.

2. Φροντίστε να μην υπάρχουν άλλες συσκευές USB συνδεδεμένες στην τηλεόραση.

3. Συνδέστε τον σκληρό δίσκο USB απευθείας στην τηλεόραση ή εάν σκοπεύετε να συνδέσετε άλλες συσκευές USB μελλοντικά, συνδέστε το σκληρό δίσκο USB μέσω διανομέα USB.

Σημείωση: Ενώ διαμορφώνετε τον σκληρό δίσκο USB, μην συνδέετε άλλες συσκευές USB στην τηλεόραση TV.

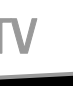

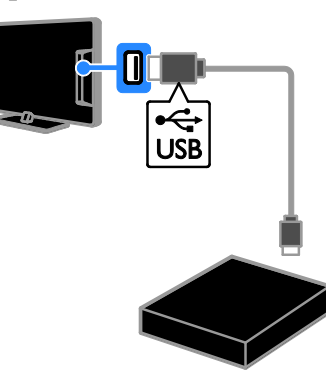

4. Ενεργοποιήστε την τηλεόραση και τον σκληρό δίσκο USB, εάν έχει εξωτερική πηγή ισχύος.

5. Μεταβείτε σε ψηφιακό τηλεοπτικό κανάλι.

6. Πατήστε ΙΙ νια να ξεκινήσει η διαμόρφωση.

7. Ακολουθήστε τις οδηγίες επί της οθόνης για να ολοκληρώσετε τη διαδικασία διαμόρφωσης.

Προειδοποίηση: Η διαδικασία διαμόρφωσης ενδέχεται να διαρκέσει λίγη ώρα. Μην απενεργοποιείτε την τηλεόραση ούτε να αποσυνδέετε το σκληρό δίσκο USB μέχρι να ολοκληρωθεί αυτή η διαδικασία.

## Έναρξη εγγραφής Εγγραφή με ένα άγγιγμα

Για να κάνετε εγγραφή της εκπομπής που παρακολουθείτε τη συγκεκριμένη στιγμή, μπορείτε να χρησιμοποιήσετε το κουμπί στο τηλεχειριστήριο:

1. Ενώ παρακολουθείτε τηλεόραση πατήστε .

Η εγγραφή ξεκινά αμέσως. Εμφανίζεται ένα αναδυόμενο παράθυρο, όπου μπορείτε να επιλέξετε την ώρα τερματισμού της εγγραφής.

2. Επιλέξτε [Προγραμματισμός] και πατήστε OK για να επιβεβαιώσετε την ώρα τερματισμού.

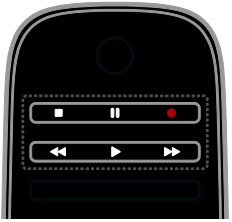

Για να διακόψετε την εγγραφή ανά πάσα στιγμή, πατήστε ...

#### Σημείωση:

- Κατά την εγγραφή, δεν είναι δυνατή η αλλαγή των καναλιών.
- Κατά την εγγραφή, δεν είναι δυνατή η προσωρινή διακοπή της τηλεοπτικής μετάδοσης.

#### Προγραμματίστε την εγγραφή μιας τηλεοπτικής εκπομπής

Μπορείτε να προγραμματίσετε την εγγραφή μιας προσεχούς εκπομπής η οποία θα μεταδοθεί την ίδια ημέρα ή μέσα στις επόμενες οκτώ ημέρες.

#### 1. Πατήστε Α και επιλέξτε [Οδηγός προγράμματος].

2. Επιλέξτε το κανάλι και την εκπομπή προς εγγραφή.

- Για να μετακινηθείτε μεταξύ των εκπομπών, χρησιμοποιήστε το Πλήκτρα πλοήγησης.
- Για να επιλέξετε κανάλι, εισαγάγετε τον αριθμό του καναλιού.

 Για να αλλάξετε την ημερομηνία, επιλέξτε την ημερομηνία στην κορυφή της σελίδας και πατήστε OK. Επιλέξτε μια ημερομηνία από το αναδυόμενο παράθυρο και πατήστε OK.

3. Επιλέξτε την εκπομπή, πατήστε OPTIONS και επιλέξτε [Εγγραφή].

4. Για να κάνετε εγγραφή πέραν της προγραμματισμένης ώρας λήξης της εκπομπής, αλλάξτε το χρόνο εγγραφής. 5. Επιλέξτε [Προγραμματισμός] και πατήστε OK. Προγραμματίζεται η εγγραφή της εκπομπής. Εάν προγραμματίσετε αλληλεπικαλυπτόμενες εγγραφές, θα εμφανιστεί ένα προειδοποιητικό μήνυμα.

Εάν προγραμματίσετε εγγραφές ενώ απουσιάζετε, φροντίστε να αφήσετε την τηλεόραση σε κατάσταση αναμονής και το σκληρό δίσκο USB ενεργοποιημένο.

#### Να προγραμματίσετε μια εγγραφή βάσει ώρας μετάδοσης

Για να προγραμματίσετε μια εγγραφή με βάση την ώρα μετάδοσης και χωρίς να κάνετε σύνδεση με οποιαδήποτε εκπομπή:

1. Πατήστε <del>Λ</del> και, στη συνέχεια, επιλέξτε [Οδηγός προγράμματος].

2. Πατήστε **ΟΡΤΙΟΝS**, επιλέξτε [Μη αυτόματη εγγραφή], έπειτα πατήστε OK. 3. Επιλέξτε το κανάλι, την ημερομηνία και τις ώρες έναρξης και λήξης στο παράθυρο διαλόγου.

4. Επιλέξτε [Προγραμματισμός] και πατήστε OK.

#### Πληροφορίες εκπομπής

Για να προβάλετε περισσότερες πληροφορίες για μια εκπομπή, επιλέξτε την εκπομπή από τον οδηγό προγράμματος και πατήστε OK. Ανάλογα με την κατάσταση αυτής της εκπομπής, μπορείτε να αρχίσετε να την παρακολουθείτε, να προγραμματίσετε την εγγραφή της, να αναπαράγετε την εγγραφή ή να διαγράψετε την εγγραφή από αυτήν τη σελίδα.

## Ελληνικά

## Παρακολούθηση εγγραφών

Μετά την εγγραφή μιας τηλεοπτικής εκπομπής, μπορείτε να την παρακολουθήσετε.

#### 1. Πατήστε <del>Λ</del>, επιλέξτε [Οδηγός προγράμματος] > [{0} Εγγραφές] και πατήστε OK.

Εμφανίζεται μια λίστα εγγραφών. 2. Επιλέξτε μια εγγραφή από τη λίστα και πατήστε OK.

Ξεκινά η αναπαραγωγή της εγγραφής.

Σημείωση: Στο [{0} Εγγραφές], ο αριθμός στις αγκύλες αλλάζει ανάλογα με τον αριθμό των διαθέσιμων ολοκληρωμένων εγγραφών. Εάν αντίθετα βλέπετε

[Εγγραφή από τηλεόραση], δεν υπάρχουν ολοκληρωμένες εγγραφές.

Μπορείτε να ελέγχετε την αναπαραγωγή με το Κουμπιά αναπαραγωγής στο τηλεχειριστήριο:

- Για αναπαραγωγή ή παύση, πατήστε  $\blacktriangleright$  ή  $\blacksquare$
- Για αναζήτηση προς τα εμπρός ή προς τα πίσω, πατήστε  $\blacktriangleright$  ή  $\blacktriangleleft$ .
- Για διακοπή, πατήστε .

#### Σημείωση:

- Εάν ένας τηλεοπτικός σταθμός περιορίζει τον αριθμό των ημερών που μπορείτε να προβάλλετε μια εγγραφή μετά τη μετάδοση της εκπομπής, η λίστα εγγραφών εμφανίζει τον αριθμό ημερών προτού εκπνεύσει η προθεσμία προβολής της εγγραφής.
- Εάν η προθεσμία προβολής μιας εγγραφής ή εάν ένας τηλεοπτικός σταθμός περιορίζει την αναπαραγωγή, η εγγραφή δεν μπορεί να αναπαραχθεί.

## Διαχείριση εγγραφών

Για να διαχειριστείτε τις εγγραφές σας, προβάλλετε τη λίστα ολοκληρωμένων και προγραμματισμένων εγγραφών.

1. Πατήστε <del>Λ</del>, επιλέξτε [Οδηγός προγράμματος] > [{0} Εγγραφές] και πατήστε OK.

Εμφανίζεται η λίστα εγγραφών.

Σημείωση: Στο [{0} Εγγραφές], ο αριθμός στις αγκύλες δείχνει τον αριθμό ολοκληρωμένων εγγραφών. Εάν αντίθετα βλέπετε [Εγγραφή από τηλεόραση], δεν υπάρχουν ολοκληρωμένες εγγραφές.

Από αυτήν τη λίστα, μπορείτε:

- Να επιλέξετε μια εγγραφή για παρακολούθηση
- Να διαγράψετε μια εγγραφή
- Να προγραμματίσετε μια εγγραφή βάσει ώρας μετάδοσης
- Να ακυρώσετε μια προγραμματισμένη εγγραφή
- Να ελέγξετε τον υπολειπόμενο χώρο στο σκληρό δίσκο

#### Ακύρωση προγραμματισμένης εγγραφής

1. Επιλέξτε την εγγραφή και πατήστε **OPTIONS** 

2. Επιλέξτε [Αναίρεση προγρ. εγγ.] και πατήστε OK.

#### Διαγραφή εγγραφής

1. Επιλέξτε την εγγραφή και πατήστε OPTIONS.

2. Επιλέξτε [Διαγραφή εγγραφής] και πατήστε OK.

#### Αποτυχημένες εγγραφές

Εάν ο τηλεοπτικός σταθμός εμποδίσει μια προγραμματισμένη εγγραφή ή εάν η εγγραφή δεν γίνει όπως έχει προγραμματιστεί, επισημαίνεται ως [Απέτυχε] στη λίστα των εγγραφών.

## <span id="page-35-0"></span>Παίξιμο παιχνιδιών

### Προσθήκη κονσόλας παιχνιδιών

Μπορείτε να παίζετε παιχνίδια προβαλλόμενα στην τηλεόρασή σας. Πριν να ξεκινήσετε, συνδέστε την κονσόλα παιχνιδιών σε αυτήν την τηλεόραση. Διαβάστε την ενότητα Σύνδεση της τηλεόρασής σας > Σύνδεση συσκευών > Κονσόλα παιχνιδιών (Σελίδα [61\)](#page-60-0).

Για εύκολη πρόσβαση, συνδέστε την κονσόλα παιχνιδιών στο μενού Αρχική. 1. Πατήστε  $\bigstar$ .

2. Επιλέξτε [Προσθήκη συσκευών] > [Κονσόλα παιχνιδιού] και πατήστε OK.

3. Ακολουθήστε τις οδηγίες επί της οθόνης για να προσθέσετε την κονσόλα παιχνιδιών.

## Ρύθμιση παιχνιδιών

Μπορείτε να βελτιώσετε την οθόνη της τηλεόρασης για να παίζετε χωρίς καθυστέρηση εικόνας με την επιλογή [Παιχνίδι] στις ρυθμίσεις [Έξυπνη εικόνα].

- Εάν προσθέσετε την κονσόλα παιχνιδιών στο μενού Αρχική ως [Κονσόλα παιχνιδιού], η τηλεόραση μεταβαίνει αυτόματα στις ρυθμίσεις παιχνιδιών.
- Εάν η κονσόλα παιχνιδιών σας προστεθεί αυτόματα στο μενού Αρχική ως συσκευή αναπαραγωγής δίσκων Blu-ray ή DVD, θέστε τη ρύθμιση [Έξυπνη εικόνα] σε [Παιχνίδι] προτού αρχίσετε να παίζετε.

#### Μετάβαση σε Ρύθμιση παιχνιδιών 1. Πατήστε **ΗΙ ADJUST**.

2. Επιλέξτε [Έξυπνη εικόνα] > [Παιχνίδι] και πατήστε OK. Η τηλεόραση είναι έτοιμη για να παίξετε παιχνίδια.

Σημείωση: Μόλις τελειώσετε το παιχνίδι, επιστρέψτε στη συνηθισμένη σας ρύθμιση [Έξυπνη εικόνα].

## Εκκίνηση παιχνιδιού για δύο παίκτες

#### Διατίθεται μόνο σε ορισμένα μοντέλα.

Κάποια παιχνίδια παρέχουν δυνατότητα παιχνιδιών με πολλούς παίκτες ή με χωρισμένη οθόνη. Με την τεχνολογία 3D αυτής της τηλεόρασης, μπορείτε να χωρίσετε την οθόνη σε δύο οθόνες πλήρους προβολής. Οι δύο παίκτες θα χρησιμοποιούν την ίδια τηλεόραση αλλά θα παίζουν το παιχνίδι σε δύο διαφορετικές οθόνες. Για να βλέπετε κάθε οθόνη, χρειάζεστε ένα ζεύγος γυαλιά για παιχνίδι για κάθε παίκτη.

#### Τι χρειάζεστε

- Χρησιμοποιήστε δύο ζευγάρια ενεργητικά γυαλιά Philips 3D Max - PTA507 (πωλούνται χωριστά). Ανατρέξτε στο εγχειρίδιο χρήστη των γυαλιών για να μάθετε πώς να ανάβετε τα γυαλιά και να τα φορτίζετε.
- Συνδέστε την κονσόλα παιχνιδιών στην υποδοχή HDMI της τηλεόρασης.

#### Εκκίνηση παιχνιδιού για δύο παίκτες

1. Επιλέξτε την κονσόλα παιχνιδιών από το μενού Αρχική και πατήστε OK. 2. Στην κονσόλα παιχνιδιών, ξεκινήστε το παιχνίδι και επιλέξτε λειτουργία με πολλούς ή δύο παίκτες.

Επιλέξτε τη λειτουργία για προβολή με χωρισμένη οθόνη.

3. Στο τηλεχειριστήριο της τηλεόρασης, πατήστε **Η ΑDJUST** και επιλέξτε [Παιχνίδι με 2 παίκτες].

4. Επιλέξτε τη μορφή με την οποία θα εμφανίζεται το παιχνίδι σε χωρισμένη οθόνη: [Κονσόλα παιχνιδιού] ή [Πάνω / κάτω].

5. Πατήστε OK.

Η τηλεόραση προβάλει τις δύο οθόνες ως πλήρεις οθόνες.

Για να αλλάξετε τα γυαλιά ώστε να βλέπετε την οθόνη του Παίκτη 1 ή του Παίκτη 2, ανάψτε τα γυαλιά και πατήστε το πλήκτρο επιλογής παίκτη.
#### Μεταβείτε από κανονική προβολή σε προβολή χωρισμένης οθόνης

Από την προβολή χωρισμένης οθόνης για δύο παίκτες, μπορείτε να εναλλάσσετε μεταξύ της προβολής χωρισμένης οθόνης και ενιαίας προβολής για να έχετε πρόσβαση στο μενού του παιχνιδιού ή το σκορ.

Για εναλλαγή μεταξύ των προβολών, πιέστε OK στο τηλεχειριστήριο της τηλεόρασης.

- Για να διακόψετε την προβολή χωρισμένης οθόνης, πατήστε **ή** και επιλέξτε μια άλλη δραστηριότητα.
- Για να επιστρέψετε στην παρακολούθηση περιεχομένου 3D από συσκευή αναπαραγωγής DVD, πατήστε **ΗΙ ADJUST**. Επιλέξτε [Παιχνίδι με 2 παίκτες] > [Κλειστό], και πατήστε OK.

# Προβολή Teletext

# Επιλογής σελίδας

Ενώ παρακολουθείτε κανάλια που μεταδίδουν teletext, μπορείτε να προβάλλετε το teletext.

1. Επιλέξτε ένα κανάλι που μεταδίδει teletext και πατήστε TEXT.

2. Επιλέξτε μια σελίδα με έναν από τους παρακάτω τρόπους:

- Εισάγοντας τον αριθμό της σελίδας με τα Αριθμητικά πλήκτρα.
- Πατήστε CH + / CH για να δείτε την επόμενη ή προηγούμενη σελίδα.
- Πατώντας τα Έγχρωμα πλήκτρα για να επιλέξετε ένα από τα αντίστοιχου χρώματος στοιχεία.
- 3. Πατήστε  $\blacktriangle$  για έξοδο.

# Επιλογές Teletext

1. Κατά την προβολή teletext, πατήστε OPTIONS.

2. Πραγματοποιήστε μια επιλογή:

- [Πάγωμα σελίδας] / [Κατάργηση παγώματος σελίδας]: Πάγωμα ή κατάργηση παγώματος της τρέχουσας σελίδας.
- [Διπλή οθόνη] / [Πλήρης οθόνη]: Ενεργοποίηση ή απενεργοποίηση του teletext διπλής οθόνης. Διπλή οθόνη εμφανίζει και το τρέχον κανάλι και τη μετάδοση teletext στην οθόνη της τηλεόρασης χωρισμένη στα δύο.
- [Ανασκόπηση ΤΟΡ]: Η μετάδοση του Πίνακα σελίδων (T.O.P.) teletext σάς επιτρέπει να μεταβαίνετε από ένα θέμα σε ένα άλλο, χωρίς να χρησιμοποιείτε αριθμούς σελίδων.
- [Μεγέθυνση] / [Κανονική προβολή]: Μεγέθυνση της σελίδας. Πατήστε Πλήκτρα πλοήγησης για να μετακινηθείτε στη μεγεθυμένη προβολή.
- [Αποκάλυψη]: Πραγματοποιεί απόκρυψη ή εμφάνιση κρυμμένων πληροφοριών σε μια σελίδα, όπως λύσεις γρίφων.
- [Αλλαγή υποσελίδων]: Αν διατίθενται υποσελίδες, η κάθε μία εμφανίζεται αυτόματα.
- [Γλώσσα]: Μετάβαση σε διαφορετική ομάδα γλωσσών για τη σωστή εμφάνιση διαφορετικών σετ χαρακτήρων.
- 3. Πατήστε **Η OPTIONS** για έξοδο.

# Γλώσσα teletext

Για ψηφιακά τηλεοπτικά κανάλια όπου οι τηλεοπτικοί σταθμοί παρέχουν διάφορες γλώσσες teletext, μπορείτε να επιλέξετε την κύρια και τη δευτερεύουσα γλώσσα που προτιμάτε.

- 1. Πατήστε  $\bigstar$ .
- 2. Επιλέξτε [Ρύθμιση] > [Ρυθμίσεις
- καναλιών] ή [Ρυθμίσεις δορυφόρου].
- 3. Επιλέξτε [Γλώσσες] > [Αρχικό teletext] or [Δευτερεύον teletext].
- 4. Επιλέξτε μια γλώσσα και πατήστε OK.

# Υποσελίδες

Εάν η σελίδα teletext περιέχει αρκετές υποσελίδες, μπορείτε να προβάλλετε την κάθε υποσελίδα διαδοχικά. Αυτές οι υποσελίδες εμφανίζονται σε μια γραμμή δίπλα στον κύριο αριθμό σελίδας.

Εάν διατίθενται υποσελίδες, πατήστε  $\blacktriangleleft$ ή $\blacktriangleright$ για να τις επιλέξετε.

# Αναζήτηση

Μπορείτε να κάνετε αναζήτηση μιας λέξης ή αριθμού που υπάρχει στην τρέχουσα σελίδα teletext.

1. Όταν κάνετε προβολή teletext, πατήστε OK για να επισημάνετε την πρώτη λέξη ή αριθμό.

2. Πατήστε Πλήκτρα πλοήγησης για να μεταβείτε στη λέξη ή τον αριθμό που θέλετε να αναζητήσετε.

3. Πατήστε OK για να ξεκινήσει η αναζήτηση.

4. Για να εξέλθετε από την αναζήτηση, πατήστε έως ότου δεν υπάρχει καμία λέξη ή αριθμός με επισήμανση.

# Ψηφιακό teletext

Εάν ο σταθμός που μεταδίδει ένα ψηφιακό τηλεοπτικό κανάλι προσφέρει αποκλειστικό ψηφιακό κείμενο ή διαδραστικές υπηρεσίες, μπορείτε να προβάλλετε ψηφιακό teletext. Τέτοια κανάλια, όπως το BBC1, μπορεί να διαθέτουν ψηφιακό teletext με περισσότερες διαδραστικές δυνατότητες.

Σημείωση: Οι υπηρεσίες ψηφιακού κειμένου μπλοκάρονται όταν οι υπότιτλοι μεταδίδονται και είναι ενεργοποιημένοι. Διαβάστε την ενότητα Ρύθμιση της τηλεόρασής σας > Ρυθμίσεις γλώσσας > Υπότιτλοι σε ψηφιακά κανάλια (Σελίδα [52\)](#page-51-0).

Όταν βρίσκεστε στο ψηφιακό teletext:

- Πατήστε Πλήκτρα πλοήγησης για να επιλέξετε ή να επισημάνετε στοιχεία.
- Πατήστε Έγχρωμα πλήκτρα για να πραγματοποιήσετε μια επιλογή και πατήστε OK για επιβεβαίωση ή ενεργοποίηση.

# Teletext 2.5

Με το Teletext 2.5, μπορείτε να προβάλλετε teletext με περισσότερα χρώματα και καλύτερα γραφικά σε σχέση με το συνηθισμένο teletext. Αν το Teletext 2.5 μεταδίδεται από κανάλι, ενεργοποιείται από προεπιλογή.

#### Για να ενεργοποιήσετε ή να απενεργοποιήσετε το Teletext 2.5 1. Πατήστε  $\bigstar$ .

2. Επιλέξτε [Ρύθμιση] > [Ρυθμίσεις τηλεόρασης] > [Προτιμήσειςe]. 3. Επιλέξτε [Teletext 2.5] > [Ανοιχτό] ή [Κλειστό], στη συνέχεια πατήστε OK.

# Ρύθμιση κλειδώματος και χρονοδιακοπτών

# Ρολόι

Μπορείτε να εμφανίσετε ένα ρολόι στην οθόνη της τηλεόρασης. Στο ρολόι εμφανίζεται η ώρα που μεταδίδεται από τον παροχέα υπηρεσιών της τηλεόρασής σας.

Εμφάνιση του ρολογιού της τηλεόρασης 1. Ενώ παρακολουθείτε τηλεόραση, πατήστε OPTIONS.

2. Επιλέξτε [Κατάσταση] και πατήστε OK. Το ρολόι εμφανίζεται στην κάτω δεξιά γωνία της οθόνης.

Αλλαγή της λειτουργίας ρολογιού

Μπορείτε να αλλάξετε τη λειτουργία του ρολογιού σε αυτόματη ή χειροκίνητη. Εργοστασιακά είναι ρυθμισμένη στην αυτόματη λειτουργία και συντονίζεται αυτόματα με τη Συντονισμένη Παγκόσμια Ώρα (UTC). Αν η τηλεόρασή σας δεν μπορεί να λάβει μεταδόσεις UTC, θέστε τη λειτουργία ρολογιού στο [Χειροκίνητα].

1. Ενώ παρακολουθείτε τηλεόραση πατήστε <del>Λ</del>.

2. Επιλέξτε [Ρύθμιση] > [Ρυθμίσεις τηλεόρασης] > [Προτιμήσειςe]. 3. Επιλέξτε [Ρολόι] > [Λειτουργία αυτόματου ρολογιού]. 4. Επιλέξτε [Αυτόματη], [Χειροκίνητα] ή [Ανάλογα με τη χώρα] και πατήστε OK.

#### Ενεργοποίηση ή απενεργοποίηση της θερινής ώρας

Μπορείτε να ενεργοποιήσετε ή να απενεργοποιήσετε τη θερινή ώρα ανάλογα με την περιοχή σας. Πριν ενεργοποιήσετε/απενεργοποιήσετε τη θερινή ώρα, ορίστε τη λειτουργία ρολογιού σε [Ανάλογα με τη χώρα].

1. Στο μενού [Ρολόι], επιλέξτε [Χειμερινή / Θερινή ώρα] > [Θερινή ώρα] ή [Χειμερινή ώρα] και πατήστε OK. Η θερινή ώρα ενεργοποιείται ή απενεργοποιείται.

#### Μη αυτόματη ρύθμιση του ρολογιού

Μπορείτε να ρυθμίσετε την ημερομηνία και την ώρα με το χέρι. Πριν ξεκινήσετε, ορίστε τη λειτουργία ρολογιού σε

#### [Χειροκίνητα].

1. Στο μενού [Ρολόι], επιλέξτε [Ημ/νία] ή [Ώρα] και πατήστε OK.

2. Χρησιμοποιήστε τα Πλήκτρα πλοήγησης για να κάνετε την επιλογή

σας.

3. Επιλέξτε [Πραγματοποιήθ.] και πατήστε OK.

# Χρονοδιακόπτης ύπνου.

<span id="page-38-1"></span>Μπορείτε να θέσετε την τηλεόραση σε κατάσταση αναμονής μετά από ορισμένη ώρα. Κατά την αντίστροφη μέτρηση έως τη συγκεκριμένη ώρα, μπορείτε να απενεργοποιήσετε την τηλεόρασή σας νωρίτερα ή να μηδενίσετε το χρονοδιακόπτη ύπνου.

1. Πατήστε  $\bigstar$ 

2. Επιλέξτε [Ρύθμιση] > [Ρυθμίσεις τηλεόρασης] > [Προτιμήσειςe] > [Χρονοδιακόπτης ύπνου].

3. Πατήστε Πλήκτρα πλοήγησης για να ρυθμίσετε το χρονοδιακόπτη. Ο χρονοδιακόπτης ύπνου μπορεί να ρυθμιστεί μέχρι τα 180 λεπτά, σε βήματα των δέκα λεπτών. Για να απενεργοποιήσετε τον χρονοδιακόπτη ύπνου, ρυθμίστε τον στα μηδέν λεπτά.

4. Πατήστε OK για να ενεργοποιήσετε το χρονοδιακόπτη διακοπής λειτουργίας. Μετά την καθορισμένη ώρα, η τηλεόραση εισέρχεται σε κατάσταση αναμονής.

## Κλείδωμα για παιδιά

<span id="page-38-0"></span>Για να προστατεύσετε τα παιδιά από ακατάλληλες τηλεοπτικές εκπομπές, μπορείτε να κλειδώσετε την τηλεόραση ή να αποκλείσετε εκπομπές με ηλικιακή διαβάθμιση.

#### Ορισμός ή αλλαγή κωδικού για τη λειτουργία κλείδωμα για παιδιά

1. Πατήστε  $\bigstar$ .

2. Επιλέξτε [Ρύθμιση] > [Ρυθμίσεις καναλιών] ή [Ρυθμίσεις δορυφόρου] > [Κλείδωμα για παιδιά].

3. Επιλέξτε [Θέσε κωδικό] ή [Αλλαγή κωδικού].

4. Εισάγετε τον κωδικό με τα Αριθμητικά πλήκτρα.

Συμβουλή: Εάν ξεχάσετε τον κωδικό, πληκτρολογήστε '8888΄ για υπέρβαση όλων των ήδη υπαρχόντων κωδικών.

#### Κλείδωμα ή ξεκλείδωμα καναλιών

1. Στο μενού κλειδώματος για παιδιά, επιλέξτε [Κλείδωμα καναλιού]. 2. Εισαγάγετε τον κωδικό για τη λειτουργία κλειδώματος για παιδιά με τα Αριθμητικά πλήκτρα. Εμφανίζεται το μενού [Κλείδωμα καναλιού]. 3. Επιλέξτε τα κανάλια που θέλετε να κλειδώσετε ή να ξεκλειδώσετε.

## Γονική διαβάθμιση

Μπορείτε να ρυθμίσετε την τηλεόρασή σας να εμφανίζει μόνο τα προγράμματα εκείνα των οποίων η διαβάθμιση είναι χαμηλότερη από την ηλικία του παιδιού σας. Αυτός ο περιορισμός ισχύει μόνο για τα ψηφιακά κανάλια από τηλεοπτικούς σταθμούς που διαβαθμίζουν τις εκπομπές τους ανάλογα με την ηλικία.

1. Πατήστε  $\bigstar$ .

#### 2. Επιλέξτε [Ρύθμιση] > [Ρυθμίσεις καναλιών] ή [Ρυθμίσεις δορυφόρου]. 3. Επιλέξτε [Κλείδωμα για παιδιά] > [Γονική διαβάθμιση].

Εμφανίζεται ένα μήνυμα το οποίο σας ζητά να εισαγάγετε τον κωδικό για τη λειτουργία κλειδώματος για παιδιά.

4. Εισαγάγετε τον κωδικό για τη λειτουργία κλειδώματος για παιδιά με τα Αριθμητικά πλήκτρα.

5. Επιλέξτε ηλικιακή διαβάθμιση και πατήστε OK.

Όλα τα προγράμματα που υπερβαίνουν την ηλικιακή διαβάθμιση μπλοκάρονται.

Για πληροφορίες σχετικά με τους κωδικούς της λειτουργίας κλειδώματος για παιδιά, βλ. Περισσότερες χρήσεις της τηλεόρασής σας > Ρύθμιση κλειδώματος και χρονοδιακοπτών > Κλείδωμα για παιδιά (Σελίδα [39\)](#page-38-0).

# Χρήση EasyLink

## Τι μπορείτε να κάνετε

Μπορείτε να αξιοποιήσετε με τον καλύτερο τρόπο τις συσκευές σας που είναι συμβατές με HDMI-CEC με τις βελτιωμένες λειτουργίες ελέγχου του Philips EasyLink. Συνδέστε τις συσκευές που είναι συμβατές με HDMI-CEC με καλώδιο HDMI στην τηλεόρασή σας και ελέγξτε τες ταυτόχρονα με το τηλεχειριστήριο της τηλεόρασής σας.

Σημείωση: Άλλες εταιρείες περιγράφουν τη λειτουργία HDMI-CEC διαφορετικά. Ορισμένα παραδείγματα είναι Anynet (Samsung), Aquos Link (Sharp) ή BRAVIA Sync (Sony). Δεν είναι όλες οι μάρκες πλήρως συμβατές με το Philips EasyLink.

Μόλις ενεργοποιήσετε το Philips EasyLink, γίνονται διαθέσιμες οι εξής λειτουργίες:

#### Λειτουργία αναπαραγωγής με ένα πάτημα

Κατά την αναπαραγωγή περιεχομένου από μια συμβατή με HDMI-CEC συσκευή, η τηλεόραση ενεργοποιείται από την κατάσταση αναμονής και μεταβαίνει στη σωστή πηγή.

#### Λειτουργία αναμονής με ένα πάτημα

Όταν πατήσετε Ο στο τηλεχειριστήριο της τηλεόρασης, η τηλεόραση και όλες οι συμβατές με HDMI-CEC συσκευές θα μεταβούν σε κατάσταση αναμονής.

#### Τηλεχειριστήριο EasyLink

Μπορείτε να ελέγχετε πολλαπλές συσκευές συμβατές με HDMI-CEC μέσω του τηλεχειριστηρίου της τηλεόρασης.

#### Έλεγχος ήχου συστήματος

Εάν συνδέσετε μια συσκευή συμβατή με HDMI-CEC που διαθέτει ηχεία μέσω της υποδοχής HDMI ARC, μπορείτε να επιλέξετε να ακούτε την τηλεόραση από αυτά τα ηχεία αντί για τα ηχεία της τηλεόρασης.

#### Συγχρονισμός ήχου

Εάν συνδέσετε την τηλεόρασή σας σε σύστημα home cinema, μπορείτε να συγχρονίσετε τον ήχο και την εικόνα, ώστε να αποφεύγεται η χρονική καθυστέρηση ανάμεσα στην εικόνα και τον ήχο.

#### Διατήρηση ποιότητας εικόνας

Εάν η ποιότητα της εικόνας της τηλεόρασής σας επηρεάζεται από τις δυνατότητες επεξεργασίας εικόνας άλλων συσκευών, μπορείτε να ενεργοποιήσετε το Pixel Plus Link για να διατηρήσετε την ποιότητα της εικόνας.

#### Μεγιστοποίηση προβολής για βίντεο με υπότιτλους

Κάποιοι υπότιτλοι μπορεί να δημιουργούν μια ξεχωριστή γραμμή υποτίτλων κάτω από το βίντεο, η οποία περιορίζει την περιοχή προβολής του βίντεο. Για να μεγιστοποιήσετε την περιοχή προβολής του βίντεο, μπορείτε να ενεργοποιήσετε την αυτόματη μετατόπιση υποτίτλων και να προβάλλετε τους υποτίτλους πάνω από την εικόνα του βίντεο.

#### Να ακούτε μια άλλη συσκευή, όταν η τηλεόραση είναι σε κατάσταση αναμονής

Μέσω των ηχείων της τηλεόρασης μπορείτε να ακούσετε μια συνδεδεμένη συσκευή συμβατή με HDMI-CEC, ακόμα και αν η τηλεόραση είναι σε κατάσταση αναμονής.

#### Τι χρειάζεστε

- <span id="page-40-0"></span> Συνδέστε τουλάχιστον δύο συσκευές συμβατές με HDMI-CEC μέσω HDMI. Ανατρέξτε στην ενότητα Σύνδεση της τηλεόρασής σας > Πληροφορίες για τα καλώδια > HDMI. (Σελίδα [57\)](#page-56-0)
- Έχετε κάνει σωστή διαμόρφωση κάθε συσκευής συμβατής με HDMI-CEC
- Έχετε ενεργοποιήσει το EasyLink

#### Έχετε ενεργοποιήσει το EasyLink

- 1. Πατήστε  $\bigstar$ .
- 2. Επιλέξτε [Ρύθμιση] > [Ρυθμίσεις τηλεόρασης] > [EasyLink].

3. Επιλέξτε [Αν/τό] ή [Κλειστ], στη συνέχεια πατήστε OK.

## Ταυτόχρονος έλεγχος συσκευών

Εάν συνδέσετε πολλαπλές συσκευές HDMI-CEC που υποστηρίζουν αυτή τη ρύθμιση, μπορείτε να ελέγχετε όλες αυτές τις συσκευές μέσω του τηλεχειριστηρίου της τηλεόρασης.

Σημείωση: Πρόκειται για μια ρύθμιση για προχωρημένους. Οι συσκευές που δεν υποστηρίζουν αυτή τη ρύθμιση δεν ανταποκρίνονται στις εντολές από το τηλεχειριστήριο της τηλεόρασης.

- 1. Πατήστε  $\bigstar$ .
- 2. Επιλέξτε [Ρύθμιση] > [Ρυθμίσεις τηλεόρασης] > [EasyLink].
- 
- 3. Επιλέξτε [Τηλεχειριστήριο EasyLink] > [Ανοιχτό] or [Κλειστό].
- 4. Πατήστε OK για να ενεργοποιήσετε.

#### Συμβουλές:

- Για να επιστρέψετε στον έλεγχο της τηλεόρασης, πατήστε πκαι επιλέξτε [Παρακολούθηση TV].
- Για τον έλεγχο κάποιας άλλης συσκευής, πατήστε πκαι επιλέξτε τη συσκευή από το μενού Αρχική.
- Για έξοδο, πατήστε  $\blacktriangle$ .

#### Κουμπιά EasyLink

Μπορείτε να ελέγχετε τις συμβατές με HDMI-CEC συσκευές με αυτά τα κουμπιά στο τηλεχειριστήριο της τηλεόρασης:

- : Ενεργοποιήστε ή θέστε σε κατάσταση αναμονής την τηλεόραση και τη συνδεδεμένη συσκευή.
- Κουμπιά αναπαραγωγής: Έλεγχος αναπαραγωγής βίντεο ή μουσικής.
- Αριθμητικά πλήκτρα: Επιλογή τίτλου, κεφαλαίου ή κομματιού.
- OK: Εκκίνηση, παύση ή συνέχιση αναπαραγωγής στις συνδεδεμένες συσκευές, ενεργοποίηση μιας επιλογής ή πρόσβαση στο μενού της συσκευής.
- **44/ Η**: Αναζήτηση προς τα πίσω και προς τα εμπρός στη συνδεδεμένη συσκευή.
- : Προβολή του Αρχικού μενού της τηλεόρασης.

Μπορείτε επίσης να ελέγχετε συσκευές από άλλα κουμπιά EasyLink τα οποία είναι διαθέσιμα μέσω του Τηλεχειριστηρίου Επί της Οθόνης (OSRC).

#### Για πρόσβαση στο OSRC

1. Ενώ παρακολουθείτε περιεχόμενο από μια συνδεδεμένη συσκευή, πατήστε OPTIONS.

#### 2. Επιλέξτε [Εμφάνιση πλήκτρων συσκευής] και πατήστε OK.

3. Επιλέξτε ένα κουμπί επί της οθόνης και στη συνέχεια πατήστε OK. 4. Πατήστε  $\blacktriangle$  για έξοδο.

# Επιλογή της εξόδου ηχείων

Εάν μια συνδεδεμένη συσκευή είναι συμβατή με HDMI CEC, μπορείτε να εξάγετε τον ήχο της τηλεόρασης μέσω ενός καλωδίου HDMI. Δεν απαιτούνται πρόσθετα καλώδια ήχου. Βεβαιωθείτε ότι συνδέετε τη συσκευή στην υποδοχή HDMI της τηλεόρασης. Βλέπε Σύνδεση της τηλεόρασής σας > Πληροφορίες για τα καλώδια > HDMI (Σελίδα [57\)](#page-56-0).

#### Διαμόρφωση ηχείων τηλεόρασης

1. Πατήστε  $\bigstar$ .

2. Επιλέξτε [Ρύθμιση] > [Ρυθμίσεις τηλεόρασης] > [EasyLink] > [Ηχεία TV]. 3. Κάντε μια επιλογή και πατήστε OK:

- [Κλειστό]: Απενεργοποιεί τα ηχεία τηλεόρασης.
- [Ανοιχτό]: Ενεργοποιεί τα ηχεία τηλεόρασης.
- [EasyLink]: Μεταφέρει τον ήχο της τηλεόρασης μέσω της συνδεδεμένης συσκευής HDMI-CEC. Μεταφέρετε τον ήχο της τηλεόρασης στη συνδεδεμένη συσκευή ήχου HDMI-CEC μέσω του μενού Προσαρμογή.
- [Αυτ εκκίνηση EasyLink]: Απενεργοποιεί αυτόματα τα ηχεία της τηλεόρασης και μεταφέρει τον ήχο τηλεόρασης στη συνδεδεμένη συσκευή ήχου HDMI-CEC.

#### Επιλογή της εξόδου ηχείων με το μενού Προσαρμογή

Αν έχει επιλεγεί [EasyLink] ή [Αυτ εκκίνηση EasyLink] μπορείτε να μεταβείτε στο μενού Προσαρμογή για να αλλάξετε τον ήχο της τηλεόρασης.

1. Ενώ παρακολουθείτε τηλεόραση, πατήστε **ΗΙ ADJUST**.

2. Επιλέξτε [Ηχεία] και πατήστε OK. 3. Επιλέξτε ένα από τα ακόλουθα και πατήστε OK:

- [Τηλεόραση]: Ενεργοποιημένο από προεπιλογή. Μεταφέρει τον ήχο της τηλεόρασης μέσω της τηλεόρασης και της συνδεδεμένης συσκευής ήχου HDMI-CEC μέχρι η συνδεδεμένη συσκευή
	- να μεταβεί σε έλεγχο ήχου συστήματος. Τότε ο ήχος της τηλεόρασης μεταφέρεται μέσω της συνδεδεμένης συσκευής.
- [Ενισχυτής]: Μεταφέρει τον ήχο μέσω της συνδεδεμένης συσκευής HDMI-CEC. Εάν δεν έχει ενεργοποιηθεί η λειτουργία ήχου συστήματος στη συσκευή, ο ήχος θα συνεχίσει να μεταφέρεται από τα ηχεία της τηλεόρασης. Εάν ήταν επιλεγμένο το [Αυτ εκκίνηση EasyLink] , η τηλεόραση ζητά από τη συνδεδεμένη συσκευή να μεταβεί σε λειτουργία ήχου συστήματος.

## Με συσκευή συμβατή με HDMI ARC

Εάν μια συμβατή με HDMI-ARC συσκευή είναι συνδεδεμένη μέσω της υποδοχής HDMI ARC στην τηλεόραση, μπορείτε να εξάγετε τον ήχο της τηλεόρασης μέσω του καλωδίου HDMI. Δεν χρειάζεστε πρόσθετο καλώδιο ήχου.

- 1. Πατήστε  $\bigstar$ .
- 2. Επιλέξτε [Ρύθμιση] > [Ρυθμίσεις τηλεόρασης] > [EasyLink]. 3. Επιλέξτε [HDMI 1 - ARC].

4. Επιλέξτε ένα από τα ακόλουθα και πατήστε OK.

 [Ανοιχτό]: Ακρόαση του ήχου της τηλεόρασης μέσω της συνδεδεμένης συμβατής με ARC συσκευής.

 [Κλειστό]: Ακρόαση του ήχου της τηλεόρασης μέσω των ηχείων της τηλεόρασης ή μέσω μιας συσκευής συνδεδεμένης μέσω της υποδοχής εξόδου ψηφιακού ήχου.

5. Ελέγξτε την αναπαραγωγή με τα κουμπιά αναπαραγωγής του τηλεχειριστηρίου της τηλεόρασης.

# Συγχρονισμός ήχου

Εάν η τηλεόρασή σας είναι συνδεδεμένη σε home cinema και υπάρχει χρονική καθυστέρηση μεταξύ εικόνας και ήχου, μπορείτε να τα συγχρονίσετε.

- Εάν χρησιμοποιείτε home cinema της Philips, ο ήχος και η εικόνα συγχρονίζονται αυτόματα.
- Για άλλα επώνυμα συστήματα home cinema, θα πρέπει να ενεργοποιήσετε την καθυστέρηση συγχρονισμού ήχου στην τηλεόραση για να συγχρονιστεί ο ήχος και η εικόνα.

#### Ενεργοποίηση Καθυστέρησης Εξόδου Ήχου

- 1. Πατήστε  $\bigstar$ .
- 2. Επιλέξτε [Ρύθμιση] > [Ρυθμίσεις
- τηλεόρασης] > [Προτιμήσειςe].
- 3. Επιλέξτε [Καθυστέρηση εξόδου ήχου]
- > [Ανοιχτό] και πατήστε OK.

## Διατήρηση ποιότητας εικόνας

Εάν η ποιότητα της εικόνας της τηλεόρασής σας επηρεάζεται από τις λειτουργίες επεξεργασίας εικόνας άλλων συσκευών, ενεργοποιήστε το Pixel Plus Link.

#### Ενεργοποίηση του Pixel Plus Link

1. Πατήστε  $\bigstar$ . 2. Επιλέξτε [Ρύθμιση] > [Ρυθμίσεις τηλεόρασης] > [EasyLink]. 3. Επιλέξτε [Σύνδεση Pixel Plus] > [Ανοιχτό] και πατήστε OK.

# Μεγιστοποίηση προβολής βίντεο

Ορισμένοι υπότιτλοι δημιουργούν μια ξεχωριστή γραμμή υποτίτλων κάτω από το βίντεο, η οποία περιορίζει την περιοχή προβολής του βίντεο. Για να μεγιστοποιήσετε την περιοχή προβολής του βίντεο, μπορείτε να ενεργοποιήσετε την αυτόματη μετατόπιση υποτίτλων. Οι υπότιτλοι εμφανίζονται κατόπιν πάνω από την εικόνα του βίντεο.

#### Ενεργοποίηση αυτόματης αλλαγής υποτίτλων

1. Πατήστε  $\bigstar$ .

2. Επιλέξτε [Ρύθμιση] > [Ρυθμίσεις τηλεόρασης] > [EasyLink] > [Αυτόματη αλλαγή υπότιτλων].

3. Επιλέξτε [Ανοιχτό] και πατήστε OK για ενεργοποίηση.

Σημείωση: Βεβαιωθείτε ότι το φορμά εικόνας της τηλεόρασης έχει ρυθμιστεί στο [Αυτόματο σχήμα] ή [Διεύρυνση 16:9].

## Να ακούτε άλλη συσκευή με την τηλεόραση σε κατάσταση αναμονής

Μέσω των ηχείων της τηλεόρασης μπορείτε να ακούτε μια συνδεδεμένη συσκευή συμβατή με HDMI-CEC, ακόμα κι ενώ η τηλεόραση είναι σε κατάσταση αναμονής.

1. Πατήστε **ΗΙ ADJUST** για λήψη ήχου από τη συνδεδεμένη συσκευή Philips EasyLink. Εάν διατίθεται, ενεργοποιείται η λειτουργία μόνο ήχου.

2. Αποδεχτείτε την προτροπή στην τηλεόραση για να απενεργοποιήσετε την οθόνη της τηλεόρασης.

3. Ελέγξτε την αναπαραγωγή ήχου με το τηλεχειριστήριο της τηλεόρασης.

# Προβολή Scenea

# Τι μπορείτε να κάνετε

Με το Scenea, μπορείτε να προβάλλετε μια εικόνα ως φόντο στην τηλεόρασή σας. Προβάλλετε την προεπιλεγμένη εικόνα ή φορτώστε τη δική σας εικόνα ως φόντο.

Το φόντο προβάλλεται για 240 λεπτά ή όσο διαρκεί ο χρονοδιακόπτης ύπνου.

# Ενεργοποίηση

1. Πατήστε  $\bigstar$ .

2. Επιλέξτε [Scenea] και πατήστε OK. Εμφανίζεται η προεπιλεγμένη εικόνα.

Σημείωση: Το φόντο προβάλλεται για 240 λεπτά ή όσο διαρκεί ο χρονοδιακόπτης ύπνου. Για περισσότερες πληροφορίες σχετικά με το χρονοδιακόπτη ύπνου, ανατρέξτε στην ενότητα Περισσότερες χρήσεις της τηλεόρασής σας > Ρύθμιση κλειδωμάτων και χρονοδιακοπτών > Χρονοδιακόπτης ύπνου (Σελίδα [39\)](#page-38-1).

# Φόρτωση φόντου τηλεόρασης

Μπορείτε επίσης να φορτώσετε τη δική σας φωτογραφία από συνδεδεμένη συσκευή αποθήκευσης USB ή συνδεδεμένο Η/Υ, ως φόντο.

Σημείωση: Όταν φορτώνετε μια νέα εικόνα, παρακάμπτει την υπάρχουσα εικόνα.

1. Συνδέστε τη συσκευή αποθήκευσης USB στην τηλεόραση ή συνδεθείτε στο δίκτυο. 2. Πατήστε  $\bigstar$ .

3. Επιλέξτε [Αναζήτηση USB] ή [Το δίκτυό σας] και πατήστε OK.

4. Επιλέξτε μια εικόνα και πατήστε **OPTIONS** 

5. Επιλέξτε [Ορισμός ως Scenea] και πατήστε OK.

6. Επιλέξτε [Ναι] και πατήστε OK.

7. Πατήστε οποιοδήποτε πλήκτρο για να πραγματοποιήσετε έξοδο από τη λειτουργία Scenea.

# 4 Ρύθμιση της τηλεόρασής σας

# Εικόνα και ήχος

# Βοηθός ρυθμίσεων

Μπορείτε να επιλέξετε τις ρυθμίσεις εικόνας και ήχου με τη βοήθεια του βοηθού ρυθμίσεων, ο οποίος σας παρουσιάζει το αποτέλεσμα της ρύθμισης που επιλέξατε αμέσως.

1. Ενώ παρακολουθείτε τηλεόραση πατήστε **ή** 2. Επιλέξτε [Ρύθμιση] > [Γρήγορη ρύθμιση

εικόνας και ήχου] και πατήστε OK. 3. Επιλέξτε [Έναρξη] και πατήστε OK. 4. Ακολουθήστε τις οδηγίες που εμφανίζονται στην οθόνη για να επιλέξετε τις ρυθμίσεις που θέλετε.

# Περισσότερες ρυθμίσεις εικόνας

Μπορείτε να αλλάξετε τις ρυθμίσεις από το μενού Εικόνα.

- 1. Πατήστε  $\bigstar$ .
- 2. Επιλέξτε [Ρύθμιση] > [Ρυθμίσεις

τηλεόρασης] > [Εικόνα] και πατήστε OK. 3. Επιλέξτε τη ρύθμιση που θέλετε να προσαρμόσετε και πατήστε OK.

Σημείωση: Οι επιλογές που συνοδεύονται από έναν \* διατίθενται μόνο σε ορισμένα μοντέλα.

- [Έξυπνη εικόνα]: Παρέχει πρόσβαση σε προκαθορισμένες ρυθμίσεις έξυπνης εικόνας.
- [Επαναφορά]: Επαναφέρει τις προεπιλεγμένες εργοστασιακές ρυθμίσεις.
- [Αντίθεση οπίσθιου φωτισμού]: Ρυθμίζει την αντίθεση του οπίσθιου φωτισμού της τηλεόρασης.
- [Φωτεινότητα]: Ρυθμίζει την ένταση και τις λεπτομέρειες των σκοτεινών σημείων.
- [Χρώμα]: Ρυθμίζει το βαθμό κορεσμού του χρώματος.
- [Χροιά]: Αντισταθμίζει τις διαφοροποιήσεις των χρωμάτων στην αποκωδικοποίηση εκπομπών NTSC.
- [Ευκρίνεια]: Ρυθμίζει την ευκρίνεια στην εικόνα.
- [Μείωση θορύβου]: Φιλτράρει και μειώνει το θόρυβο στην εικόνα.
- [Απόχρωση]: Ρυθμίζει την ισορροπία χρώματος στην εικόνα.
- [Συνήθης χρωματισμός]: Προσαρμόζει τη ρύθμιση της απόχρωσης.
- [Pixel Plus HD] / [Pixel Precise HD]\*: Ελέγχει τις προχωρημένες ρυθμίσεις για μικροσυντονισμό κάθε pixel, ώστε να ταιριάζει με τα pixel περιβάλλοντος. Αυτή η ρύθμιση προσφέρει φωτεινή εικόνα μεγάλης ευκρίνειας.

- [HD Natural Motion]\*: Μειώνει το τράνταγμα κίνησης (motion judder) και αναπαράγει ομαλή κίνηση.

- [Clear LCD]\*: Ενεργοποιεί ανώτερη οξύτητα κίνησης, καλύτερη στάθμη μαύρου, υψηλή αντίθεση χωρίς να τρεμοπαίζει, σταθερή εικόνα και μεγαλύτερη γωνία θέασης.

- [Super ανάλυση]: Ενεργοποιεί ανώτερη ευκρίνεια, ειδικά στις γραμμές και τα περιγράμματα στην εικόνα.

- [Δυ/κή αντίθεση]: Ορίζει το επίπεδο έως το οποίο η τηλεόραση πραγματοποιεί αυτόματη βελτίωση των λεπτομερειών σε σκοτεινές, μέτριες και φωτεινές περιοχές της εικόνας.

- [Δυναμικός οπίσθιος φωτισμός]: Μειώνει την κατανάλωση ρεύματος μειώνοντας τη φωτεινότητα του φωτισμού της οθόνης της τηλεόρασης, ώστε να ταιριάζει με τις συνθήκες φωτισμού του χώρου.

- [Μpeg μείωση τεχνουργημάτων]: Εξομαλύνει τις ψηφιακές εναλλαγές στην εικόνα.

#### - [Βελτίωση χρώματος]: Αλλάζει

τα χρώματα, ώστε να είναι πιο ζωηρά και βελτιώνει την ανάλυση των λεπτομερειών με έντονα χρώματα.

- [Gamma]: Μη γραμμική ρύθμιση για τη φωτεινότητα και την αντίθεση της εικόνας.

- [Αντίθεση βίντεο]: Ρυθμίζει την ένταση των φωτεινών περιοχών, διατηρώντας στα ίδια επίπεδα τα σκοτεινά σημεία.

- [Λειτουργία PC]: Επιτρέπει την αλλαγή των ρυθμίσεων εικόνας όταν συνδέεται ένας υπολογιστής στην τηλεόραση μέσω HDMI. Εάν είναι ενεργοποιημένο, μπορείτε να επιλέξετε τη ρύθμιση [Φορμά εικόνας] > [Χωρίς κλιμάκωση], η οποία παρέχει τις περισσότερες δυνατές λεπτομέρειες για το περιεχόμενο του Η/Υ.
- [Φωτοαισθητήρας]: Προσαρμόζει δυναμικά τις ρυθμίσεις σύμφωνα με τις συνθήκες φωτισμού.
- [Φορμά εικόνας]: Αλλάζει το φορμά της εικόνας.
- [Άκρα οθόνης]: Αλλάζει το μέγεθος της εικόνας.
- [Μετατόπιση εικόνας]: Ρυθμίζει τη θέση της εικόνας. Δεν μπορείτε να επιλέξετε αυτή τη ρύθμιση, εάν το επιλεγμένο φορμά της εικόνας είναι [Αυτόματη κάλυψη της οθόνης], [Αυτόματο zoom] ή [Οθόνη 16:9].
- [3D]\*: Αλλάξτε το φορμά της εικόνας 3D.
- [Βάθος 3D ανοιχτό/ανενεργό]\*: Ενεργοποιήστε ή απενεργοποιήστε το 3D.
- [Μετάβαση σε 3D]\*: Ορίστε τον τρόπο με τον οποίο η τηλεόραση μεταβαίνει σε 3D.

# Περισσότερες ρυθμίσεις ήχου

Μπορείτε να αλλάξετε τις ρυθμίσεις από το μενού Ήχος.

- 1. Πατήστε  $\bigstar$ .
- 2. Επιλέξτε [Ρύθμιση] > [Ρυθμίσεις

τηλεόρασης] > [Ήχος] και πατήστε OK.

- 3. Επιλέξτε μια ρύθμιση για προσαρμογή:
- [Έξυπνος ήχος]: Παρέχει πρόσβαση σε προκαθορισμένες ρυθμίσεις έξυπνου ήχου.
- [Επαναφορά]: Πραγματοποιεί επαναφορά στις προεπιλεγμένες εργοστασιακές ρυθμίσεις.
- [Mπάσα]: Προσαρμόζει τα μπάσα.
- [Πρίμα]: Προσαρμόζει τα πρίμα.
- [Surround]: Ενεργοποιεί ήχο που γεμίζει το χώρο.
- [Ένταση ακουστικού]: Ρυθμίζει την ένταση των ακουστικών.
- [Αυτόματη ρύθμιση έντασης]: Μειώνει αυτόματα απότομες αλλαγές στην ένταση του ήχου, για παράδειγμα, όταν αλλάζετε κανάλια.
- [Ισορροπία]: Ρυθμίζει την ισορροπία αριστερού και δεξιού ηχείου.
- [Φορμά ψηφιακής εξόδου]: Επιλέγει τον τύπο εξόδου ήχου μέσω της υποδοχής της εξόδου ψηφιακού ήχου. Επιλέξτε [Στερεοφωνικός] για στερεοφωνικό ήχο ή [Πολλαπλά κανάλια] για έξοδο ήχου σε home cinema

# Επιλέξτε μορφή ήχου

Εάν ο σταθμός ενός ψηφιακού τηλεοπτικού καναλιού μεταδίδει ήχο σε διάφορες μορφές, μπορείτε να επιλέξετε μορφή ήχου.

1. Πατήστε  $\bigstar$ .

2. Επιλέξτε [Ρύθμιση] > [Ρυθμίσεις καναλιών] ή [Ρυθμίσεις δορυφόρου] > [Γλώσσες].

- 3. Κάντε μια ρύθμιση και πατήστε OK.
- [Προτιμώμενη μορφή ήχου]: Επιλέξτε βασική μορφή ήχου (MPEG) ή προηγμένες μορφές ήχου (AAC, EAC-3 ή AC-3 εάν διατίθενται).

 [Μονοφωνικός/Στερεοφωνικός ήχος]: Εάν διατίθεται στερεοφωνική μετάδοση, επιλέξτε μονοφωνικό ή στερεοφωνικό ήχο.

# Επαναφορά εικόνας και ήχου

Μπορείτε να επαναφέρετε τις προεπιλεγμένες ρυθμίσεις εικόνας και ήχου, ενώ οι ρυθμίσεις εγκατάστασης καναλιού παραμένουν ίδιες.

1. Ενώ παρακολουθείτε τηλεόραση πατήστε **ή**. 2. Επιλέξτε [Ρύθμιση] > [Ρυθμίσεις

τηλεόρασης] > [Εργοστασιακές ρυθμίσεις] και πατήστε OK.

Όλες οι ρυθμίσεις της τηλεόρασης (εκτός των ρυθμίσεων καναλιών) επανέρχονται στις προεπιλεγμένες εργοστασιακές ρυθμίσεις.

# Ρυθμίσεις καναλιών

## Αυτόματη εγκατάσταση

Την πρώτη φορά που ενεργοποιήθηκε η τηλεόραση, διενεργήθηκε μια πλήρης εγκατάσταση καναλιών. Για να αλλάξετε τη γλώσσα και τη χώρα σας και να επανεγκαταστήσετε όλα τα διαθέσιμα τηλεοπτικά κανάλια, μπορείτε να εκτελέσετε ξανά αυτήν την πλήρη διαδικασία εγκατάστασης.

#### Έναρξη εγκατάστασης

1. Πατήστε  $\bigstar$ .

2. Επιλέξτε [Ρύθμιση] > [Αναζήτηση καναλιών] > [Επανεγκατάσταση καναλιών] και πατήστε OK.

Εμφανίζεται το μενού χώρας.

3. Επιλέξτε τη χώρα σας και πατήστε OK. 4. Επιλέξτε το δίκτυό σας και πατήστε OK:

- [Κεραία (DVB-T)]: Πρόσβαση σε κανάλια free-to-air ή ψηφιακά κανάλια DVB-T.
- [Καλωδιακή (DVB-C)]: Πρόσβαση σε καλωδιακά ή ψηφιακά κανάλια DVB-C.

5. Ακολουθήστε τις οδηγίες στην οθόνη για άλλες επιλογές, εάν υπάρχουν. Εμφανίζεται το μενού έναρξης για αναζήτηση καναλιών.

6. Έναρξη αναζήτησης καναλιών:

- Εάν ο τηλεοπτικός σταθμός σας σάς ζητήσει να αλλάξετε ρυθμίσεις, επιλέξτε [Ρυθμίσεις] και πατήστε OK. Ακολουθήστε τις οδηγίες του τηλεοπτικού σταθμού για να ενημερώσετε τις ρυθμίσεις.
- Διαφορετικά επιλέξτε [Έναρξη] και πατήστε OK.

7. Μόλις ολοκληρωθεί η αναζήτηση καναλιών, επιλέξτε [Τερματισμός] και πατήστε OK.

8. Μόλις ολοκληρωθεί η αναζήτηση καναλιών, επιλέξτε [Τερματισμός] και πατήστε OK.

Συμβουλή: Πατήστε LIST για να δείτε τη λίστα καναλιών.

Σημείωση: Όταν εντοπιστούν ψηφιακά τηλεοπτικά κανάλια, στη λίστα εγκατεστημένων καναλιών ενδέχεται να εμφανίζονται κενοί αριθμοί καναλιών. Μπορείτε να μετονομάσετε, να αλλάξετε τη σειρά ή να απεγκαταστήσετε αυτά τα κανάλια.

### Εγκατάσταση αναλογικών καναλιών

Μπορείτε να αναζητήσετε και να αποθηκεύσετε αναλογικά τηλεοπτικά κανάλια ένα προς ένα.

Βήμα 1: Επιλέξτε το σύστημά σας Σημείωση: Παραλείψτε αυτό το βήμα αν οι ρυθμίσεις συστήματος είναι σωστές.

1. Ενώ παρακολουθείτε τηλεόραση πατήστε **ή**.

2. Επιλέξτε [Ρύθμιση] > [Ρυθμίσεις καναλιών] > [Συντονισμός καναλιών]. 3. Επιλέξτε [Αναλογ. Χειροκίνητη εγκατάσταση] > [Σύστημα] και πατήστε OK.

4. Επιλέξτε το σύστημα για τη χώρα ή την περιοχή σας και πατήστε OK.

#### Βήμα 2: Αναζήτηση και αποθήκευση νέων τηλεοπτικών καναλιών

1. Στο μενού [Αναλογ. Χειροκίνητη εγκατάσταση], επιλέξτε [Αναζήτηση καναλιού] και πατήστε OK.

2. Εντοπίστε το κανάλι:

- Εάν γνωρίζετε τη συχνότητα του καναλιού, εισαγάγετέ την με το Πλήκτρα πλοήγησης ή το Αριθμητικά πλήκτρα.
- Εάν δεν γνωρίζετε τη συχνότητα του καναλιού, αναζητήστε την επόμενη συχνότητα με δυνατό σήμα: Επιλέξτε [Αναζήτηση] και πατήστε OK.

3. Αφού βρείτε το σωστό κανάλι, επιλέξτε [Πραγματοποιήθ.] και πατήστε OK. 4. Επιλέξτε [Αποθήκευση ως νέο κανάλι] και πατήστε OK για να αποθηκεύσετε το νέο κανάλι.

Σημείωση: Εάν η λήψη δεν είναι καλή, επανατοποθετήστε την κεραία σας και επαναλάβετε τη διαδικασία.

# Εγκατάσταση ψηφιακών καναλιών

Εάν γνωρίζετε τη συχνότητα των καναλιών που θέλετε να εγκαταστήσετε, μπορείτε να αναζητήσετε και να αποθηκεύσετε ψηφιακά κανάλια ένα προς ένα. Για καλύτερα αποτελέσματα, επικοινωνήστε με τον τηλεοπτικό σταθμό ή κάποιον επαγγελματία εγκαταστάτη.

1. Πατήστε  $\bigstar$ .

2. Επιλέξτε [Ρύθμιση] > [Ρυθμίσεις καναλιών] > [Συντονισμός καναλιών]. 3. Επιλέξτε [Ψηφιακό: δοκιμή λήψης] > [Αναζήτηση] και πατήστε OK.

4. Πατήστε τα Αριθμητικά πλήκτρα για να εισάγετε τη συχνότητα καναλιού.

5. Επιλέξτε [Αναζήτηση] και πατήστε OK. 6. Όταν εντοπιστεί το κανάλι, επιλέξτε [Αποθήκ.] και, στη συνέχεια, πατήστε OK. 7. Πατήστε  $\blacktriangle$  για έξοδο.

#### Σημείωση: Εάν ο πάροχός σας

καλωδιακής τηλεόρασης δεν σας παρέχει συγκεκριμένη τιμή συμβολικής ταχύτητας για κανάλια DVB-C, επιλέξτε **[Αυτόματη]** στο [Λειτουργία ρυθμού συμβόλων].

## Μικροσυντονισμός αναλογικών καναλιών

Εάν η λήψη ενός αναλογικού τηλεοπτικού καναλιού δεν είναι καλή, δοκιμάστε να μικροσυντονίσετε το τηλεοπτικό κανάλι.

1. Πατήστε  $\bigstar$ .

2. Επιλέξτε [Ρύθμιση] > [Ρυθμίσεις καναλιών] > [Συντονισμός καναλιών]. 3. Επιλέξτε [Αναλογ. Χειροκίνητη εγκατάσταση] > [Μικροσυντονισμός] και στη συνέχεια πατήστε OK.

4. Πατήστε ▲ ή ▼ για να πραγματοποιήσετε μικροσυντονισμό του καναλιού.

5. Όταν έχετε επιλέξει τη σωστή συχνότητα καναλιού, επιλέξτε [Πραγματοποιήθ.] και στη συνέχεια πατήστε OK.

6. Κάντε μια επιλογή και πατήστε OK.

- [Αποθήκευση τρέχοντος καναλιού]: Αποθηκεύει το κανάλι ως τον αριθμό του τρέχοντος καναλιού.
- [Αποθήκευση ως νέο κανάλι]: Αποθηκεύει το κανάλι ως τον αριθμό νέου καναλιού.

# Ενημέρωση λίστας καναλιών

Την πρώτη φορά που ενεργοποιήθηκε η τηλεόραση, διενεργήθηκε μια πλήρης εγκατάσταση καναλιών.

Από προεπιλογή, όταν υπάρχουν αλλαγές σε αυτές τις λίστες καναλιών, η τηλεόραση τα ενημερώνει αυτόματα. Μπορείτε επίσης να απενεργοποιήσετε την αυτόματη ενημέρωση ή να ενημερώνετε τα κανάλια με το χέρι.

Σημείωση: Εάν σας ζητηθεί να εισαγάγετε έναν κωδικό, πληκτρολογήστε '8888'.

#### Αυτόματη ενημέρωση

Για να προσθέσετε ή να αφαιρέσετε με αυτόματο τρόπο ψηφιακά κανάλια, αφήστε την τηλεόραση σε λειτουργία αναμονής. Η τηλεόραση ενημερώνει κανάλια και αποθηκεύει κανάλια κάθε μέρα. Τα κενά κανάλια αφαιρούνται από τη λίστα καναλιών.

#### Απενεργοποίηση του μηνύματος ενημέρωσης καναλιών

Εάν πραγματοποιείται ενημέρωση καναλιών, εμφανίζεται ένα μήνυμα κατά την εκκίνηση. Μπορείτε να απενεργοποιήσετε αυτό το μήνυμα.

#### 1. Πατήστε  $\bigstar$ .

2. Επιλέξτε [Ρύθμιση] > [Ρυθμίσεις καναλιών] ή [Ρυθμίσεις δορυφόρου]. 3. Επιλέξτε [Συντονισμός καναλιών] > [Μήνυμα ενημέρωσης καναλιού]. 4. Επιλέξτε [Κλειστό] και πατήστε OK.

#### Απενεργοποίηση των αυτόματων ενημερώσεων Στο μενού [Συντονισμός καναλιών], επιλέξτε [Αυτόματη ενημέρωση καναλιών] > [Κλειστό].

## Μη αυτόματη ενημέρωση καναλιών

1. Πατήστε  $\bigstar$ .

2. Επιλέξτε [Ρύθμιση] > [Αναζήτηση καναλιών] > [Ενημέρωση καναλιών] και πατήστε OK.

3. Ακολουθήστε τις οδηγίες επί της οθόνης για να ενημερώσετε τα κανάλια.

# Αντιγραφή καναλιών

#### ΠΡΟΣΟΧΗ: Αυτή η δυνατότητα

προορίζεται για τους αντιπροσώπους και το προσωπικό επιδιορθώσεων.

Μπορείτε να αντιγράψετε λίστες καναλιών από μία τηλεόραση Philips σε μία άλλη μέσω μιας συσκευής αποθήκευσης USB. Δεν χρειάζεται να εκτελέσετε αναζήτηση για τα κανάλια ή να τα εγκαταστήσετε ξανά στη δεύτερη τηλεόραση. Το αρχείο της λίστας καναλιών είναι αρκετά μικρό ώστε να χωρά σε οποιαδήποτε συσκευή αποθήκευσης USB.

#### Τι χρειάζεστε

Δύο τηλεοράσεις Philips με τις εξής ιδιότητες:

- Την ίδια ρύθμιση χώρας
- Το ίδιο έτος κατασκευής
- Τον ίδιο τύπο DVB, όπως υποδεικνύεται από το πρόθεμα (H, K, T, ή D/00) στο όνομα του μοντέλου
- Τις ίδιες ρυθμίσεις για τα δορυφορικά κανάλια, συμπεριλαμβανομένου του αριθμού των δορυφόρων του LNB
- Τον ίδιο τύπο υλικού εξοπλισμού, όπως υποδεικνύεται από το αυτοκόλλητο στην πίσω πλευρά της τηλεόρασης (για παράδειγμα, Qxxx.xx.Lx)
- Συμβατές εκδόσεις λογισμικού

Εάν δεν είναι δυνατή η αντιγραφή της λίστας καναλιών στη δεύτερη τηλεόραση, εμφανίζεται ένα μήνυμα.

Σημείωση: Εάν σας ζητηθεί να εισαγάγετε έναν κωδικό, πληκτρολογήστε '8888'.

#### Βήμα 1: Ελέγξτε τη ρύθμιση χώρας

1. Ανάψτε την πρώτη τηλεόραση (που περιέχει τα κανάλια που θέλετε να αντιγράψετε στην δεύτερη τηλεόραση). 2. Πατήστε  $\bigstar$ .

#### 3. Επιλέξτε [Ρύθμιση] > [Αναζήτηση καναλιών] > [Επανεγκατάσταση καναλιών] και πατήστε OK.

Εμφανίζεται το μενού χώρας.

- 4. Σημειώστε την τρέχουσα ρύθμιση.
- 5. Πατήστε  $\blacktriangleright$ .
- 6. Πατήστε [Ακύρωση] για έξοδο.

#### Βήμα 2: Αντιγράψτε τη λίστα καναλιών σε USB

1. Συνδέστε μια συσκευή αποθήκευσης USB στην πρώτη τηλεόραση (που περιέχει εγκαταστημένα τα κανάλια).

- 2. Πατήστε  $\bigstar$ .
- 3. Επιλέξτε [Ρύθμιση] > [Ρυθμίσεις τηλεόρασης] > [Προτιμήσειςe] > [Αντιγραφή λίστας καναλιών] > [Αντιγραφή σε USB] και, στη συνέχεια, πατήστε OK.

Η λίστα των καναλιών αντιγράφεται στη συσκευή αποθήκευσης USB.

4. Αποσυνδέστε τη συσκευή αποθήκευσης USB.

#### Βήμα 3: Εάν η δεύτερη τηλεόραση δεν έχει κανένα εγκατεστημένο κανάλι

1. Ανάψτε τη δεύτερη τηλεόραση (αυτήν στην οποία θέλετε να αντιγράψετε τη λίστα καναλιών).

Ξεκινά η αρχική εγκατάσταση.

2. Ακολουθήστε τις οδηγίες επί της οθόνης και επιλέξτε την ίδια χώρα με εκείνη της τηλεόρασης τη λίστα καναλιών της οποίας θέλετε να αντιγράψετε.

3. Παρακάμψτε την αναζήτηση καναλιών.

4. Συνδέστε τη συσκευή αποθήκευσης USB.

5. Πατήστε  $\bigstar$ .

6. Επιλέξτε [Ρύθμιση] > [Ρυθμίσεις τηλεόρασης] > [Προτιμήσειςe] > [Αντιγραφή λίστας καναλιών] > [Αντιγραφή σε TV] και πατήστε OK.

Η λίστα των καναλιών αντιγράφεται στην τηλεόραση.

7. Αποσυνδέστε τη συσκευή αποθήκευσης USB.

#### Βήμα 3: Εάν η δεύτερη τηλεόραση έχει εγκατεστημένα κανάλια

1. Ανάψτε τη δεύτερη τηλεόραση (αυτήν στην οποία θέλετε να αντιγράψετε τη λίστα καναλιών).

2. Πατήστε  $\bigstar$ .

3. Επιλέξτε [Ρύθμιση] > [Αναζήτηση καναλιών] > [Επανεγκατάσταση καναλιών] και πατήστε OK. Εμφανίζεται το μενού χώρας.

4. Φροντίστε η ρύθμιση της χώρας να είναι ίδια με εκείνη της πρώτης τηλεόρασης.

5. Πατήστε **...** 

6. Πατήστε [Ακύρωση] για έξοδο. 7. Εάν η ρύθμιση χώρας διαφέρει, κάντε επανεγκατάσταση της δεύτερης τηλεόρασης, ώστε να ταιριάζει με τη ρύθμιση χώρας της πρώτης τηλεόρασης. Ανατρέξτε στην ενότητα Ρύθμιση της τηλεόρασής σας > Επαναφορά

εργοστασιακών ρυθμίσεων (Σελίδα [56\)](#page-55-0). 8. Συνδέστε τη συσκευή αποθήκευσης USB στη δεύτερη τηλεόραση.

#### 9. Πατήστε  $\bigstar$ .

10. Επιλέξτε [Ρύθμιση] > [Ρυθμίσεις τηλεόρασης] > [Προτιμήσειςe] > [Αντιγραφή λίστας καναλιών] > [Αντιγραφή σε TV] και πατήστε OK. Η λίστα των καναλιών αντιγράφεται στη δεύτερη τηλεόραση. 11. Αποσυνδέστε τη συσκευή αποθήκευσης USB.

# Ρυθμίσεις δορυφόρου

# Τι μπορείτε να κάνετε

Παρακολούθηση δορυφορικών καναλιών

Σημείωση: Διατίθεται μόνο σε ορισμένα μοντέλα.Το [Αναζήτηση δορυφόρου] είναι διαθέσιμο μόνο εάν η τηλεόραση υποστηρίζει DVB-S.

Για να λάβετε δορυφορικά κανάλια, συνδέστε την υποδοχή δορυφόρου της τηλεόρασή σας με δορυφορικό πιάτο.

#### LNB

Αυτή η τηλεόραση μπορεί να λαμβάνει σήματα από 4 διαφορετικούς μεταλλάκτες χαμηλού θορύβου και υποβιβασμού συχνότητας (LNB). Ένα LNB τοποθετείται στο άκρο του πόλου του δορυφορικού πιάτου και λαμβάνει σήματα από ένα δορυφόρο.

### Εγκατάσταση δορυφορικών καναλιών

1. Ενώ παρακολουθείτε τηλεόραση πατήστε **ή**.

2. Επιλέξτε [Ρύθμιση] > [Αναζήτηση δορυφόρου] > [Επανεγκατάσταση καναλιών].

3. Ακολουθήστε τις οδηγίες επί της οθόνης για να ολοκληρώσετε την εγκατάσταση.

4. Όταν ολοκληρωθεί η διαδικασία, επιλέξτε [Τερματισμός] και πατήστε OK.

#### Επιλέξτε τον τύπο σύνδεσης

Ενώ εγκαθιστάτε δορυφορικά κανάλια, χρειάζεται να ορίσετε τύπο σύνδεσης. Ο τύπος της σύνδεσης καθορίζει τον αριθμό των LNB στο δορυφορικό σας πιάτο και τον αριθμό των δορυφορικών καναλιών που μπορείτε να εγκαταστήσετε.

#### 1. Αφού επιλέξετε [Επανεγκατάσταση καναλιών], επιλέξτε [Ρυθμίσεις] και πατήστε OK.

2. Επιλέξτε [Τύπος σύνδεσης].

3. Επιλέξτε μια ρύθμιση και πατήστε OK.

- [Ένα LNB]: Επιλέξτε το, εάν έχετε μόνο ένα LNB.
- [DISeqC Mini (2 LNBs)]: Επιλέξτε το, εάν έχετε 2 LNB.
- [DISeqC 1.0 (3-4 LNBs)]: Επιλέξτε το για 3 ή 4 LNB.

#### Δοκιμή ισχύος σήματος

Εάν κάποιο κανάλι ή αναμεταδότης παρακαμφθεί κατά την εγκατάσταση, μπορείτε να δοκιμάσετε την ισχύ του σήματος ενός δορυφόρου ή να προσθέσετε ένα νέο κανάλι.

- 1. Ενώ παρακολουθείτε τηλεόραση, πατήστε **ή**.
- 2. Επιλέξτε [Ρύθμιση] > [Αναζήτηση δορυφόρου] > [Χειροκίνητη εγκατάσταση] και πατήστε OK.
- 3. Επιλέξτε το LNB.

4. Εάν γνωρίζετε τη συχνότητα του αναμεταδότη (που μπορεί να περιλαμβάνει αρκετούς σταθμούς), επιλέξτε

[Συχνότητα] και εισαγάγετέ το.

5. Επιλέξτε [Αναζήτηση] και πατήστε OK.

6. Εάν βρεθεί μια νέα συχνότητα, πατήστε [Αποθήκ.]για να προσθέσετε τον νέο αναμεταδότη με τα κανάλια του.

#### Ενημέρωση δορυφορικών καναλιών

1. Ενώ παρακολουθείτε τηλεόραση, πατήστε **ή**.

#### 2. Επιλέξτε [Ρύθμιση] > [Αναζήτηση δορυφόρου] > [Ενημέρωση καναλιών].

3. Ακολουθήστε τις οδηγίες επί της οθόνης για να ολοκληρώσετε την εγκατάσταση.

4. Όταν ολοκληρωθεί η διαδικασία, επιλέξτε [Τερματισμός] και πατήστε OK.

# Προσθήκη και αφαίρεση δορυφόρων

Μπορείτε να προσθέσετε ή να αφαιρέσετε δορυφόρους ανά πάσα στιγμή και να εγκαταστήσετε κανάλια από νέους δορυφόρους.

Σημείωση: Πριν προσθέσετε δορυφόρους, φροντίστε να είναι σωστός ο τύπος σύνδεσης. Ανατρέξτε στην ενότητα Ρύθμιση της τηλεόρασής σας > Ρυθμίσεις δορυφόρου > Εγκατάσταση δορυφορικών καναλιών (Σελίδα Error! Bookmark not defined.).

1. Πατήστε > [Ρύθμιση] > [Αναζήτηση δορυφόρου] και πατήστε OK. 2. Επιλέξτε [Προσθήκη δορυφόρου] και πατήστε OK.

Η τηλεόραση αναζητά δορυφόρο στο πρώτο ελεύθερο LNB. Αυτό μπορεί να διαρκέσει αρκετά λεπτά. Εάν δεν βρεθεί δορυφόρος, ελέγξτε τις συνδέσεις της κεραίας και τη θέση του δορυφορικού πιάτου.

3. Εάν δεν βρεθεί δορυφόρος, επιλέξτε [Αναζήτηση] για νέα σάρωση ή [Επόμ. LNB] για να περάσετε στο επόμενο LNB.

- Εάν δεν υπάρχουν ελεύθερα LNB διαθέσιμα, πρώτα αφαιρέστε ένα δορυφόρο.
- Εάν μείνετε ικανοποιημένοι με τον δορυφόρο που προστέθηκε, εγκαταστήστε τα κανάλια.

4. Για να εγκαταστήσετε όλα τα κανάλια, επιλέξτε [Εγκατά/ση]. Η εγκατάσταση μπορεί να διαρκέσει αρκετά λεπτά.

#### Αφαίρεση ενός δορυφόρου

1. Πατήστε  $\bigcap$  > [Ρύθμιση] > [Αναζήτηση δορυφόρου].

2. Επιλέξτε [Διαγραφή δορυφόρου] και πατήστε OK.

3. Επιλέξτε τον δορυφόρο που θέλετε να αφαιρέσετε και πατήστε OK.

Ο δορυφόρος και τα κανάλια του αφαιρούνται από την εγκατάσταση.

# Ρυθμίσεις γλώσσας

## Γλώσσα μενού

<span id="page-51-1"></span>1. Ενώ παρακολουθείτε τηλεόραση πατήστε <del>ή</del>. 2. Επιλέξτε [Ρύθμιση] > [Ρυθμίσεις τηλεόρασης] > [Προτιμήσειςe] > [Γλώσσα μενού].

3. Επιλέξτε γλώσσα μενού από τη λίστα και πατήστε OK.

## Γλώσσα διαλόγων

Εάν το τηλεοπτικό κανάλι αναμεταδίδει πολλαπλές ομιλούμενες γλώσσες, μπορείτε να επιλέξετε την ομιλούμενη γλώσσα της προτίμησής σας.

1. Ενώ παρακολουθείτε τηλεόραση πατήστε OPTIONS.

2. Κάντε μια επιλογή και πατήστε OK:

- [Ομιλούμενη γλώσσα]: Επιλέξτε την ομιλούμενη γλώσσα για τα ψηφιακά κανάλια.
- [Dual I-II]: Επιλέξτε την ομιλούμενη γλώσσα για τα αναλογικά κανάλια.

#### Ομιλούμενες γλώσσες για ψηφιακά κανάλια

Για ψηφιακά κανάλια με πολλαπλές ομιλούμενες γλώσσες, μπορείτε να επιλέξετε την προεπιλεγμένη ομιλούμενη γλώσσα που αναμεταδίδεται.

1. Πατήστε  $\bigstar$ .

2. Επιλέξτε [Ρύθμιση] > [Ρυθμίσεις καναλιών] ή [Ρυθμίσεις δορυφόρου] > [Γλώσσες].

3. Επιλέξτε μια ρύθμιση και πατήστε OK:

- [Αρχικός ήχος]: Εάν αυτή η γλώσσα αναμεταδίδεται, επιλέγεται από προεπιλογή.
- [Δευτερεύων ήχος]: Εάν η κύρια ομιλούμενη γλώσσα δεν αναμεταδίδεται, επιλέξτε αυτήν τη γλώσσα.

## Υπότιτλοι σε αναλογικά κανάλια

1. Ενώ παρακολουθείτε κάποιο αναλογικό τηλεοπτικό κανάλι, πατήστε TEXT.

2. Εισαγάγετε τον τριψήφιο αριθμό σελίδας της σελίδας υποτίτλων (συνήθως "888").

Εάν είναι διαθέσιμοι, οι υπότιτλοι ενεργοποιούνται.

3. Πατήστε <del>η</del> για έξοδο από το teletext.

## Υπότιτλοι σε ψηφιακά κανάλια

<span id="page-51-0"></span>1. Ενώ παρακολουθείτε κάποιο ψηφιακό τηλεοπτικό κανάλι, πατήστε OPTIONS. 2. Επιλέξτε [Υπότιτλοι] και πατήστε OK. 3. Επιλέξτε [Υπότιτλοι ανενεργοί],

[Υπότιτλοι ενεργοί] ή [Ενεργοποιημένο κατά τη σίγαση] και πατήστε OK. Αν επιλέξετε [Ενεργοποιημένο κατά τη σίγαση], οι υπότιτλοι εμφανίζονται μόνο αν πατήσετε \* για να γίνει σίγαση του ήχου.

Σημείωση: Εάν είναι ενεργοποιημένη μια εφαρμογή MHEG, δεν εμφανίζονται υπότιτλοι.

## Γλώσσα υποτίτλων

Για ορισμένα ψηφιακά κανάλια, μπορείτε να αλλάξετε τη γλώσσα υποτίτλων. 1. Ενώ παρακολουθείτε τηλεόραση, πατήστε **ή**.

2. Επιλέξτε [Ρύθμιση] > [Ρυθμίσεις καναλιών] ή [Ρυθμίσεις δορυφόρου] > [Γλώσσα υπότιτλων].

3. Επιλέξτε [Αρχικόί υπότιτλοι] ή [Δευτερεύοντες υπότιτλοι] για την

προτιμώμενη γλώσσα. 4. Πατήστε OK για επιβεβαίωση.

Συμβουλή: Πατήστε OPTIONS > [Γλώσσα υπότιτλων] για να αλλάξετε τη γλώσσα υποτίτλων για ένα συγκεκριμένο κανάλι.

# Ρυθμίσεις καθολικής πρόσβασης

# Ενεργοποίηση

Κάποια ψηφιακά τηλεοπτικά κανάλια μεταδίδουν ειδικό ήχο και υπότιτλους για ανθρώπους που έχουν προβλήματα ακοής ή όρασης. Μπορείτε να ενεργοποιήσετε ή να απενεργοποιήσετε αυτές τις δυνατότητες.

1. Πατήστε  $\bigstar$ .

2. Επιλέξτε [Ρύθμιση] > [Ρυθμίσεις τηλεόρασης] > [Προτιμήσειςe]. 3. Επιλέξτε [Γενική πρόσβαση] > [Αν/τό] ή [Κλειστ], στη συνέχεια πατήστε OK.

# Πρόσβαση ατόμων με προβλήματα ακοής

Συμβουλή: Για να διασφαλίσετε τη διαθεσιμότητα ομιλούμενης γλώσσας για άτομα με προβλήματα ακοής, πατήστε OPTIONS και επιλέξτε [Ομιλούμενη γλώσσα]. Οι γλώσσες με το εικονίδιο αφτιού υποστηρίζουν ήχο για άτομα με προβλήματα ακοής.

#### Για να ενεργοποιήσετε τον ήχο και τους υπότιτλους για τα άτομα με προβλήματα ακοής

1. Ενώ παρακολουθείτε τηλεόραση, πατήστε OPTIONS.

#### 2. Επιλέξτε [Γενική πρόσβαση] > [Προβλήματα ακοής].

3. Πατήστε ένα κουμπί για να κάνετε μια επιλογή:

- Κόκκινο πλήκτρο [Κλειστό]: Απενεργοποίηση δυνατοτήτων για τα άτομα με προβλήματα ακοής.
- Πράσινο πλήκτρο [Ανοιχτό]: Ενεργοποίηση ήχου και υποτίτλων για τα άτομα με προβλήματα ακοής.
- 4. Πατήστε  $\blacktriangle$  για έξοδο.

# Πρόσβαση ατόμων με προβλήματα όρασης

Συμβουλή: Για να διασφαλίσετε τη διαθεσιμότητα ομιλούμενης γλώσσας για άτομα με προβλήματα όρασης, πατήστε OPTIONS και επιλέξτε [Ομιλούμενη

γλώσσα]. Οι γλώσσες με το εικονίδιο ματιού υποστηρίζουν ήχο για άτομα με προβλήματα όρασης.

#### Για ενεργοποίηση ήχου για άτομα με προβλήματα όρασης

1. Ενώ παρακολουθείτε τηλεόραση, πατήστε OPTIONS.

2. Επιλέξτε [Γενική πρόσβαση].

3. Πατήστε το Πράσινο πλήκτρο για να επιλέξετε [Προβλήματα όρασης].

4. Πατήστε ένα κουμπί για να κάνετε μια επιλογή:

- Κόκκινο πλήκτρο [Κλειστό]: Απενεργοποίηση ήχου για άτομα με προβλήματα όρασης.
- Πράσινο πλήκτρο [Ανοιχτό]: Απενεργοποίηση ήχου για άτομα με προβλήματα όρασης.
- 5. Πατήστε  $\blacktriangle$  για έξοδο.

Σημείωση: Εάν είναι ενεργοποιημένο το τηλεχειριστήριο EasyLink, δεν μπορείτε να επιλέξετε το Πράσινο πλήκτρο. Για να απενεργοποιήσετε το EasyLink, ανατρέξτε στην ενότητα Περισσότερες χρήσεις της τηλεόρασής σας > Χρήση EasyLink > Τι χρειάζεστε (Σελίδα [41\)](#page-40-0).

#### Επιλέξτε ήχο από ηχεία ή ακουστικά

Μπορείτε να επιλέξετε να ακούτε τον ήχο για άτομα με προβλήματα όρασης μέσω των ηχείων της τηλεόρασης, ακουστικών ή και των δύο.

1. Πατήστε  $\bigstar$ .

2. Επιλέξτε [Ρύθμιση] > [Ρυθμίσεις καναλιών] > [Γλώσσες] > [Προβλήματα όρασης] > [Ηχεία/ακουστικά].

3. Επιλέξτε μια ρύθμιση και πατήστε OK.

- [Ηχεία]: Ακρόαση ήχου για άτομα με προβλήματα όρασης μόνο από τα ηχεία.
- [Ακουστικά]: Ακρόαση ήχου για άτομα με προβλήματα όρασης μόνο από τα ακουστικά.

 [Ηχεία + ακουστικά]: Ακρόαση ήχου για άτομα με προβλήματα από τα ηχεία αλλά και τα ακουστικά.

#### Αλλαγή έντασης ήχου για άτομα με προβλήματα όρασης

1. Στο μενού [Γενική πρόσβαση], πατήστε το Κίτρινο πλήκτρο για να επιλέξετε [Συνδ έντασ καν].

2. Πατήστε το Πλήκτρα πλοήγησης για να αλλάξετε την ένταση ήχου και πατήστε OK.

3. Πατήστε  $\blacktriangle$  για έξοδο.

#### Ηχητικά σχόλια για άτομα με προβλήματα όρασης

Όταν πατάτε ένα κουμπί στο τηλεχειριστήριο ή την τηλεόραση, μπορείτε να ρυθμίσετε την τηλεόραση να παράγει ένα μπιπ.

1. Στο μενού [Γενική πρόσβαση], πατήστε τα Μπλε πλήκτρο για να επιλέξετε [Ήχος πλήκτρου].

2. Πατήστε το Πράσινο πλήκτρο για να ενεργοποιήσετε τα ηχητικά σχόλια ή πατήστε το Κόκκινο πλήκτρο για να τα απενεργοποιήσετε.

3. Πατήστε  $\blacktriangle$  για έξοδο.

#### Ενεργοποίηση ηχητικών εφέ

1. Πατήστε  $\bigstar$ .

2. Επιλέξτε [Ρύθμιση] > [Ρυθμίσεις καναλιών] > [Γλώσσες] > [Προβλήματα όρασης] > [Εφέ ήχου].

3. Επιλέξτε μια ρύθμιση και πατήστε OK.

- [Ανοιχτό]: Ενεργοποίηση ηχητικών εφέ στον ήχο για άτομα με προβλήματα όρασης.
- [Κλειστό]: Απενεργοποίηση ηχητικών εφέ στον ήχο για άτομα με προβλήματα όρασης.

#### Επιλέξτε τύπο ομιλίας

1. Πατήστε  $\bigstar$ .

2. Επιλέξτε [Ρύθμιση] > [Ρυθμίσεις καναλιών] > [Γλώσσες] > [Προβλήματα όρασης] > [Ομιλία].

3. Επιλέξτε μια ρύθμιση και πατήστε OK.

 [Περιγραφικό]: Ακρόαση περιγραφικής ομιλίας στον ήχο για άτομα με προβλήματα όρασης.

 [Υπότιτλοι]: Ακρόαση υποτίτλων στον ήχο για άτομα με προβλήματα όρασης.

# Υπόλοιπες ρυθμίσεις

# Επίδειξη τηλεόρασης

Μπορείτε να ξεκινήσετε μια επίδειξη για να μάθετε περισσότερα σχετικά με τις δυνατότητες αυτής της τηλεόρασης.

Σημείωση: Οι επιδείξεις δεν υποστηρίζονται σε κανάλια MHEG.

1. Ενώ παρακολουθείτε τηλεόραση πατήστε **ft**.

2. Επιλέξτε [Ρύθμιση] > [Προβολή επιδείξεων] και πατήστε OK.

- 3. Επιλέξτε μια επίδειξη και πατήστε OK.
- 4. Πατήστε  $\blacktriangle$  για έξοδο.

# Τοποθεσία

Για να βεβαιωθείτε ότι εφαρμόζονται οι σωστές ρυθμίσεις τηλεόρασης, μπορείτε να επιλέξετε πού χρησιμοποιείται η τηλεόραση.

Λειτουργία καταστήματος ή οικίας Επιλέξτε λειτουργία [Αρχική σελίδα] για να μεταβείτε σε όλες τις ρυθμίσεις της τηλεόρασης. Στη λειτουργία [Κατάστημα], μπορείτε να μεταβείτε μόνο σε περιορισμένες ρυθμίσεις.

1. Ενώ παρακολουθείτε τηλεόραση πατήστε **ή**.

2. Επιλέξτε [Ρύθμιση] > [Ρυθμίσεις τηλεόρασης] > [Προτιμήσειςe]. 3. Επιλέξτε [Τοποθεσία] > [Αρχική σελίδα] ή [Κατάστημα], στη συνέχεια πατήστε OK.

4. Κάντε επανεκκίνηση της τηλεόρασης.

# Ελληνικά

# Τοποθέτηση

- Πριν την τοποθέτηση της τηλεόρασης, διαβάστε όλες τις προφυλάξεις ασφαλείας. Δείτε την ενότητα Ξεκινήστε > Σημαντικό > Ασφάλεια (Σελίδα [6\)](#page-5-0).
- Τοποθετήστε την τηλεόραση σε σημείο όπου δεν θα πέφτει φως πάνω στην οθόνη.
- Η ιδανική απόσταση για παρακολούθηση τηλεόρασης είναι ίση με τρεις φορές το μέγεθος της οθόνης διαγωνίως. Για παράδειγμα, εάν το διαγώνιο μέγεθος της οθόνης της τηλεόρασης είναι 81 εκ./32", η ιδανική απόσταση για παρακολούθηση είναι ~2,5 μ./~92" από την πρόσοψη της οθόνης.
- Όταν είστε καθισμένοι, τα μάτια σας θα πρέπει να είναι στο ίδιο ύψος με το κέντρο της οθόνης.

#### Βάση στερέωσης ή βάση τοίχου

Μπορείτε να εφαρμόσετε τις βέλτιστες ρυθμίσεις για την τηλεόρασή σας επιλέγοντας την ανάρτηση σε τοίχο ή σε βάση.

1. Στο μενού [Προτιμήσειςe], επιλέξτε [Τοποθέτηση τηλεόρασης]. 2. Επιλέξτε [Σε μια βάση τηλ] ή [Ανάρτηση σε τοίχο], στη συνέχεια πατήστε OK.

# Ενημέρωση λογισμικού

# Έλεγχος έκδοσης

1. Πατήστε  $\bigstar$ .

2. Επιλέξτε [Ρύθμιση] > [Ρυθμίσεις λογισμικού] > [Πληροφορίες τρέχοντος λογισμικού] και πατήστε OK.

Εμφανίζεται η έκδοση του τρέχοντος λογισμικού.

Προσοχή: Μην εγκαθιστάτε χαμηλότερη έκδοση λογισμικού από την τρέχουσα εγκαταστημένη έκδοση στο προϊόν σας. Η TP Vision δεν μπορεί να θεωρηθεί υπόλογη και δεν φέρει καμία ευθύνη για προβλήματα που προκαλούνται από υποβάθμιση λογισμικού.

Ενημερώστε το λογισμικό με μία από τις ακόλουθες μεθόδους:

- ενημέρωση με συσκευή αποθήκευσης USB
- ενημέρωση μέσω ψηφιακής μετάδοσης
- ενημέρωση μέσω Ίντερνετ

# Ενημέρωση με USB

Πριν ενημερώσετε το λογισμικό, βεβαιωθείτε ότι διαθέτετε τα εξής:

- Μια συσκευή αποθήκευσης USB που έχει τουλάχιστον 256 megabytes αποθηκευτικού χώρου, έχει διαμόρφωση FAT ή DOS, και έχει απενεργοποιημένη την προστασία εγγραφής.
- Πρόσβαση σε υπολογιστή με θύρα USB και πρόσβαση στο Ίντερνετ.

Σημείωση: Μην χρησιμοποιείτε σκληρό δίσκο USB.

- 1. Πατήστε  $\bigstar$ .
- 2. Επιλέξτε [Ρύθμιση] > [Ενημέρωση λογισμικού] και πατήστε OK.
- 3. Επιλέξτε [USB] και πατήστε OK.
- 4. Ακολουθήστε τις οδηγίες επί της

οθόνης για να ξεκινήσετε την ενημέρωση.

Σημείωση: Ο βοηθός ενημέρωσης σάς κατευθύνει στην τοποθεσία web υποστήριξης της Philips. Ανατρέξτε στις οδηγίες εγκατάστασης στο διαδικτυακό τόπο για να ολοκληρώσετε την ενημέρωση.

# Ενημέρωση μέσω ψηφιακής μετάδοσης

Όταν διατίθεται, η τηλεόραση μπορεί να λαμβάνει ενημερώσεις λογισμικού μέσω ψηφιακών μεταδόσεων. Όταν λαμβάνεται κάποια ενημέρωση λογισμικού, σας ζητείται να ενημερώσετε το λογισμικό. Σας συνιστούμε να ενημερώνετε το λογισμικό όταν αυτό σας ζητείται.

Ακολουθήστε τις οδηγίες που εμφανίζονται στην οθόνη.

Σημείωση: Για να ενημερώσετε αργότερα το λογισμικό, επιλέξτε **A** > [Ρύθμιση] > [Ρυθμίσεις λογισμικού] > [Τοπικές ενημερώσεις].

## Μέσω Ίντερνετ

Μπορείτε να ενημερώσετε το λογισμικό της τηλεόρασης απευθείας από το Ίντερνετ συνδέοντας την τηλεόραση στο Ίντερνετ. Ανατρέξτε στην ενότητα Σύνδεση της τηλεόρασής σας > Δίκτυο και Ίντερνετ. (Σελίδα [68\)](#page-67-0)

1. Πατήστε > [Ρύθμιση] > [Ενημέρωση λογισμικού] και, κατόπιν, πατήστε OK. 2. Επιλέξτε [Internet] και πατήστε OK. 3. Ακολουθήστε τις οδηγίες επί της οθόνης για να ξεκινήσετε την ενημέρωση.

Μόλις ολοκληρωθεί η ενημέρωση, η τηλεόραση απενεργοποιείται και ενεργοποιείται ξανά αυτόματα. Περιμένετε μέχρι η τηλεόραση να ενεργοποιηθεί ξανά. Μην προσπαθήσετε να ενεργοποιήσετε την τηλεόραση.

Σημείωση: Εάν η τηλεόραση είναι συνδεδεμένη με το Ίντερνετ θα εμφανιστεί η διαθεσιμότητα νέου λογισμικού κατά την εκκίνηση.

# Επαναφορά προεπιλεγμένων ρυθμίσεων

<span id="page-55-0"></span>Μπορείτε να επαναφέρετε όλες τις ρυθμίσεις εικόνας και ήχου και επανεγκαταστήστε όλα τα τηλεοπτικά κανάλια στην τηλεόρασή σας.

1. Πατήστε  $\bigstar$ . 2. Επιλέξτε [Ρύθμιση] > [Ρυθμίσεις τηλεόρασης] > [Επανεγκατάσταση τηλεόρασης] και πατήστε OK.

3. Ακολουθήστε τις οδηγίες που εμφανίζονται στην οθόνη.

# 5 Σύνδεση της τηλεόρασής σας

# Πληροφορίες για τα καλώδια

# Ποιότητα καλωδίου

#### Επισκόπηση

Πριν τη σύνδεση συσκευών στην τηλεόραση, ελέγξτε ποιες υποδοχές είναι διαθέσιμες στη συσκευή. Συνδέστε τη συσκευή στην τηλεόραση με τη σύνδεση υψηλότερης ποιότητας που είναι διαθέσιμη. Οι υποδοχές καλής ποιότητας μεταδίδουν καλύτερα την εικόνα και τον ήχο.

Οι υποδοχές που υποδεικνύονται στο παρόν εγχειρίδιο χρήσης αποτελούν μόνο συστάσεις. Άλλες πιθανές λύσεις. Συμβουλή: Εάν η συσκευή σας έχει μόνο υποδοχές σύνθετου ή RCA καλωδίου, χρησιμοποιήστε σύνθετο καλώδιο (CVBS) για να συνδέσετε τη συσκευή στην υποδοχή Y Pb Pr στην τηλεόραση.

# HDMI

<span id="page-56-0"></span>Η υποδοχή HDMI παρέχει τη βέλτιστη ποιότητα ήχου και εικόνας.

- Ένα καλώδιο HDMI συνδυάζει τα σήματα ήχου και εικόνας. Συνδέσετε καλώδιο HDMI για τηλεοπτικά σήματα υψηλής ευκρίνειας (HD) και ενεργοποιήστε το EasyLink.
- Η υποδοχή Καναλιού Επιστροφής Ήχου (ARC) HDMI επιτρέπει την έξοδο του ήχου της τηλεόρασης σε μια συσκευή συμβατή με HDMI ARC.
- Συνδέστε καλώδια HDMI μήκους μικρότερου των 5 μέτρων/16,4 ποδιών.

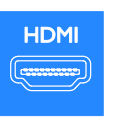

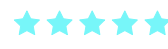

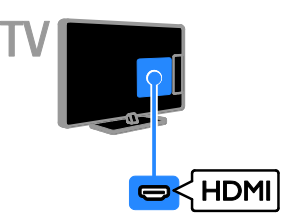

# Y Pb Pr

Το βίντεο συνιστωσών (Y Pb Pr) μεταδίδει μόνο βίντεο. Χρησιμοποιήστε το παρεχόμενο καλώδιο-αντάπτορα Y Pb Pr για να συνδέσετε συσκευές. Για ήχο, χρησιμοποιήστε ένα καλώδιο ήχου (πωλείται ξεχωριστά) για σύνδεση στο AUDIO IN.

Συμβουλή: Συνιστούμε να χρησιμοποιείτε καλώδιο ήχου ορθής γωνίας.

Η σύνδεση Y Pb Pr μπορεί να διαχειριστεί τηλεοπτικά σήματα υψηλής ευκρίνειας (HD).

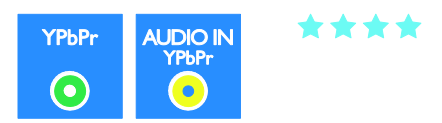

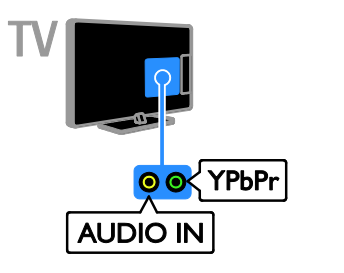

# SCART

Ένα καλώδιο SCART συνδυάζει σήματα βίντεο και ήχου. Χρησιμοποιήστε το παρεχόμενο καλώδιο-αντάπτορα SCART για να συνδέσετε συσκευές.

Οι υποδοχές SCART μπορούν να χειριστούν σήματα βίντεο RGB, αλλά όχι τηλεοπτικά σήματα υψηλής ευκρίνειας (HD).

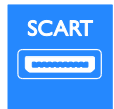

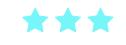

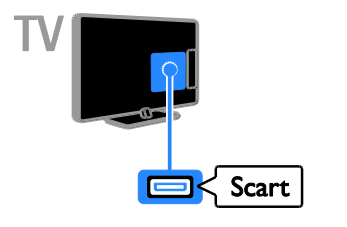

# VGA

Μπορείτε να συνδέσετε VGA για να προβάλλετε περιεχόμενο Η/Υ στην τηλεόραση.

Το VGA μεταδίδει μόνο βίντεο. Για ήχο, συνδεθείτε επίσης σε AUDIO IN.

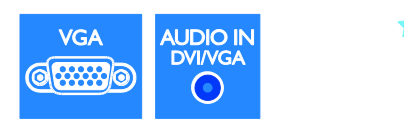

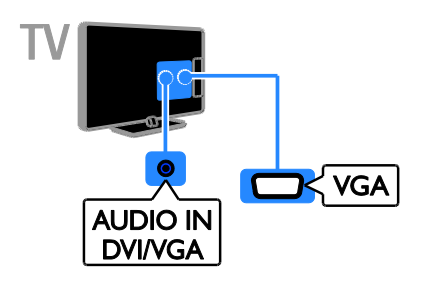

# Σύνδεση συσκευών

# Blu-ray ή συσκευή αναπαραγωγής δίσκων DVD

Συνδέστε τη συσκευή αναπαραγωγής δίσκων με ένα καλώδιο HDMI στην τηλεόραση.

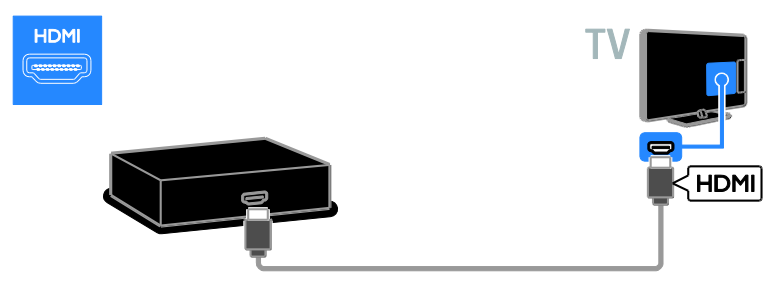

Χρησιμοποιήστε ένα καλώδιο ήχου και το παρεχόμενο καλώδιο-αντάπτορα με καλώδιο βίντεο συνιστωσών (Y Pb Pr) για να συνδέσετε τη συσκευή αναπαραγωγής δίσκων στην τηλεόραση.

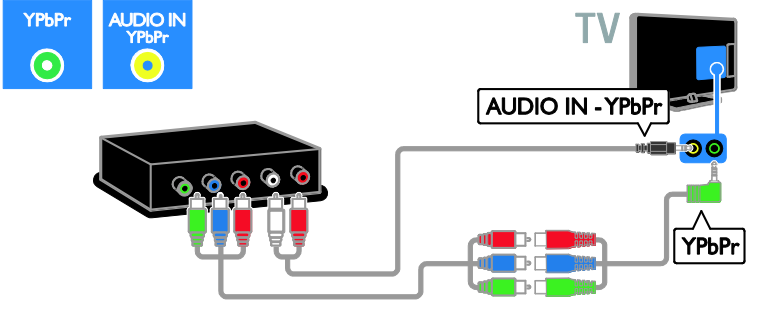

# Δέκτης τηλεόρασης

Συνδέστε το δορυφορικό ή ψηφιακό δέκτη της τηλεόρασης με ένα καλώδιο κεραίας στην τηλεόραση. (Το SAT είναι διαθέσιμο μόνο σε ορισμένα μοντέλα)

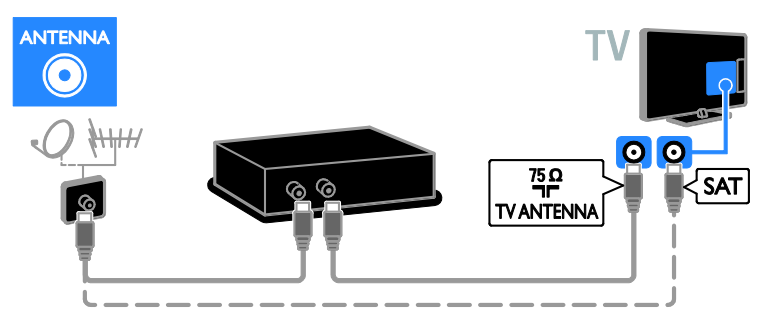

Συνδέστε το δορυφορικό ή ψηφιακό δέκτη της τηλεόρασης με ένα καλώδιο HDMI στην τηλεόραση.

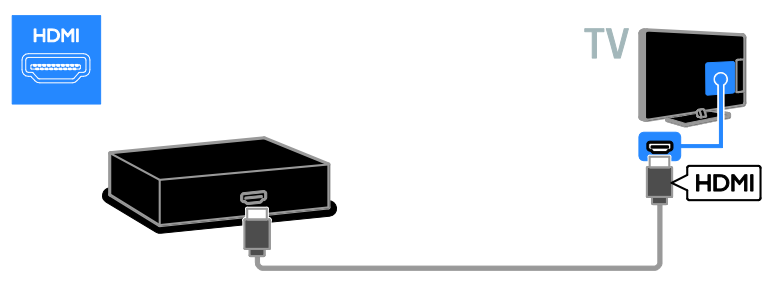

Χρησιμοποιήστε το παρεχόμενο καλώδιο-αντάπτορα με καλώδιο SCART για να συνδέσετε το δορυφορικό δέκτη ή τον δέκτη ψηφιακού σήματος με την τηλεόραση.

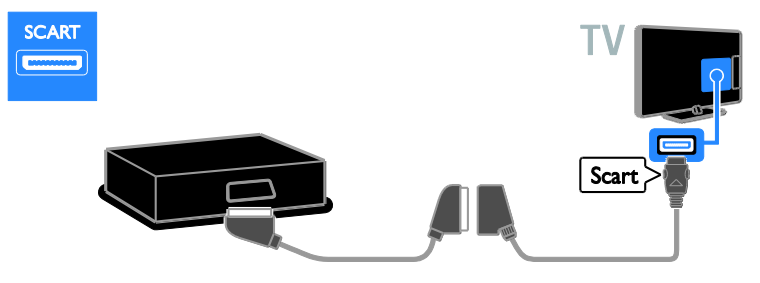

Χρησιμοποιήστε ένα καλώδιο ήχου και το παρεχόμενο καλώδιο-αντάπτορα με καλώδιο βίντεο συνιστωσών (Y Pb Pr) για να συνδέσετε το δέκτη στην τηλεόραση.

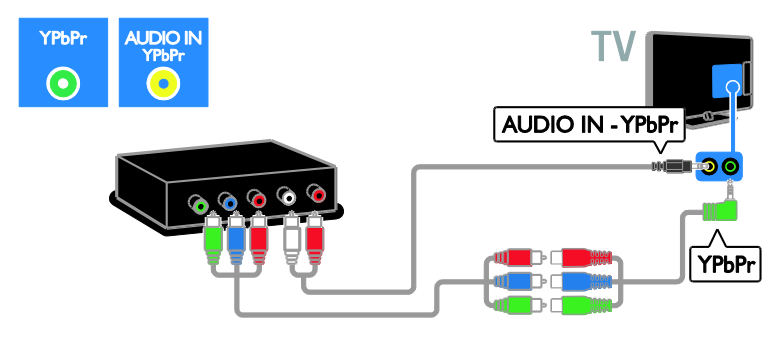

# Συσκευή εγγραφής βίντεο

Συνδέστε τη συσκευή εγγραφής με ένα καλώδιο κεραίας στην τηλεόραση. (Το SAT είναι διαθέσιμο μόνο σε ορισμένα μοντέλα)

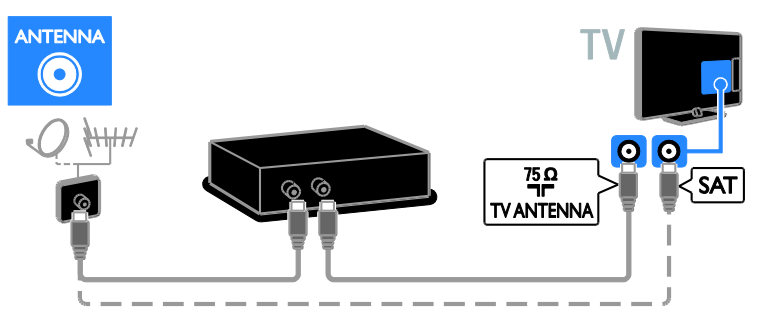

Χρησιμοποιήστε το παρεχόμενο καλώδιο-αντάπτορα με καλώδιο SCART για να συνδέσετε τη συσκευή εγγραφής με την τηλεόραση.

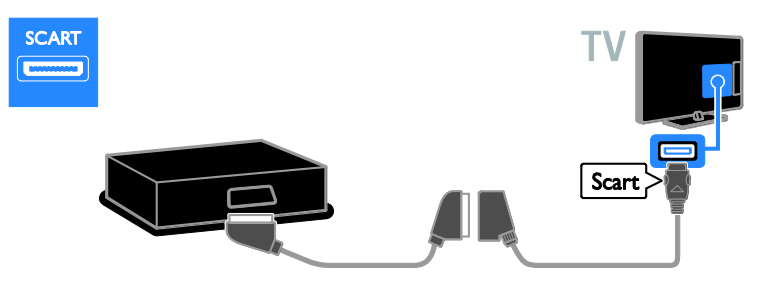

Χρησιμοποιήστε ένα καλώδιο ήχου και το παρεχόμενο καλώδιο-αντάπτορα με καλώδιο βίντεο συνιστωσών (Y Pb Pr) για να συνδέσετε τη συσκευή εγγραφής στην τηλεόραση.

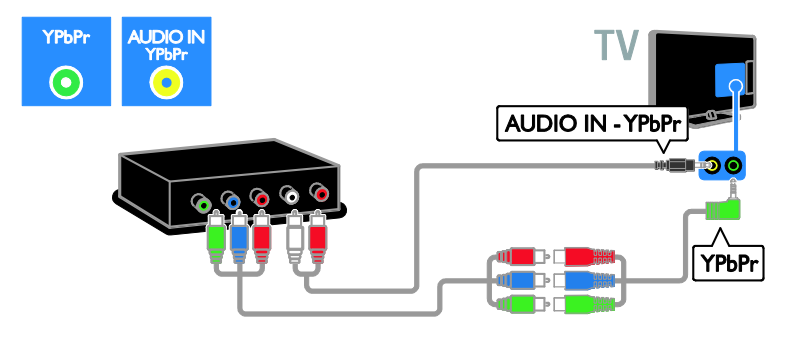

# Kονσόλα παιχνιδιών

Συνδέστε την κονσόλα παιχνιδιών με ένα καλώδιο HDMI στην τηλεόραση.

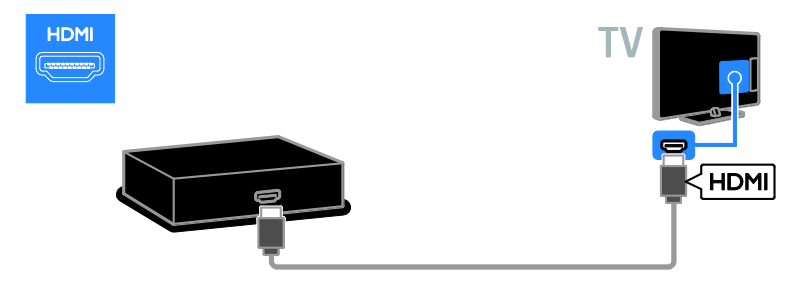

Χρησιμοποιήστε ένα καλώδιο ήχου και το παρεχόμενο καλώδιο-αντάπτορα με καλώδιο βίντεο συνιστωσών (Y Pb Pr) για να συνδέσετε την κονσόλα παιχνιδιών στην τηλεόραση.

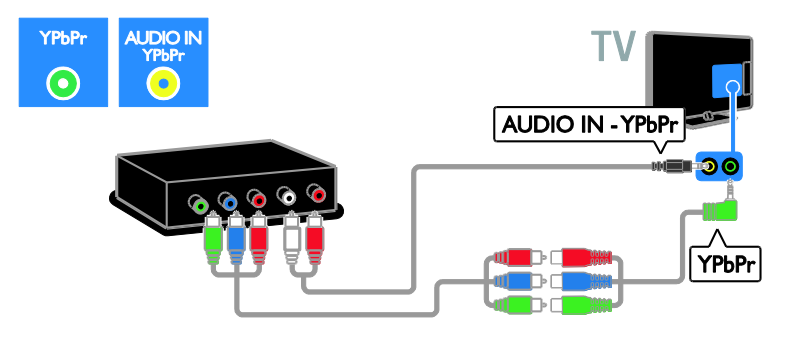

## Home cinema

Συνδέστε το Home Cinema με ένα καλώδιο HDMI και ένα οπτικό καλώδιο στην τηλεόραση.

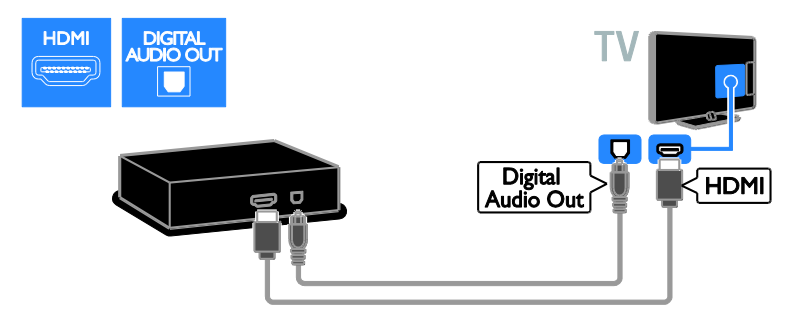

Χρησιμοποιήστε το παρεχόμενο καλώδιο-αντάπτορα με καλώδιο SCART για να συνδέσετε το home cinema με την τηλεόραση.

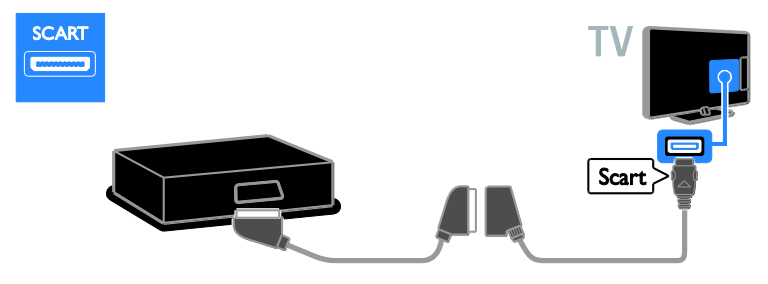

Χρησιμοποιήστε ένα καλώδιο ήχου και το παρεχόμενο καλώδιο-αντάπτορα με καλώδιο βίντεο συνιστωσών (Y Pb Pr) για να συνδέσετε το home cinema στην τηλεόραση.

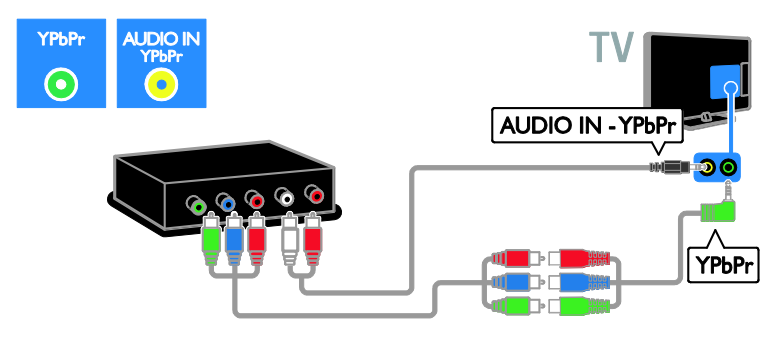

# Ψηφιακή φωτογραφική μηχανή

Συνδέστε την ψηφιακή φωτογραφική μηχανή με ένα καλώδιο USB στην τηλεόραση.

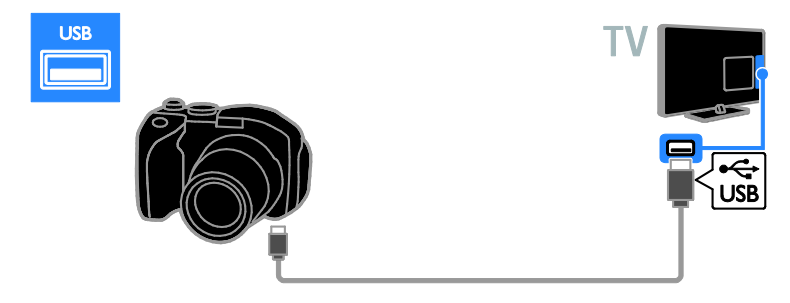

# Ψηφιακή βιντεοκάμερα

Συνδέστε την ψηφιακή βιντεοκάμερα με ένα καλώδιο HDMI στην τηλεόραση.

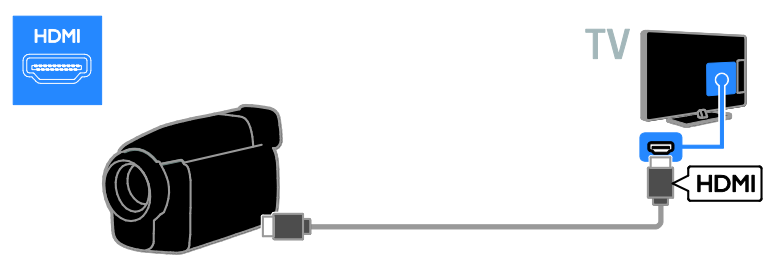

Χρησιμοποιήστε ένα καλώδιο ήχου και το παρεχόμενο καλώδιο-αντάπτορα με καλώδιο βίντεο συνιστωσών (Y Pb Pr) για να συνδέσετε τη βιντεοκάμερα στην τηλεόραση.

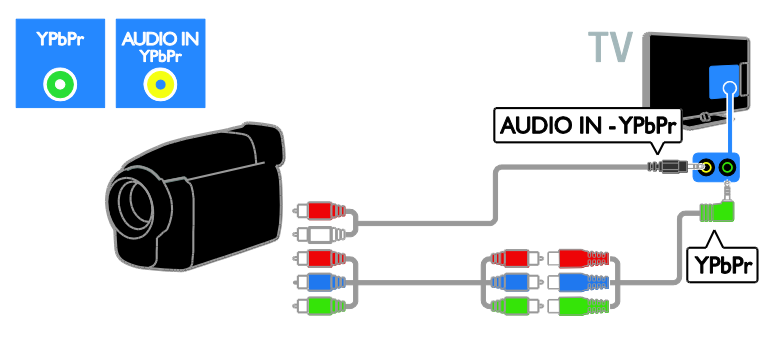

# Σύνδεση περισσότερων συσκευών

# Σκληρός δίσκος USB

Συνδέστε τον σκληρό δίσκο USB με ένα καλώδιο USB στην τηλεόραση.

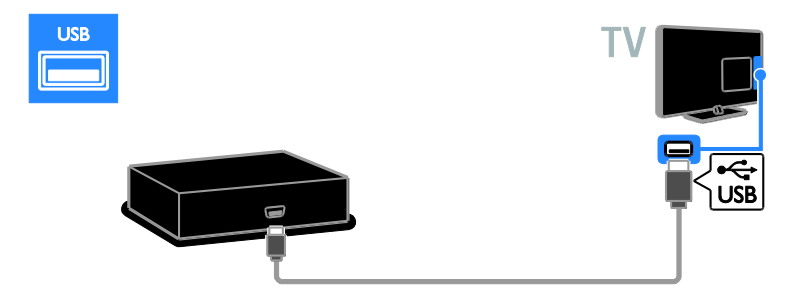

# Υπολογιστής

Συνδέστε τον υπολογιστή με ένα καλώδιο HDMI στην τηλεόραση.

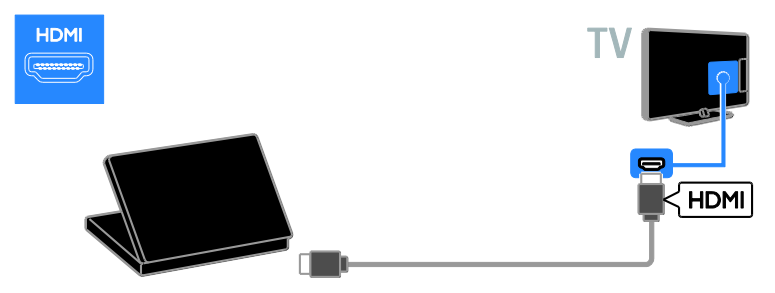

Συνδέστε τον υπολογιστή με ένα καλώδιο DVI-HDMI και ένα καλώδιο ήχου στην τηλεόραση.

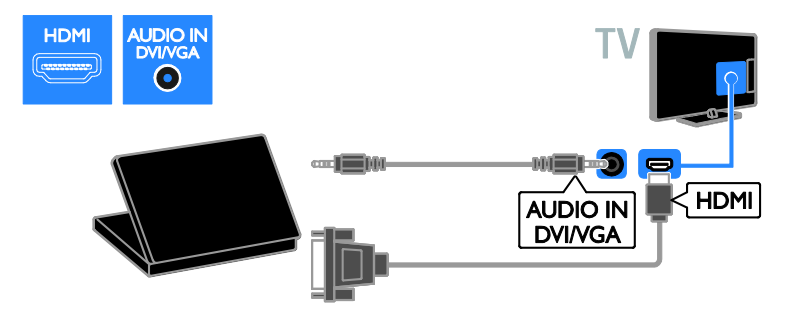

Συνδέστε τον υπολογιστή με ένα καλώδιο VGA και ένα καλώδιο ήχου στην τηλεόραση.

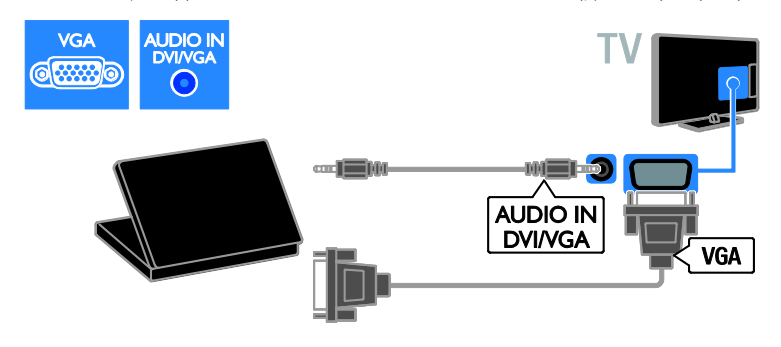

## Πληκτρολόγιο και ποντίκι

#### Πληκτρολόγιο USB

Μπορείτε να συνδέσετε ένα πληκτρολόγιο με USB για να εισαγάγετε κείμενο, όπως ονομασίες συσκευών στην τηλεόραση ή κείμενο για τις εφαρμογές της Smart TV.

#### Ποντίκι USB

Μπορείτε να συνδέσετε ποντίκι USB για να πλοηγείστε σε σελίδες στο Ίντερνετ και να κάνετε εύκολα κλικ σε συνδέσεις.

#### Σημείωση:

- Εάν χρειάζεστε επιπλέον υποδοχές USB, χρησιμοποιήστε ένα διανομέα USB. Μπορείτε επίσης να συνδέσετε το ποντίκι USB σε ένα συνδεδεμένο πληκτρολόγιο USB.
- Μπορείτε επίσης να συνδέσετε το ποντίκι USB σε ένα συνδεδεμένο πληκτρολόγιο USB.

Συνδέστε το πληκτρολόγιο και το ποντίκι με καλώδιο USB στην τηλεόραση.

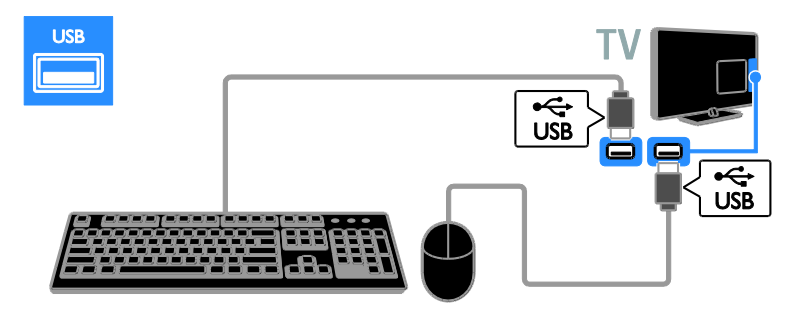

Μόλις η τηλεόραση εντοπίσει το πληκτρολόγιο, μπορείτε να επιλέξετε τη διάταξη πληκτρολογίου και να ελέγξετε την επιλογή σας. Εάν έχετε επιλέξει διάταξη πληκτρολογίου Κυριλλικά ή Ελληνικά πρώτα, μπορείτε να επιλέξετε επίσης ένα δευτερεύον πληκτρολόγιο με διάταξη Λατινικά.

Για να αλλάξετε τη διάταξη του πληκτρολογίου, πατήστε **ή** > [Ρύθμιση] > [Ρυθμίσεις τηλεόρασης] > [Προτιμήσειςe] > [Ποντίκι/πληκτρολόγιο USB] > [Ρυθμιση πληκτρολογίου] και πατήστε

#### Πλήκτρα της τηλεόρασης στο πληκτρολόγιό σας

OK.

Για να εισαγάγετε κείμενο, χρησιμοποιήστε τα παρακάτω πλήκτρα:

- Enter :  $\leftarrow$  για να επιβεβαιώσετε μια καταχώρηση
- Backspace : για να διαγράψετε ένα χαρακτήρα πριν από το δρομέα
- Πλήκτρα πλοήγησης : για να πλοηγηθείτε εντός ενός πεδίου κειμένου
- Alt + Shift: για να μεταβείτε από τη μία διάταξη πληκτρολογίου στην άλλη, εάν έχουν οριστεί πάνω από μία διατάξεις πληκτρολογίου

#### Πλήκτρα της Smart TV στο πληκτρολόγιό σας

- Enter :  $\leftarrow$  για να επιβεβαιώσετε μια καταχώρηση
- Backspace : για να επιστρέψετε στην προηγούμενη σελίδα
- Πλήκτρα πλοήγησης : για να πλοηγηθείτε στο επόμενο πεδίο
- Tab: Επόμενο
- Tab και Shift: Προηγούμενο
- Home : για να μετακινηθείτε προς το επάνω μέρος της σελίδας
- End : για να μετακινηθείτε προς το κάτω μέρος της σελίδας
- Page Up : για να μεταβείτε μία σελίδα πιο πάνω
- Page Down : για να μεταβείτε μία σελίδα πιο κάτω
- +/- : μεγέθυνση ή σμίκρυνση κατά ένα βήμα
- \* : προσαρμογή στο πλάτος

Μόλις η τηλεόραση εντοπίσει το ποντίκι, ρυθμίστε την ταχύτητα. Πλοηγηθείτε στην περιοχή δοκιμής για να ελέγξετε την ταχύτητα.

#### Χρησιμοποιήσετε το ποντίκι USB με την τηλεόρασή σας

- Αριστερό κουμπί στο ποντίκι (αριστερό κλικ) :OK
- Δεξί κουμπί στο ποντίκι (δεξί κλικ): (Πίσω)
- Ροδέλα κύλισης: για να μετακινηθείτε προς τα πάνω και κάτω σε μια σελίδα στο Ίντερνετ.

#### Σημείωση:

Το ποντίκι USB δεν μπορεί να πλοηγηθεί σε εφαρμογές της Smart TV ή σε μενού της τηλεόρασης.

# Παρακολούθηση από συνδεδεμένη συσκευή

# Προσθήκη νέας συσκευής

Μπορείτε να παρακολουθείτε μια συνδεδεμένη συσκευή με έναν από τους εξής τρόπους:

- Προσθέστε το εικονίδιό της στο Αρχικό μενού για εύκολη πρόσβαση.
- Επιλέξτε από το μενού Πηγή.

Σημείωση: Εάν συνδέσετε κάποια συσκευή συμβατή με HDMI-CEC στην τηλεόραση μέσω της υποδοχής HDMI και την ενεργοποιήσετε, η συσκευή προστίθεται αυτόματα στο μενού Αρχική.

#### Προσθήκη νέας συσκευής

1. Συνδέστε και ενεργοποιήστε τη συσκευή.

2. Πατήστε  $\bigstar$ .

3. Επιλέξτε [Προσθήκη συσκευών] και πατήστε OK.

4. Ακολουθήστε τις οδηγίες που εμφανίζονται στην οθόνη. Εάν σας ζητείται να επιλέξετε τη σύνδεση τηλεόρασης, επιλέξτε την υποδοχή που χρησιμοποιεί αυτή η συσκευή.

## Μετονομασία συσκευής

Αφού προσθέσετε μια νέα συσκευή στο Αρχικό μενού, μπορείτε να τη μετονομάσετε. 1. Πατήστε  $\bigstar$ . 2. Επιλέξτε το εικονίδιο της συσκευής από

το μενού Αρχική. 3. Πατήστε **Ο ΟΡΤΙΟΝS.** 

4. Επιλέξτε [Αλ/γή ον/τος] και, στη συνέχεια, πατήστε OK. Εμφανίζεται ένα πλαίσιο εισαγωγής κειμένου. 5. Πατήστε το Αριθμητικά πλήκτρα και το

Πλήκτρα πλοήγησης για να επιλέξετε και να εισαγάγετε το όνομα. 6. Όταν ολοκληρωθεί, επιλέξτε [Πραγματοποιήθ.] και πατήστε OK.

# Επιλέξτε πηγή

#### Από το μενού Αρχική

Αφού προσθέσετε τη νέα συσκευή στο Αρχικό μενού, μπορείτε να επιλέξετε το εικονίδιο της νέας συσκευής για να προβάλετε τα περιεχόμενά της.

1. Πατήστε  $\bigstar$ .

2. Επιλέξτε το εικονίδιο της συσκευής από το μενού Αρχική.

- 3. Πατήστε OK για επιβεβαίωση.
- Από το μενού Πηγή

Μπορείτε επίσης να πατήσετε SOURCE για να προβάλετε μια λίστα με τα ονόματα των υποδοχών. Επιλέξτε την υποδοχή που συνδέει τη συσκευή με την τηλεόραση.

1. Πατήστε SOURCE.

2. Πατήστε τα Πλήκτρα πλοήγησης για να επιλέξετε μια υποδοχή από τη λίστα. 3. Πατήστε **ΟΚ** για επιβεβαίωση.

# Αφαίρεση συσκευής

Εάν η συσκευή δεν είναι πλέον συνδεδεμένη με την τηλεόραση, μπορείτε να την αφαιρέσετε από το Αρχικό μενού.

1. Πατήστε  $\bigstar$ .

2. Επιλέξτε το εικονίδιο της συσκευής από το μενού Αρχική.

3. Πατήστε OPTIONS.

#### 4. Επιλέξτε [Αφαίρεση της συσκευής] και πατήστε OK.

Η συσκευή που επιλέξατε αφαιρείται από το Αρχικό μενού.

# Δίκτυο και Ίντερνετ

# Τι μπορείτε να κάνετε

#### <span id="page-67-0"></span>Προβολή πολυμέσων

Εάν συνδέσετε την τηλεόραση σε ένα οικιακό δίκτυο, μπορείτε να αναπαραγάγετε φωτογραφίες μουσική και βίντεο από τον υπολογιστή σας. Ανατρέξτε στην ενότητα Χρήση της τηλεόρασής σας > Προβολή Πολυμέσων (Σελίδα [22\)](#page-21-0).

#### Smart TV

Εάν συνδέσετε την τηλεόραση σε ένα οικιακό δίκτυο με μια σύνδεση Ίντερνετ, μπορείτε να περιηγηθείτε στη Smart TV. Η Smart TV παρέχει διαδικτυακές υπηρεσίες και διαδικτυακούς τόπους ειδικά προσαρμοσμένους στην τηλεόρασή σας. Αναπαραγωγή μουσικής και βίντεο, πληροφορίες για infotainment, ενοικίαση ταινιών και πολλά περισσότερα. Ανατρέξτε στην ενότητα Χρήση της τηλεόρασής σας > Αναζήτηση στη Smart TV (Σελίδα [25\)](#page-24-0).

#### Διαδραστική τηλεόραση

Εάν συνδέσετε την τηλεόραση στο Ίντερνετ, μπορείτε να απολαύσετε πλήρως τα οφέλη της Διαδραστικής τηλεόρασης. Συστήματα όπως τα HbbTV, MHP και DTVi χρησιμοποιούν το Ίντερνετ για να επικοινωνούν με την τηλεόραση. Η διαθεσιμότητα αυτών των συστημάτων εξαρτάται από τους τοπικούς τηλεοπτικούς σταθμούς.

# Τι χρειάζεστε

Προειδοποίηση: Αυτή η τηλεόραση συμμορφώνεται με την οδηγία για την ηλεκτρομαγνητική συμβατότητα (EMC) μόνο όταν χρησιμοποιείτε θωρακισμένο καλώδιο ethernet Cat5.

- Ένα καλώδιο ethernet
- Ένα δίκτυο υπολογιστή που περιλαμβάνει: α) Ένα δρομολογητή universal plugand-play (UnPnP) και β) Έναν υπολογιστή με ένα από τα παρακάτω λειτουργικά συστήματα: Microsoft Windows XP, Microsoft Windows Vista, Mac OSX ή Linux.
- Για να συνδέσετε την τηλεόρασή σας σε υπολογιστές, χρειάζεστε επίσης λογισμικό διακομιστή μέσων που έχει ρυθμιστεί για κοινή χρήση αρχείων με την τηλεόρασή σας. Ανατρέξτε στην ενότητα Χρήση της τηλεόρασής σας > Προβολή Πολυμέσων (Σελίδα [22\)](#page-21-0).
- Για να συνδέσετε την τηλεόρασή σας στο Ίντερνετ, χρειάζεστε επίσης μια σύνδεση υψηλής ταχύτητας στο Ίντερνετ.

# Σύνδεση

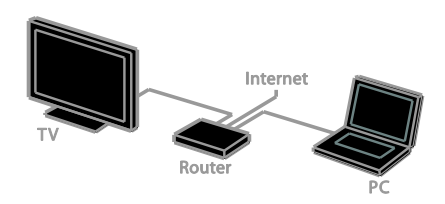

Μπορείτε να συνδέσετε αυτήν την τηλεόραση στο οικιακό σας δίκτυο μέσω μιας ενσύρματης ή ασύρματης σύνδεσης.

 Για να πραγματοποιήσετε μια ενσύρματη σύνδεση, ανατρέξτε στην ενότητα Σύνδεση της τηλεόρασής σας > Δίκτυο και Ίντερνετ > Ενσύρματο δίκτυο (Σελίδα [69\)](#page-68-0).

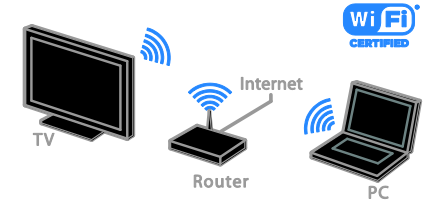

 Για ασύρματη σύνδεση, ανατρέξτε στην ενότητα Σύνδεση της τηλεόρασής σας > Δίκτυο και το Ίντερνετ > Ενσωματωμένο Wi-Fi (Σελίδα [69\)](#page-68-1).

## Ενσύρματο δίκτυο

<span id="page-68-0"></span>1. Ενεργοποιήστε το δρομολογητή και ενεργοποιήστε τη ρύθμιση DHCP. 2. Συνδέστε το δρομολογητή με ένα καλώδιο ethernet στην τηλεόραση. 3. Πατήστε <del>Λ</del> και, στη συνέχεια, επιλέξτε [Ρύθμιση].

#### 4. Επιλέξτε [Σύνδεση σε δίκτυο] και πατήστε OK.

5. Ακολουθήστε τις οδηγίες επί της οθόνης για να εγκαταστήσετε το δίκτυο. 6. Περιμένετε έως ότου η τηλεόραση βρει τη σύνδεση δικτύου.

7. Εάν σας ζητηθεί, συμφωνήστε με την Άδεια χρήσης τελικού χρήστη.

#### Ενσωματωμένο Wi-Fi

#### <span id="page-68-1"></span>Αυτή η ενότητα αφορά μόνο τηλεοράσεις με ενσωματωμένη ασύρματη κάρτα δικτύου (Wi-Fi) .

Μπορείτε να συνδέσετε την τηλεόρασή σας στο οικιακό σας δίκτυο ασύρματα. Μπορείτε να απολαύσετε ό,τι καλύτερο προσφέρει το Ίντερνετ με τις υπηρεσίες της Smart TV και να μοιραστείτε περιεχόμενο ανάμεσα στις συνδεδεμένες σας συσκευές μέσω SimplyShare.

#### Σημείωση:

Το ασύρματο δίκτυο λειτουργεί στο ίδιο φάσμα συχνοτήτων 2,4 GHz όπως και οι κοινές οικιακές συσκευές, όπως τα ασύρματα τηλέφωνα, οι φούρνοι μικροκυμάτων ή οι συσκευές Bluetooth, οι οποίες μπορεί να προκαλέσουν παρεμβολές Wi-Fi. Απομακρύνετε αυτές τις συσκευές από την τηλεόραση.

- Για να μειώσετε την κυκλοφορία δικτύου, απενεργοποιήστε εξοπλισμό δικτύου που δεν χρησιμοποιείτε στο οικιακό δίκτυο.
- Η ποιότητα της λήψης εξαρτάται από τη θέση του ασύρματου δρομολογητή και τον τοπικό πάροχο υπηρεσιών Ίντερνετ.
- Κατά την αναπαραγωγή βίντεο μέσω του ασύρματου οικιακού σας δικτύου, σας συνιστούμε να χρησιμοποιείτε δρομολογητή IEEE 802.11 N. Η ταχύτητα της σύνδεσης ενδέχεται να διαφέρει ανάλογα με το περιβάλλον λειτουργίας του ασύρματου οικιακού σας δικτύου.

#### Έναρξη ασύρματης ρύθμισης

1. Ενεργοποιήστε τον ασύρματο δρομολογητή δικτύου.

- 2. Πατήστε <del>Λ</del> στο τηλεχειριστήριο.
- 3. Επιλέξτε [Ρύθμιση] > [Σύνδεση σε

δίκτυο] και στη συνέχεια πατήστε OK.

4. Ακολουθήστε τις οδηγίες που εμφανίζονται στην οθόνη.

#### Σύστημα WPS - Wi-Fi Protected Setup

1. Εάν ο δρομολογητής σας υποστηρίζει το σύστημα WPS (Wi-Fi Protected Setup), πατήστε το κουμπί WPS στο δρομολογητή.

2. Μετά από 2 λεπτά, επιλέξτε [WPS] στην τηλεόραση και πατήστε OK.

Η τηλεόραση συνδέεται στο δίκτυό σας. Η διαδικασία αυτή διαρκεί περίπου 2 λεπτά.

Οι περισσότεροι νέοι ασύρματοι δρομολογητές διαθέτουν το σύστημα WPS και φέρουν το λογότυπο WPS. Το σύστημα WPS χρησιμοποιεί κρυπτογράφηση ασφαλείας WPA και δεν μπορεί να συνδυαστεί με συσκευές στο δίκτυό σας που χρησιμοποιούν κρυπτογράφηση ασφαλείας WEP (Wired Equivalent Privacy).

Εάν εξακολουθείτε να χρειάζεστε τις συσκευές WEP στο δίκτυό σας, εγκαταστήστε τες με το [Σάρωση] > [Συνήθης].

#### Σάρωση για δρομολογητές

Εάν διαθέτετε αρκετούς δρομολογητές στο δίκτυό σας, μπορείτε να επιλέξετε το δίκτυο που χρειάζεστε.

1. Για να επιλέξετε ένα συγκεκριμένο δρομολογητή δικτύου, πατήστε [Σάρωση] στην πρώτη σελίδα της εγκατάστασης. Οι δρομολογητές με το σύστημα WPS και το ισχυρότερο σήμα εμφανίζονται πρώτοι στη λίστα της οθόνης.

2. Επιλέξτε τον δρομολογητή που χρειάζεστε και πατήστε OK.

- Εάν συνδέεστε σε δρομολογητή WPS, επιλέξτε [WPS] στην τηλεόραση.
- Εάν θέλετε να ορίσετε τον κωδικό PIN στο λογισμικό του δρομολογητή σας για να συνδεθείτε, επιλέξτε [WPS pin] και σημειώστε τον κωδικό.
- Για να εισαγάγετε το κλειδί κρυπτογράφησης με το χέρι, επιλέξτε [Τυπικό] και εισαγάγετε το κλειδί όταν σας ζητηθεί.

#### Ορισμός ασφαλούς σύνδεσης με κρυπτογράφηση WPS

1. Για να ορίσετε την ασφαλή σύνδεση με έναν κωδικό PIN, επιλέξτε το [WPS pin] και πατήστε OK.

2. Σημειώστε τον 8-ψήφιο κωδικό PIN που εμφανίζεται στην τηλεόραση και εισαγάγετέ τον στο λογισμικό του δρομολογητή στον υπολογιστή σας. Ανατρέξτε στο εγχειρίδιο του δρομολογητή για πληροφορίες σχετικά με τη θέση εισαγωγής του κωδικού PIN.

#### Ορίστε ασφαλή σύνδεση με κρυπτογράφηση WPA

Εάν ο δρομολογητής σας διαθέτει σύστημα ασφαλείας WPA (Wi-Fi Protected Access), εισαγάγετε τη συνθηματική φράση με το τηλεχειριστήριο.

1. Για να εισαγάγετε το κλειδί κρυπτογράφησης με το χέρι, επιλέξτε [Τυπικό] και πατήστε OK.

2. Για να αποκτήσετε πρόσβαση στο πληκτρολόγιο επί της οθόνης, επιλέξτε το πεδίο εισαγωγής κειμένου και πατήστε OK.

#### Ορισμός ασφαλούς σύνδεσης με κρυπτογράφηση WEP

Εάν ο δρομολογητής σας διαθέτει κρυπτογράφηση ασφαλείας WEP, η τηλεόραση ζητά το κλειδί κρυπτογράφησης WEP με δεκαεξαδικούς αριθμούς.

1. Εντοπίστε το δεκαεξαδικό κλειδί στο λογισμικό του δρομολογητή στον υπολογιστή σας και σημειώστε το πρώτο κλειδί στη λίστα κλειδιών WEP.

2. Εισαγάγετε το κλειδί ασφαλείας στην τηλεόραση με το τηλεχειριστήριο για να συνδεθείτε με τον δρομολογητή. 3. Εάν σας ζητηθεί, συμφωνήστε με την Άδεια χρήσης τελικού χρήστη.

## Όνομα δικτύου τηλεόρασης

Εάν έχετε πάνω από μία τηλεοράσεις στο οικιακό σας δίκτυο, μπορείτε να δώσετε μια νέα μοναδική ονομασία σε αυτήν την τηλεόραση.

#### 1. Πατήστε **A** > [Ρύθμιση] > [Ρυθμίσεις δικτύου] και επιλέξτε [Όνομα δικτύου τηλεόρασης].

2. Για να εισαγάγετε το όνομα, πατήστε OK για να ανοίξετε το πληκτρολόγιο επί της οθόνης ή χρησιμοποιήστε το πληκτρολόγιο του τηλεχειριστηρίου.

# Κοινή διασύνδεση

## Τι μπορείτε να κάνετε

Μπορείτε να παρακολουθήσετε ανακατεμένα ψηφιακά τηλεοπτικά κανάλια με Υπομονάδα Περιορισμένης Πρόσβασης (CAM). Μετά την εισαγωγή της CAM και την πληρωμή των τελών εγγραφής, μπορείτε να παρακολουθήσετε το πρόγραμμα.

Αυτή η τηλεόραση υποστηρίζει CI και CI+. Το CI+ υποστηρίζει ψηφιακά προγράμματα premium HD με υψηλό επίπεδο προστασίας αντιγραφής.

Σημείωση: Οι εφαρμογές, λειτουργίες, περιεχόμενο και μηνύματα επί της οθόνης εξαρτώνται από τον πάροχο υπηρεσιών CAM.

# Τι χρειάζεστε

Προσοχή: Για να προστατέψετε την CAM από βλάβες, εισαγάγετε την CAM σύμφωνα με τις οδηγίες.

Σημείωση: Ανατρέξτε στην τεκμηρίωση από τον παροχέα σας για το πώς να εισαγάγετε μια έξυπνη κάρτα στην Υπομονάδα Περιορισμένης Πρόσβασης.

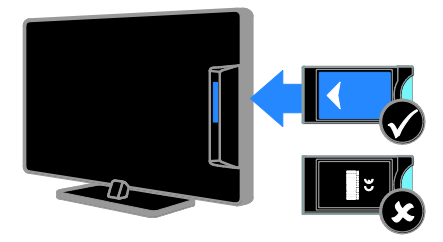

1. Απενεργοποιήστε την τηλεόραση.

2. Ακολουθήστε τις οδηγίες που αναγράφονται πάνω στην CAM για να εισαγάγετε την CAM στην υποδοχή Κοινής διασύνδεσης στο πλάι της τηλεόρασης.

Σπρώξτε την υπομονάδα περιορισμένης πρόσβασης μέχρι το τέρμα.

3. Ενεργοποιήστε την τηλεόραση και περιμένετε μέχρι να ενεργοποιηθεί η υπομονάδα CAM. Αυτή η διαδικασία διαρκεί μερικά λεπτά.

Για να διατηρήσετε πρόσβαση σε κρυπτογραφημένα ψηφιακά τηλεοπτικά κανάλια, αφήστε την υπομονάδα CAM στην υποδοχή.

# Παρακολούθηση υπηρεσιών Υπομονάδας Περιορισμένης Πρόσβασης (CAM)

1. Αφού εισάγετε και ενεργοποιήσετε την υπομονάδα περιορισμένης πρόσβασης, πατήστε OPTIONS.

2. Επιλέξτε [Κοινή διασύνδεση] και πατήστε OK.

3. Επιλέξτε τον πάροχο της υπηρεσίας CAM και πατήστε OK.

# 6 Αντιμετώπιση προβλημάτων

# Γενικά θέματα

#### Η τηλεόραση δεν ενεργοποιείται:

- Αποσυνδέστε το καλώδιο του ρεύματος από την κεντρική παροχή ρεύματος. Περιμένετε ένα λεπτό και, στη συνέχεια, συνδέστε το πάλι.
- Βεβαιωθείτε ότι το καλώδιο ρεύματος έχει συνδεθεί με ασφάλεια.

#### Η τηλεόραση δεν ανταποκρίνεται στο τηλεχειριστήριο ή στα μπροστινά κουμπιά ελέγχου όταν είναι ενεργοποιημένη:

Η τηλεόραση απαιτεί λίγο χρόνο για να ξεκινήσει. Στο διάστημα αυτό, η τηλεόραση δεν ανταποκρίνεται στο τηλεχειριστήριο ή στα μπροστινά κουμπιά ελέγχου. Η συμπεριφορά αυτή είναι φυσιολογική.

#### Όταν ενεργοποιείτε, απενεργοποιείτε ή θέτετε την τηλεόραση σε κατάσταση αναμονής, ακούτε ένα τρίξιμο από τη συσκευή της τηλεόρασης:

Δεν απαιτείται καμία ενέργεια. Ο ήχος τριξίματος είναι αποτέλεσμα φυσιολογικής συστολής και διαστολής, καθώς η τηλεόραση κρυώνει και θερμαίνεται. Αυτό δεν επηρεάζει την απόδοση.

#### Όταν η τηλεόραση βρίσκεται σε κατάσταση αναμονής, εμφανίζεται μια αρχική οθόνη εκκίνησης και, στη συνέχεια, επιστρέφει στην κατάσταση αναμονής:

Η συμπεριφορά αυτή είναι φυσιολογική. Όταν η τηλεόραση αποσυνδεθεί και επανασυνδεθεί στην τροφοδοσία ρεύματος, εμφανίζεται η οθόνη εκκίνησης και στη συνέχεια γίνεται εκκίνηση. Για να ενεργοποιήσετε την τηλεόραση ενώ βρίσκεται σε κατάσταση αναμονής, πατήστε Ο στο τηλεχειριστήριο ή πατήστε οποιοδήποτε κουμπί της τηλεόρασης.

#### Η λυχνία αναμονής στην τηλεόραση αναβοσβήνει κόκκινο:

Αποσυνδέστε το καλώδιο του ρεύματος από την κεντρική παροχή ρεύματος. Περιμένετε μέχρι η τηλεόραση να κρυώσει πριν ξανασυνδέσετε το καλώδιο ρεύματος. Εάν η λυχνία εξακολουθεί να αναβοσβήνει, επικοινωνήστε με το τμήμα Εξυπηρέτησης Πελατών της Philips.

Ξεχάσατε τον 4-ψήφιο κωδικό για να ξεκλειδώσετε τη δυνατότητα ασφάλισης καναλιών (κλείδωμα για παιδιά): Εισαγάγετε '8888'.

#### Το μενού TV ή Smart TV δεν είναι στη σωστή γλώσσα:

Αλλάξτε το μενού στη γλώσσα που θέλετε. Ανατρέξτε στην ενότητα Ρύθμιση της τηλεόρασής σας > Ρυθμίσεις γλώσσας > Γλώσσα μενού (Σελίδα [52\)](#page-51-1).

#### Πρέπει να αναβαθμίσετε το λογισμικό της τηλεόρασής σας:

Επισκεφτείτε τη διεύθυνση [www.philips.com/support](http://www.philips.com/support) και λάβετε το τελευταίο πακέτο λογισμικού για την τηλεόρασή σας. Οδηγίες εγκατάστασης λογισμικού και ανακοινώσεις για τις ενημερωμένες εκδόσεις διατίθενται επίσης στο διαδικτυακό τόπο. Πλήρεις οδηγίες για το πώς να αναβαθμίσετε το λογισμικό της τηλεόρασής σας διατίθενται επίσης στην ενότητα Ρύθμιση της τηλεόρασής σας > Ενημέρωση λογισμικού.
## Προβλήματα καναλιών

#### Θέλετε να εγκαταστήσετε τηλεοπτικά κανάλια:

Ανατρέξτε στην ενότητα Ρύθμιση της τηλεόρασής σας > Ρυθμίσεις καναλιών (Σελίδα [47](#page-46-0)) για οδηγίες σχετικά με την εγκατάσταση αναλογικών ή ψηφιακών καναλιών. Εάν θέλετε να εγκαταστήσετε δορυφορικά τηλεοπτικά κανάλια, ανατρέξτε στην ενότητα Ρύθμιση της τηλεόρασής σας > Ρυθμίσεις δορυφόρου (Σελίδα [50\)](#page-49-0).

#### Κατά την εγκατάσταση δεν εντοπίστηκαν ψηφιακά κανάλια:

- Βεβαιωθείτε ότι η τηλεόραση υποστηρίζει DVB-T, DVB-C ή DVB-S στη χώρα σας.
- Φροντίστε όλα τα καλώδια να είναι σωστά συνδεδεμένα και να είναι επιλεγμένο το σωστό δίκτυο.

#### Κανάλια που έχουν εγκατασταθεί παλαιότερα δεν εμφανίζονται στη λίστα καναλιών:

Βεβαιωθείτε ότι έχετε επιλέξει τη σωστή λίστα καναλιών.

#### Θέλετε να αλλάξετε τη διάταξη ή τη σειρά στη λίστα καναλιών:

Μετά την εγκατάσταση, τα κανάλια εμφανίζονται στη λίστα καναλιών. Για περισσότερες πληροφορίες σχετικά με τη διαχείριση των λιστών καναλιών και για την αναδιάταξη των καναλιών, δείτε την ενότητα Παρακολούθηση τηλεόρασης > Διαχείριση λιστών καναλιών.

# Προβλήματα με την εικόνα

#### Η τηλεόραση είναι ενεργοποιημένη, αλλά δεν υπάρχει εικόνα ή η εικόνα είναι παραμορφωμένη:

- Βεβαιωθείτε ότι η κεραία είναι σωστά συνδεδεμένη στην τηλεόραση.
- Βεβαιωθείτε ότι έχει επιλεγεί η σωστή συσκευή ως πηγή προβολής.
- Βεβαιωθείτε ότι η εξωτερική συσκευή ή η πηγή είναι σωστά συνδεδεμένη.

#### Υπάρχει ήχος αλλά δεν υπάρχει εικόνα:

Βεβαιωθείτε ότι οι ρυθμίσεις εικόνας είναι σωστές.

#### Έχετε κακή τηλεοπτική λήψη από σύνδεση κεραίας:

- Βεβαιωθείτε ότι η κεραία είναι σωστά συνδεδεμένη στην τηλεόραση.
- Τα ηχεία, οι συσκευές ήχου χωρίς γείωση, τα φώτα φθορισμού, τα ψηλά κτίρια και άλλα ογκώδη αντικείμενα ενδέχεται να επηρεάζουν την ποιότητα λήψης. Εάν αυτό είναι δυνατό, προσπαθήστε να βελτιώσετε την ποιότητα λήψης αλλάζοντας την κατεύθυνση της κεραίας ή μετακινώντας συσκευές μακριά από την τηλεόραση.
- Εάν η λήψη είναι κακή μόνο σε ένα κανάλι, μικροσυντονίστε το συγκεκριμένο κανάλι.

#### Παρέχεται κακή ποιότητα εικόνας από τις συνδεδεμένες συσκευές:

- Βεβαιωθείτε ότι οι συσκευές είναι σωστά συνδεδεμένες.
- Βεβαιωθείτε ότι οι ρυθμίσεις εικόνας είναι σωστές.

#### Η τηλεόραση δεν αποθήκευσε τις ρυθμίσεις εικόνας:

Βεβαιωθείτε ότι η θέση της τηλεόρασης έχει οριστεί σε [Αρχική σελίδα]. Μπορείτε να αλλάξετε και να αποθηκεύσετε ρυθμίσεις σε αυτή τη λειτουργία.

#### Η εικόνα δεν έχει το σωστό μέγεθος για την οθόνη. Είναι μεγαλύτερη ή μικρότερη: Δοκιμάστε διαφορετικό φορμά εικόνας.

#### Το φορμά της εικόνας συνεχώς αλλάζει από κανάλι σε κανάλι:

Προσπαθήστε να εφαρμόσετε συγκεκριμένο φορμά εικόνας αντί [Αυτόματο zoom].

#### Η θέση της εικόνας δεν είναι σωστή:

Τα σήματα εικόνας από μερικές συσκευές δεν έχουν το κατάλληλο μέγεθος για την οθόνη. Ελέγξτε την έξοδο σήματος της συσκευής.

#### Η εικόνα που μεταδίδουν τα κανάλια είναι κωδικοποιημένη:

Μπορεί να χρειαστεί να χρησιμοποιήσετε μια Υπομονάδα Περιορισμένης Πρόσβασης για να έχετε πρόσβαση στο περιεχόμενο. Συμβουλευτείτε τον πάροχο υπηρεσιών σας.

#### Ένα πλαίσιο ηλεκτρονικού αυτοκόλλητου εμφανίζει πληροφορίες στην οθόνη της τηλεόρασης:

Η τηλεόραση είναι στη λειτουργία [Κατάστημα] . Για να αφαιρέσετε το ηλεκτρονικό αυτοκόλλητο, θέστε την τηλεόραση σε λειτουργία [Αρχική σελίδα] και κάντε επανεκκίνηση της τηλεόρασης. Ανατρέξτε στην ενότητα Ρύθμιση της τηλεόρασής σας > Άλλες ρυθμίσεις > Θέση (Σελίδα [54\)](#page-53-0).

#### Η εμφάνιση περιεχομένου υπολογιστή στην τηλεόραση δεν είναι σταθερή:

- Βεβαιωθείτε ότι ο υπολογιστή σας χρησιμοποιεί την υποστηριζόμενη ανάλυση και ρυθμό ανανέωσης. Ανατρέξτε στην ενότητα Προδιαγραφές προϊόντος > Αναλύσεις οθόνης (Σελίδα [77\)](#page-76-0).
- Αλλάξτε το φορμά εικόνας της τηλεόρασης σε [Χωρίς κλιμάκωση].

# Προβλήματα με τον ήχο

#### Υπάρχει εικόνα αλλά δεν υπάρχει ήχος στην τηλεόραση:

Εάν δεν εντοπίζεται σήμα ήχου, η τηλεόραση απενεργοποιεί αυτόματα την έξοδο ήχου - αυτό δεν υποδεικνύει δυσλειτουργία.

- Βεβαιωθείτε ότι όλα τα καλώδια είναι σωστά συνδεδεμένα.
- Βεβαιωθείτε ότι δεν έχει γίνει σίγαση του ήχου ή ότι η ένταση του ήχου δεν έχει ρυθμιστεί στο μηδέν.
- Βεβαιωθείτε ότι έχει επιλεγεί η ρύθμιση των ηχείων τηλεόρασης. Πατήστε **ΗΙ ΑDJUST**, επιλέξτε [Ηχεία] και μετά επιλέξτε [TV].
- Βεβαιωθείτε ότι η έξοδος ήχου της τηλεόρασης είναι συνδεδεμένη στην είσοδο ήχου της συσκευής Home Cinema η οποία διαθέτει λειτουργία HDMI CEC ή είναι συμβατή με EasyLink. Ο ήχος θα πρέπει να ακούγεται από τα ηχεία του Home Cinema.
- Ορισμένες συσκευές μπορεί να χρειάζονται να ενεργοποιήσετε την έξοδο ήχου HDMI χειροκίνητα. Εάν ο ήχος HDMI έχει ήδη ενεργοποιηθεί αλλά συνεχίζετε να μην ακούτε ήχο, προσπαθήστε να αλλάξετε τη μορφή ψηφιακού ήχου της συσκευής σε PCM (διαμόρφωση παλμικού κώδικα). Ανατρέξτε στην τεκμηρίωση που συνοδεύει τη συσκευή σας για οδηγίες.

#### Υπάρχει εικόνα αλλά η ποιότητα ήχου είναι κακή:

Βεβαιωθείτε ότι οι ρυθμίσεις ήχου είναι σωστές.

#### Υπάρχει εικόνα αλλά η έξοδος ήχου πραγματοποιείται μόνο από ένα ηχείο:

Βεβαιωθείτε ότι η ισορροπία ήχου έχει ρυθμιστεί στο κέντρο.

### Προβλήματα σύνδεσης

#### Υπάρχουν προβλήματα με τις συσκευές HDMI:

- Μην ξεχνάτε ότι η υποστήριξη HDCP (High-bandwidth Digital Content Protection ή Πρωτόκολλο Προστασίας Ψηφιακού Περιεχομένου Ευρείας Ζώνης) ενδέχεται να προκαλεί καθυστέρηση στο χρόνο που χρειάζεται η τηλεόραση για να εμφανίσει το περιεχόμενο μιας συσκευής HDMI.
- Εάν η τηλεόραση δεν αναγνωρίζει τη συσκευή HDMI και δεν εμφανίζεται εικόνα, δοκιμάστε να πραγματοποιήσετε εναλλαγή από τη μια συσκευή στην άλλη και, στη συνέχεια, να επιστρέψετε στην πρώτη.
- Εάν υπάρχουν διακοπές ήχου, βεβαιωθείτε ότι οι ρυθμίσεις εξόδου από τη συσκευή ΗDMI είναι σωστές.
- Εάν χρησιμοποιείτε αντάπτορα HDMI-σε-DVI ή καλώδιο HDMI-σε-DVI, φροντίστε ώστε ένα επιπλέον καλώδιο ήχου να είναι συνδεδεμένο στο AUDIO IN - Y/Pb/Pr ή το AUDIO IN - DVI/VGA (μόνο μίνι βύσμα).

#### Δεν μπορείτε να χρησιμοποιήσετε τις λειτουργίες EasyLink:

Βεβαιωθείτε ότι οι συσκευές HDMI είναι συμβατές με HDMI-CEC. Οι λειτουργίες EasyLink λειτουργούν μόνο με συσκευές που είναι συμβατές με το πρότυπο HDMI-CEC.

Εάν μια συσκευή ήχου συμβατή με HDMI-CEC είναι συνδεδεμένη με την τηλεόραση και στην τηλεόραση δεν εμφανίζεται κανένα εικονίδιο σίγασης ή έντασης του ήχου κατά τη σίγαση, την αύξηση ή τη μείωση της έντασης του ήχου.

Όταν μια συσκευή ήχου HDMI-CEC είναι συνδεδεμένη, αυτή η συμπεριφορά είναι φυσιολογική.

#### Δεν εμφανίζεται το περιεχόμενο της συσκευής USB:

- Βεβαιωθείτε ότι η συσκευή αποθήκευσης USB έχει ρυθμιστεί έτσι ώστε να είναι συμβατή με το πρότυπο " Mass Storage Class", όπως περιγράφεται στην τεκμηρίωση της συσκευής σας.
- Βεβαιωθείτε ότι η συσκευή αποθήκευσης USB είναι συμβατή με την τηλεόραση.
- Βεβαιωθείτε ότι το φορμά των αρχείων ήχου και εικόνας υποστηρίζεται από την τηλεόραση.

#### Αρχεία ήχου και εικόνας στη συσκευή αποθήκευσης USB σας δεν αναπαράγονται ή δεν εμφανίζονται καλά:

Η απόδοση μεταφοράς της συσκευής αποθήκευσης USB ενδέχεται να περιορίζει το ρυθμό μεταφοράς δεδομένων στην τηλεόραση με αποτέλεσμα κακή ποιότητα αναπαραγωγής.

## Προβλήματα δικτύου

Θέλετε να εγκαταστήσετε μια ασύρματη σύνδεση μεταξύ της τηλεόρασης και του οικιακού σας δικτύου:

Ανατρέξτε στην ενότητα Σύνδεση της τηλεόρασής σας > Δίκτυο και το Ίντερνετ

> Ενσωματωμένο Wi-Fi (Σελίδα [69](#page-68-0)) για οδηγίες για το πώς να συνδέσετε την τηλεόρασή σας ασύρματα στο οικιακό σας δίκτυο.

#### Η Smart TV δεν λειτουργεί:

Ελέγξτε ότι ο δρομολογητής είναι σωστά συνδεδεμένος στην τηλεόραση και ότι ο δρομολογητής σας έχει ελεύθερη πρόσβαση στο Ίντερνετ. Εάν ο δρομολογητής σας έχει τείχος προστασίας ή ρυθμίσεις ασφαλείας, φροντίστε να επιτρέπει τη διέλευση στα δεδομένα Smart TV -- ανατρέξτε στην τεκμηρίωση του δρομολογητή σας για λεπτομέρειες.

#### Η ανοιχτή πρόσβαση στο Ίντερνετ μέσω Smart TV είναι αργή:

- Προσπαθήστε να βελτιώσετε την ποιότητα σήματος μεταξύ του δρομολογητή και της τηλεόρασης, εάν αποκτάτε πρόσβαση στο Ίντερνετ μέσω ασύρματης σύνδεσης. Ανατρέξτε στην τεκμηρίωση του δρομολογητή για περισσότερες λεπτομέρειες.
- Πάντα να χρησιμοποιείτε γρήγορη ευρυζωνική σύνδεση, όπου είναι εφικτό.
- Να ενημερώνετε την τηλεόρασή σας με το πιο πρόσφατο λογισμικό, ώστε να διασφαλίζεται ότι η ταχύτητα περιήγησης είναι η βέλτιστη.

#### Το Δίκτυό σας είναι αργό:

Εάν αποκτάτε πρόσβαση στον Η/Υ σας μέσω ασύρματης σύνδεσης, ανατρέξτε στην τεκμηρίωση του δρομολογητή για να βελτιώσετε την ποιότητα σήματος μεταξύ του δρομολογητή και της τηλεόρασης.

#### Το ασύρματο δίκτυο είναι παραμορφωμένο ή δεν εντοπίστηκε:

- Βεβαιωθείτε ότι δεν υπάρχουν παρεμβολές στο ασύρματο δίκτυο από φούρνο μικροκυμάτων, τηλέφωνα DECT ή λοιπές συσκευές Wi-Fi στην περιοχή.
- Αν το ασύρματο δίκτυο δεν λειτουργεί, δοκιμάστε μια ενσύρματη σύνδεση δικτύου.
- Βεβαιωθείτε ότι τα τείχη προστασίας (firewall) του δικτύου σας επιτρέπουν την πρόσβαση στην ασύρματη σύνδεση της τηλεόρασης.

### Επικοινωνία με την Philips

Προειδοποίηση: Μην επιχειρήσετε να επισκευάσετε μόνοι σας την τηλεόραση. Αυτό ενδέχεται να προκαλέσει σοβαρό τραυματισμό, ανεπανόρθωτη ζημιά στην τηλεόραση ή να ακυρώσει την εγγύησή σας.

Εάν δεν μπορείτε να επιλύσετε το πρόβλημα, ανατρέξτε στις συχνές ερωτήσεις (FAQs) για τη συγκεκριμένη τηλεόραση στη διεύθυνση [www.philips.com/support](http://www.philips.com/support). Μπορείτε επίσης να συμβουλευτείτε και να συμβάλλετε στην κοινότητα των χρηστών τηλεοράσεων της Philips στη διεύθυνση [www.supportforum.philips.com](http://www.supportforum.philips.com/).

Εάν επιθυμείτε να μιλήσετε με κάποιον αντιπρόσωπο της Philips ή να του/της στείλετε μήνυμα ηλεκτρονικού ταχυδρομείου, απευθυνθείτε στο Τμήμα Εξυπηρέτησης Πελατών της Philips στη χώρα σας. Μπορείτε να βρείτε τα στοιχεία επικοινωνίας στο φυλλάδιο που συνοδεύει αυτήν την τηλεόραση ή στη διεύθυνση [www.philips.com/support](http://www.philips.com/support).

Σημειώστε το μοντέλο και τον αριθμό σειράς της τηλεόρασής σας πριν επικοινωνήσετε με την Philips. Οι αριθμοί αυτοί είναι τυπωμένοι στο πίσω μέρος της τηλεόρασης και στη συσκευασία.

# 7 Προδιαγραφές προϊόντος

# Τροφοδοσία και λήψη

Οι προδιαγραφές του προϊόντος ενδέχεται να αλλάξουν χωρίς προειδοποίηση.

#### Ρεύμα

- Τροφοδοσία: AC 220-240 V~, 50-60 Hz
- Κατανάλωση ρεύματος σε λειτουργία αναμονής: < 0,15 W
- Θερμοκρασία περιβάλλοντος: 5 40 βαθμοί Κελσίου
- Για κατανάλωση ρεύματος, ανατρέξτε στις προδιαγραφές του προϊόντος στη διεύθυνση [www.philips.com/support](http://www.philips.com/support).

Η βαθμολόγηση της ισχύος που ορίζεται στην πινακίδα αναγνώρισης του προϊόντος είναι η κατανάλωση ρεύματος από αυτό το προϊόν σε φυσιολογική οικιακή χρήση (IEC 62087 Ed.2). Η μέγιστη βαθμολόγηση της ισχύος, η οποία ορίζεται μέσα στην παρένθεση, χρησιμοποιείται για ασφάλεια όσον αφορά στον ηλεκτρισμό (IEC 60065 Ed. 7,2).

#### Λήψη

- Είσοδος κεραίας: 75ohm ομοαξονική (IEC75)
- Σύστημα τηλεόρασης: DVB COFDM 2K/8K,
- Αναπαραγωγή βίντεο: NTSC, PAL, SECAM
- Ψηφιακή τηλεόραση: MPEG-4, DVB-T (επίγεια), DVB-T2\*, DVB-C (καλωδιακή), DVB-S/S2\* (δορυφορική).
- Ζώνες δέκτη: VHF, UHF, S-Channel, Hyperband

\* Διατίθεται μόνο σε ορισμένα μοντέλα.

## Οθόνη και ήχος

#### Εικόνα / Οθόνη

- Τύπος οθόνης: LED backlight, Full HD
- Διαγώνιο μέγεθος:
	- 81 εκ. / 32 ίντσες
	- 102 εκ. / 40 ίντσες
	- 117 εκ. / 46 ίντσες
	- 140 εκ. / 55 ίντσες
- Λόγος διαστάσεων: 16:9 (ευρεία οθόνη)
- Ανάλυση πρόσοψης: 1920 x 1080 p
- Ενίσχυση εικόνας: Pixel Plus HD / Pixel Precise HD\*
- Perfect Motion Rate (PMR): 400 Hz
- Φυσική Κίνηση HD
- 3D: 3D Max\*

\* Μόνο σε ορισμένα μοντέλα

#### Ήχος

Ισχύς εξόδου (RMS): Σειρά PFL5x07:

- Για μοντέλα 32, 40, 46 ιντσών: 20 W @ 10% THD
- Για μοντέλα 55 ιντσών: 30 W @ 30% THD
- Σειρά PFL5xx7:

- Για μοντέλα 40, 46, 55 ιντσών: 28 W @ 30% THD

- Incredible Surround
- Clear Sound
- Δυναμική ενίσχυση μπάσων
- Μονοφωνικό / στερεοφωνικό / NICAM

# Αναλύσεις οθόνης

#### <span id="page-76-0"></span>Φορμά υπολογιστή - HDMI (Ανάλυση - ρυθμός ανανέωσης)

640 x 480 - 60 Hz  $800 \times 600 - 60$  Hz  $1024 \times 768 - 60$  Hz 1280 x 1024 - 60Hz 1360 x 768 - 60 Hz  $1600 \times 1200 - 60$  Hz  $1920 \times 1080 - 60$  Hz

#### Φορμά υπολογιστή - VGA (Ανάλυση - ρυθμός ανανέωσης)

 $640 \times 480 - 60$  Hz  $800 \times 600 - 60$  Hz 1024 x 768 - 60 Hz 1280 x 1024 - 60Hz  $1360 \times 768 - 60$  Hz  $1600 \times 1200 - 60$  Hz 1920 x 1080 - 60 Hz

#### Φορμά βίντεο (Ανάλυση - ρυθμός ανανέωσης)

480i - 60 Hz 480p - 60 Hz 576i - 50 Hz 576p - 50 Hz 720p - 50Hz, 60 Hz 1080i - 50Hz, 60 Hz 1080p - 24Hz, 25Hz, 30Hz, 50Hz, 60 Hz

### Πολυμέσα

#### Υποστηριζόμενες συνδέσεις πολυμέσων

- USB : NTFS, FAT 16, FAT 32. Συνδέστε μόνο συσκευές USB που καταναλώνουν ισχύ μέχρι 500 mA.
- Ethernet LAN RJ-45

#### Υποστηριζόμενα αρχεία εικόνας

 $\bullet$  IPEG (\*.jpg)

#### Υποστηριζόμενα αρχεία ήχου/βίντεο

Τα ονόματα των αρχείων πολυμέσων δεν πρέπει να υπερβαίνουν τους 128 χαρακτήρες.

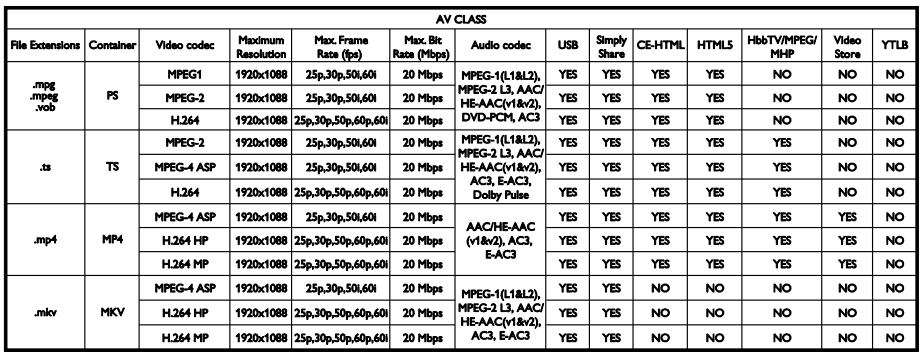

#### Υποστηριζόμενα αρχεία ήχου/βίντεο

Τα ονόματα των αρχείων πολυμέσων δεν πρέπει να υπερβαίνουν τους 128 χαρακτήρες.

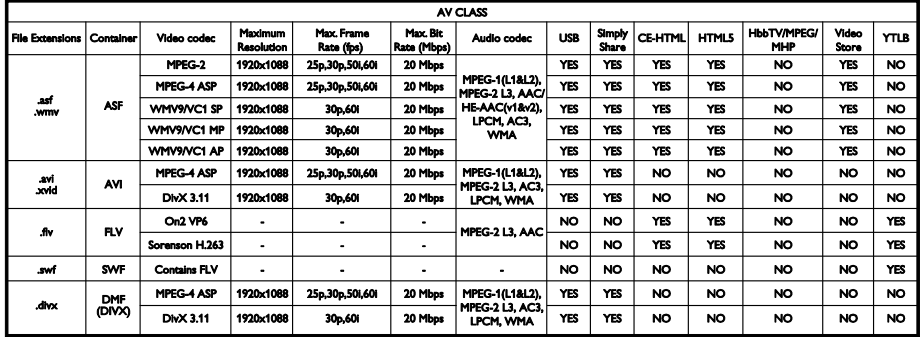

#### Υποστηριζόμενα αρχεία ήχου/βίντεο

Τα ονόματα των αρχείων πολυμέσων δεν πρέπει να υπερβαίνουν τους 128 χαρακτήρες.

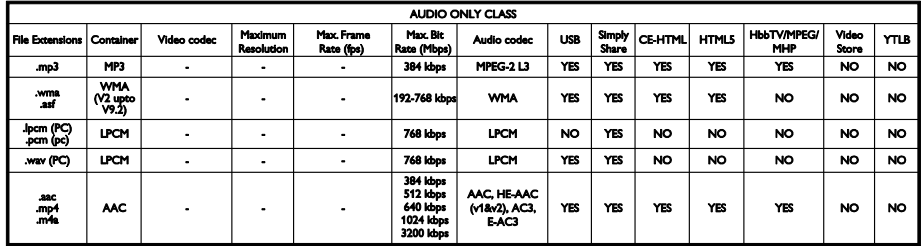

#### Υποστηριζόμενες μορφές υποτίτλων

Τα ονόματα των αρχείων πολυμέσων δεν πρέπει να υπερβαίνουν τους 128 χαρακτήρες.

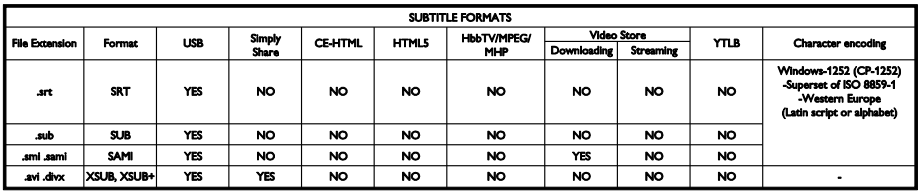

#### Υποστηριζόμενο λογισμικό διακομιστή μέσων

- Twonky Media (για Microsoft Windows και Mac OS X)
- Windows Media Player (για Microsoft Windows)
- Sony Vaio Media Server (για Microsoft Windows)
- TVersity (για Microsoft Windows)
- Nero MediaHome
- DiXiM (για Microsoft Windows XP)
- Macrovision Network Media Server (για Microsoft Windows)
- Fuppes (για Linux)
- uShare (για Linux)
- AwoX
- CyberLink
- JVC media server
- MediaTomb
- Buffalo LinkStation Live

## Συνδεσιμότητα

#### Πίσω μέρος

- ΔΙΚΤΥΟ: Ethernet LAN RJ-45
- ΕΙΣΟΔΟΣ ΗΧΟΥ (DVI/VGA): στερεοφωνικό βύσμα mini 3,5 χλστ.
- Y/Pb/Pr ΚΑΙ ΕΙΣΟΔΟΣ ΗΧΟΥ (Y/Pb/Pr): Μίνι αντάπτορες βίντεο συνιστωσών και ήχου L/R
- SERV.U: Θύρα υπηρεσίας
- VGA: Είσοδος Η/Υ
- SCART (RGB/CVBS): μίνι αντάπτορας SCART
- HDMI 1 ARC: Κανάλι επιστροφής ήχου (ARC) HDMI
- HDMI(2)/(3): HDMI
- Κεραία τηλεόρασης: 75 ohm ομοαξονική
- SAT: ακροδέκτης F δορυφόρου (διατίθεται μόνο σε ορισμένα μοντέλα)
- **USB**

#### Πλάι

- CI: Common Interface (Κοινή διεπαφή)
- Ακουστικά: στερεοφωνικό βύσμα mini 3,5 χλστ.
- ΕΞΟΔΟΣ ΨΗΦΙΑΚΟΥ ΗΧΟΥ (ΟΠΤΙΚΗ): Οπτική
- USB
- HDMI ΠΛΑΪΝΗ

# Υποστηριζόμενες βάσεις ανάρτησης τηλεόρασης

Μπορείτε να τοποθετήσετε την τηλεόρασή σας στον τοίχο με συμβατή βάση τηλεόρασης (πωλείται χωριστά). Επιλέξτε τον τύπο της βάσης τηλεόρασης ανάλογα με το μέγεθος της οθόνης της τηλεόρασής σας:

81 εκ. / 32 ίντσες: 200 χλστ. x 200 χλστ., M6

102 εκ. / 40 ίντσες: 200 χλστ. x 200 χλστ., M6

117 εκ. / 46 ίντσες: 400 χλστ. x 400 χλστ., M6

140 εκ. / 55 ίντσες: 400 χλστ. x 400 χλστ., M6

Σημείωση: Πριν τοποθετήσετε την τηλεόραση στον τοίχο, αφαιρέστε τις υπάρχουσες βίδες VESA στο πίσω μέρος της οθόνης.

Προειδοποίηση: Ακολουθήστε όλες τις οδηγίες που παρέχονται με τη βάση της τηλεόρασης. Η TP Vision Netherlands B.V. δεν φέρει καμία απολύτως ευθύνη για ακατάλληλη ανάρτηση της τηλεόρασης που έχει ως αποτέλεσμα την πρόκληση ατυχήματος ή τραυματισμού.

Για αποφυγή ζημιών στα καλώδια και τις υποδοχές, αφήστε ένα κενό τουλάχιστον 5,5 εκ./2,2" από την πίσω πλευρά της τηλεόρασης.

Προτού αναρτήσετε την τηλεόραση στον τοίχο, βρείτε το σωστό μήκος της βίδας. Για να βρείτε το μήκος της βίδας, προσθέστε το πάχος της βάσης ανάρτησης στον τοίχο στο μήκος της βίδας (y), όπως φαίνεται στο γραφικό.

#### Για μοντέλα 32 - 40 ιντσών

Πάνω βίδες: 16 χλστ. Κάτω βίδες: 13 χλστ. Για μοντέλα 46 - 55 ιντσών Όλες οι βίδες: 16 χλστ.

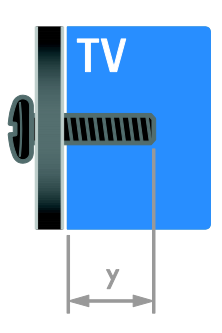

# Έκδοση βοήθειας

UMv 313913705196 - 20120831

# 8 Ευρετήριο

#### 3

3D - 20 3D, 2D σε 3D - 21 3D, αλλαγή φορμά - 21 3D, απενεργοποίηση - 22

#### $\mathsf{D}$

DTVi - 28

#### E

EasyLink - 40 EasyLink, κουμπί ελέγχου επί της οθόνης - 6 EasyLink, κουμπιά ελέγχου - 41 EasyLink, κουμπιά τηλεχειριστηρίου - 41 EPG, Ηλεκτρονικός οδηγός προγράμματος - 4 EPG, Ίντερνετ - 20 EPG, τηλεοπτικός σταθμός - 19

#### H

 $HhhTV - 28$ 

#### S

SCART - 58 Scenea, ενεργοποίηση - 44 Scenea, φόρτωση ταπετσαρίας - 44 Smart TV - 3 Smart TV, αναζήτηση - 25 Smart TV, δίκτυο - 68 Smart TV, εφαρμογές - 26

#### T

teletext 2.5 - 38 teletext, αναζήτηση - 38 teletext, γλώσσα - 37 teletext, διπλή οθόνη - 37 teletext, μεγέθυνση - 37 teletext, πίνακας σελίδων - 37 teletext, υποσελίδες - 38 teletext, ψηφιακό κείμενο - 38

#### V

VGA - 58

#### Y

YouTube - 26 YPbPr, βίντεο συνιστωσών - 57

#### Α

αγαπημένα κανάλια, λίστα - 16 αισθητήρες - 5 ανακύκλωση - 13 αναλογικά κανάλια, εγκατάσταση - 47 αναλογικά κανάλια, μικροσυντονισμός - 48 αναλογικά κανάλια, υπότιτλοι - 52 ανάλυση οθόνης - 77 αναμονή - 15 ανάρτηση σε τοίχο - 80 ασύρματη σύνδεση - 69 ασφάλεια - 6 άτομα με προβλήματα όρασης - 53 αφαίρεση, συνδεδεμένη συσκευή - 67

#### Β

βιωσιμότητα - 12 Βοήθεια, έκδοση - 80 βοήθεια, επί της οθόνης - 14

#### Γ

γλώσσα διαλόγων - 52 γλώσσα, μενού - 52 γλώσσα, υπότιτλοι - 52 γονική διαβάθμιση - 40

#### Δ

Διαδραστική τηλεόραση - 28 δίκτυο, όνομα τηλεόρασης - 70 δίκτυο, σύνδεση - 68 δορυφόρος, εγκατάσταση καναλιών - 50 δορυφόρος, προσθήκη ή αφαίρεση - 51 δορυφόρος, ρυθμίσεις - 50

#### Ε

ΕasyLink, ενεργοποίηση - 41 ΕasyLink, ηχεία τηλεόρασης - 42 ΕasyLink, χαρακτηριστικά - 40 εγγραφές, διαχείριση - 35 εγγραφές, παρακολούθηση - 35 εγγραφές, προγραμματισμός - 34 εγγραφή, συσκευή USB - 32 εγγραφή, τηλεοπτικές εκπομπές - 32 εγκατάσταση καναλιών, αυτόματα - 47 έλεγχος smartphone - 6 εμπορικά σήματα και δικαιώματα πνευματικής ιδιοκτησίας - 11 ενεργειακή απόδοση, ρυθμίσεις - 12 Ενεργειακή σήμανση - 14 ενεργοποίηση, απενεργοποίηση τηλεόρασης - 15 ενισχυτής, επιλογή εξόδου - 42 ένταση - 16 έξυπνες ρυθμίσεις - 18 εξωτερικός σκληρός δίσκος - 64 επανεγκατάσταση - 56 επίδειξη - 54 επικοινωνία με την Philips - 14

#### Η

ΗDMI - 57 ΗDMI ARC - 57 ηλικιακή διαβάθμιση - 40 Ηχεία τηλεόρασης, σίγαση - 16

#### Θ

θέση - 55

#### Κ

καθολική πρόσβαση, άτομα με προβλήματα ακοής - 53 καθολική πρόσβαση, άτομα με προβλήματα όρασης - 53 καθολική πρόσβαση, ενεργοποίηση - 53 κανάλια - 16 κανάλια, αγαπημένα - 16 κανάλια, αλλαγή - 16 κανάλια, αλλαγή σειράς - 17 κανάλια, εγκατάσταση (αυτόματη) - 47 κανάλια, εγκατάσταση (δορυφορικά) - 50 κανάλια, εγκατάσταση (χειροκίνητη) - 47 κανάλια, εγκατάσταση (ψηφιακή) - 48 κανάλια, ενημέρωση - 48 κανάλια, επανεγκατάσταση - 56 κανάλια, μετονομασία - 17 κανάλια, μικροσυντονισμός (αναλογικός) - 48 κλειδαριά Kensington - 9 κλείδωμα για παιδιά - 39 κοινή διασύνδεση - 71 κονσόλα παιχνιδιών - 61

#### Λ

λειτουργία καταστήματος - 54 λειτουργία, οικίας ή καταστήματος - 54 λήξη περιόδου χρήσης - 13 λίστα καναλιών - 17 λίστα καναλιών, αντιγραφή - 49 λογισμικό, USB - 55 λογισμικό, ελέγξτε την έκδοση - 55 λογισμικό, Ίντερνετ - 56 λογισμικό, ψηφιακή ενημέρωση - 56

#### Μ

μετονομασία καναλιών - 17 μετονομασία, συνδεδεμένη συσκευή - 67

#### Ο

οθόνη - 77 οικιακή λειτουργία - 54 οικιακό δίκτυο - 68 Οικολογικό σήμα - 13

#### Π

παιχνίδια - 36 παιχνίδια, δύο παικτών - 36 παύση τηλεόρασης - 30 πίσω κουμπιά ελέγχου - 4 Πληκτρολόγιο USB - 65 πολυμέσα, αναπαραγωγή αρχείων - 22 πολυμέσα, υποστηριζόμενες μορφές - 78 Πολυμεσική Οικιακή Πλατφόρμα (MHP) - 28 Ποντίκι USB - 65 προβλήμ. ακοής - 53 πρόγραμμα διακομιστή πολυμέσων - 22 Προειδοποίηση για την υγεία στο πλαίσιο της παρακολούθησης σε 3D - 8 προφύλαξη οθόνης - 44

#### Ρ

ρολόι - 38 ρυθμίσεις εικόνας - 45 ρυθμίσεις εικόνας, επαναφορά - 47 ρυθμίσεις ήχου, επαναφορά - 47 ρυθμίσεις, βοηθός - 45 ρυθμίσεις, εικόνα - 45 ρυθμίσεις, ήχος - 46 ρυθμίσεις, μορφή ήχου - 46 ρυθμίσεις, παιχνίδι - 36

#### Σ

στοιχεία επικοινωνίας, στο Ίντερνετ - 14 συγχρονισμός ήχου - 43 συνδεδεμένη συσκευή, αφαίρεση - 67 συνδεδεμένη συσκευή, μετονομασία - 67 συνδεδεμένη συσκευή, προσθήκη - 67 σύνδεση συσκευών - 57 σύνδεση, USB - 23 σύνδεση, εξωτερικός σκληρός δίσκος - 64 σύνδεση, κονσόλα παιχνιδιών - 61 σύνδεση, οικιακό δίκτυο - 68 σύνδεση, πληκτρολόγιο - 65 σύνδεση, ποντίκι - 65 σύνδεση, συσκευή αναπαραγωγής δίσκων - 58 σύνδεση, συσκευή εγγραφής - 60 σύνδεση, σύστημα home cinema - 62 σύνδεση, τηλεοπτικός δέκτης - 59 σύνδεση, υπολογιστής - 64 σύνδεση, ψηφιακή βιντεοκάμερα - 63 σύνδεση, ψηφιακή φωτογραφική μηχανή - 63 Σύνδεσμος Pixel Plus - 43 συσκευές - 58 συσκευές, παρακολούθηση - 67 συσκευές, προσθήκη - 67

συσκευή αναπαραγωγής δίσκων, σύνδεση - 58 συσκευή εγγραφής, σύνδεση - 60 σύστημα home cinema, σύνδεση - 62

#### Τ

Ταπετσαρία - 44 τηλεοπτικός δέκτης, σύνδεση - 59 τηλεχειριστήριο - 5 τοποθεσία, οικία ή κατάστημα - 54 τοποθέτηση, βάση ή ανάρτηση σε τοίχο - 55 τροφοδοσία - 77

### Υ

υποδοχές - 57 υπολογιστής, αναλύσεις οθόνης - 77 υπολογιστής, αναπαραγωγή αρχείων - 22 υπολογιστής, σύνδεση - 64 Υπομονάδα CAM, βλέπε Υπομονάδα Περιορισμένης Πρόσβασης - 71 Υπομονάδα Περιορισμένης Πρόσβασης - 71 υπομονάδα περιορισμένης πρόσβασης (CAM), εισαγωγή - 71 υπομονάδα περιορισμένης πρόσβασης (CAM), ενεργοποίηση - 71 υποστήριξη προϊόντος - 14 υπότιτλοι, αναλογικοί - 52 υπότιτλοι, γλώσσα - 52 υπότιτλοι, ψηφιακοί - 52 υψηλή ευκρίνεια (HD), περιεχόμενο - 3

#### Φ

φορμά εικόνας - 19 φροντίδα οθόνης - 9

#### Χ

χρονοδιακόπτης ύπνου - 39

#### Ψ

ψηφιακά κανάλια - 48 ψηφιακά κανάλια, εγκατάσταση - 48 ψηφιακά κανάλια, υπότιτλοι - 52 ψηφιακή βιντεοκάμερα - 63 ψηφιακή φωτογραφική μηχανή - 63 ψηφιακό ραδιόφωνο - 17

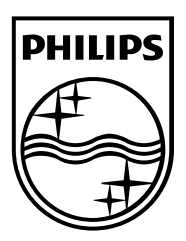

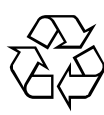

© 2012 TP Vision Netherlands B.V. All rights reserved. Document order number 313913705195